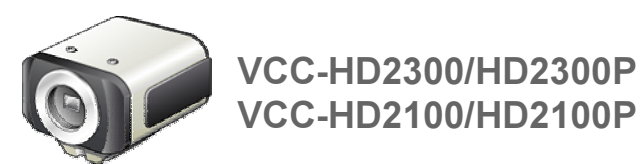

Chapter 1 **Introduction** 

Features of This Camera **Specifications** Name and Function of Each Component **Connections** Lens Installation Lens Adjustment Viewing Firmware Version

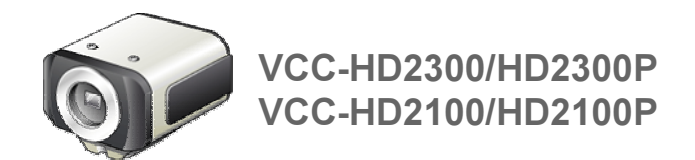

# Chapter 7 **Copyright Notice/How to Use This Manual**

Copyright Notice How to use this manual

Copyright Notice/How to Use This Manual1/8

### **Copyright Notice**

This instruction manual is copyrighted by SANYO Electric Co., Ltd. No materials contained in this manual may be reproduced in any format without the prior permission of the copyright holder.

Microsoft, Windows, ActiveX and Internet Explorer are registered trademarks or trademarks of Microsoft Corporation in the United States and other countries.

The official name for "Windows" used in this manual is Microsoft® Windows® Operating System. In this manual, note that the word "Windows" refers to both "Microsoft® Windows® XP Operating System" and "Microsoft® Windows® Vista Operating System".

Intel and Pentium are registered trademarks or trademarks of Intel Corporation and its subsidiaries in the United States and other countries.

IBM and IBM PC/AT are trademarks of International Business Machines Corporation.

HDMI, the HDMI Logo and High-Definition Multimedia Interface are trademarks or registered trademarks of HDMI Licensing LLC.

All other brands and product names in this manual are the registered trademarks or trademarks of their respective owners.

### **OpenSSL License**

The following license is applied to OpenSSL. LICENSE ISSUES

The OpenSSL toolkit stays under a dual license, i.e. both the conditions of the OpenSSL License and the original SSLeay license apply to the toolkit. See below for the actual license texts. Actually both licenses are BSD-style Open Source licenses. In case of any license issues related to OpenSSL please contact openssl-core@openssl.org. OpenSSL License

---------------

==============

```
/* ====================================================================
* Copyright (c) 1998-2008 The OpenSSL Project. All rights reserved.
*
* Redistribution and use in source and binary forms, with or without
* modification, are permitted provided that the following conditions
* are met:
*
* 1. Redistributions of source code must retain the above copyright
* notice, this list of conditions and the following disclaimer.
*
* 2. Redistributions in binary form must reproduce the above copyright
* notice, this list of conditions and the following disclaimer in
* the documentation and/or other materials provided with the
* distribution.
*
* 3. All advertising materials mentioning features or use of this
* software must display the following acknowledgment:
* "This product includes software developed by the OpenSSL Project
* for use in the OpenSSL Toolkit. (http://www.openssl.org/)"
*
* 4. The names "OpenSSL Toolkit" and "OpenSSL Project" must not be used to
* endorse or promote products derived from this software without
* prior written permission. For written permission, please contact
* openssl-core@openssl.org.
```

```
*
* 5. Products derived from this software may not be called "OpenSSL"
* nor may "OpenSSL" appear in their names without prior written
* permission of the OpenSSL Project.
*
* 6. Redistributions of any form whatsoever must retain the following
* acknowledgment:
* "This product includes software developed by the OpenSSL Project
* for use in the OpenSSL Toolkit (http://www.openssl.org/)"
*
* THIS SOFTWARE IS PROVIDED BY THE OpenSSL PROJECT ``AS IS'' AND ANY
* EXPRESSED OR IMPLIED WARRANTIES, INCLUDING, BUT NOT LIMITED TO, THE
* IMPLIED WARRANTIES OF MERCHANTABILITY AND FITNESS FOR A PARTICULAR
* PURPOSE ARE DISCLAIMED. IN NO EVENT SHALL THE OpenSSL PROJECT OR
* ITS CONTRIBUTORS BE LIABLE FOR ANY DIRECT, INDIRECT, INCIDENTAL,
* SPECIAL, EXEMPLARY, OR CONSEQUENTIAL DAMAGES (INCLUDING, BUT
* NOT LIMITED TO, PROCUREMENT OF SUBSTITUTE GOODS OR SERVICES;
* LOSS OF USE, DATA, OR PROFITS; OR BUSINESS INTERRUPTION)
* HOWEVER CAUSED AND ON ANY THEORY OF LIABILITY, WHETHER IN CONTRACT,
* STRICT LIABILITY, OR TORT (INCLUDING NEGLIGENCE OR OTHERWISE)
* ARISING IN ANY WAY OUT OF THE USE OF THIS SOFTWARE, EVEN IF ADVISED
* OF THE POSSIBILITY OF SUCH DAMAGE.
* ====================================================================
*
* This product includes cryptographic software written by Eric Young
* (eay@cryptsoft.com). This product includes software written by Tim
* Hudson (tjh@cryptsoft.com).
\star*/
Original SSLeay License
-----------------------
/* Copyright (C) 1995-1998 Eric Young (eay@cryptsoft.com)
* All rights reserved.
*
* This package is an SSL implementation written
* by Eric Young (eay@cryptsoft.com).
* The implementation was written so as to conform with Netscapes SSL.
*
* This library is free for commercial and non-commercial use as long as
* the following conditions are aheared to. The following conditions
* apply to all code found in this distribution, be it the RC4, RSA,
* lhash, DES, etc., code; not just the SSL code. The SSL documentation
* included with this distribution is covered by the same copyright terms
* except that the holder is Tim Hudson (tjh@cryptsoft.com).
*
* Copyright remains Eric Young's, and as such any Copyright notices in
* the code are not to be removed.
* If this package is used in a product, Eric Young should be given attribution
* as the author of the parts of the library used.
* This can be in the form of a textual message at program startup or
* in documentation (online or textual) provided with the package.
*
* Redistribution and use in source and binary forms, with or without
* modification, are permitted provided that the following conditions
* are met:
* 1. Redistributions of source code must retain the copyright
```
#### Copyright Notice/How to Use This Manual 3/8

\* notice, this list of conditions and the following disclaimer. \* 2. Redistributions in binary form must reproduce the above copyright \* notice, this list of conditions and the following disclaimer in the \* documentation and/or other materials provided with the distribution. \* 3. All advertising materials mentioning features or use of this software \* must display the following acknowledgement: \* "This product includes cryptographic software written by \* Eric Young (eay@cryptsoft.com)" \* The word 'cryptographic' can be left out if the rouines from the library \* being used are not cryptographic related :-). \* 4. If you include any Windows specific code (or a derivative thereof) from \* the apps directory (application code) you must include an acknowledgement: \* "This product includes software written by Tim Hudson (tjh@cryptsoft.com)" \* \* THIS SOFTWARE IS PROVIDED BY ERIC YOUNG ``AS IS'' AND \* ANY EXPRESS OR IMPLIED WARRANTIES, INCLUDING, BUT NOT LIMITED TO, THE \* IMPLIED WARRANTIES OF MERCHANTABILITY AND FITNESS FOR A PARTICULAR PURPOSE \* ARE DISCLAIMED. IN NO EVENT SHALL THE AUTHOR OR CONTRIBUTORS BE LIABLE \* FOR ANY DIRECT, INDIRECT, INCIDENTAL, SPECIAL, EXEMPLARY, OR CONSEQUENTIAL \* DAMAGES (INCLUDING, BUT NOT LIMITED TO, PROCUREMENT OF SUBSTITUTE GOODS \* OR SERVICES; LOSS OF USE, DATA, OR PROFITS; OR BUSINESS INTERRUPTION) \* HOWEVER CAUSED AND ON ANY THEORY OF LIABILITY, WHETHER IN CONTRACT, STRICT \* LIABILITY, OR TORT (INCLUDING NEGLIGENCE OR OTHERWISE) ARISING IN ANY WAY \* OUT OF THE USE OF THIS SOFTWARE, EVEN IF ADVISED OF THE POSSIBILITY OF \* SUCH DAMAGE. \* \* The licence and distribution terms for any publically available version or \* derivative of this code cannot be changed. i.e. this code cannot simply be

- \* copied and put under another distribution licence
- \* [including the GNU Public Licence.]
- \*/

### **Window Layout**

This manual consists of three resident windows:

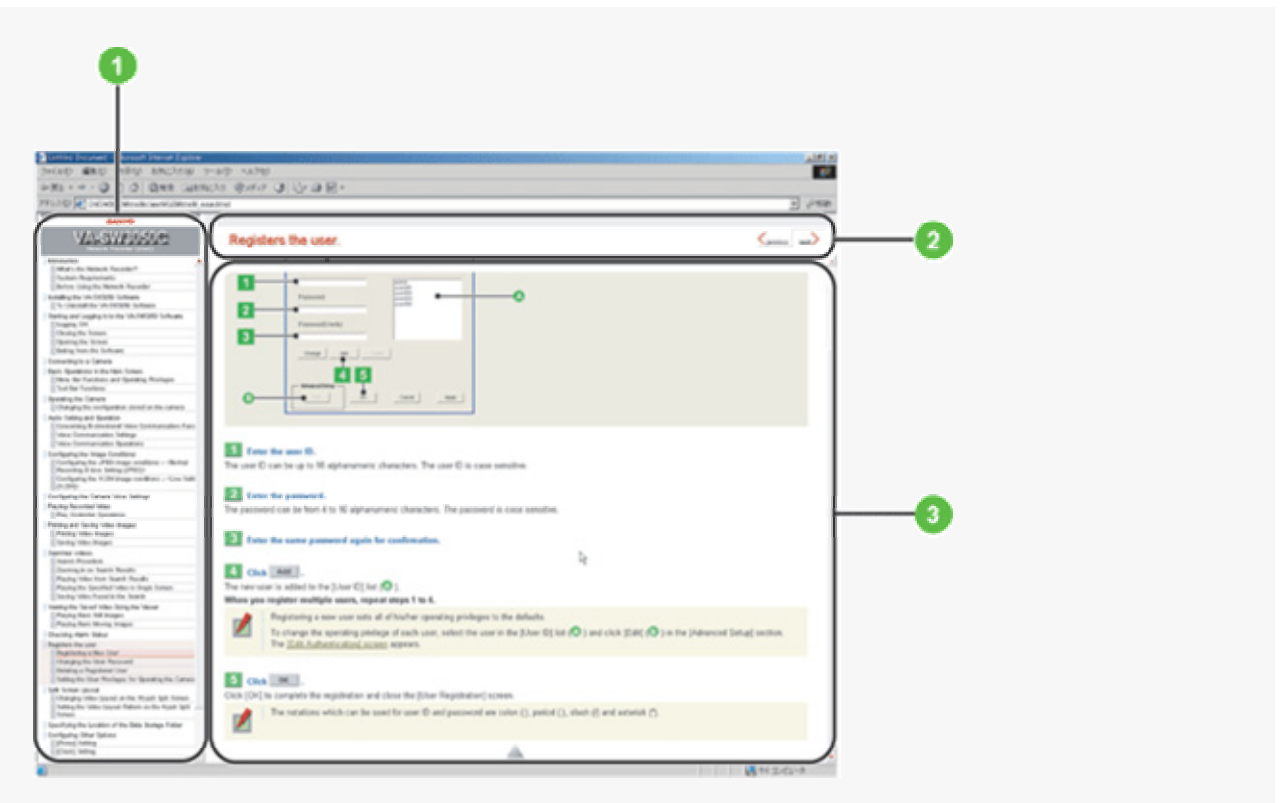

#### **1 INDEX window**

I

ı

This window shows a table of contents.

The headline of the topic currently opened at the main window is highlighted, so the current location among the manual can be easily confirmed.

### 2 TITLE window

This window shows the headline of the current topic. This TITLE window never scrolls not to hide the headline.

#### **3 MAIN window**

This window shows the main detail contents.

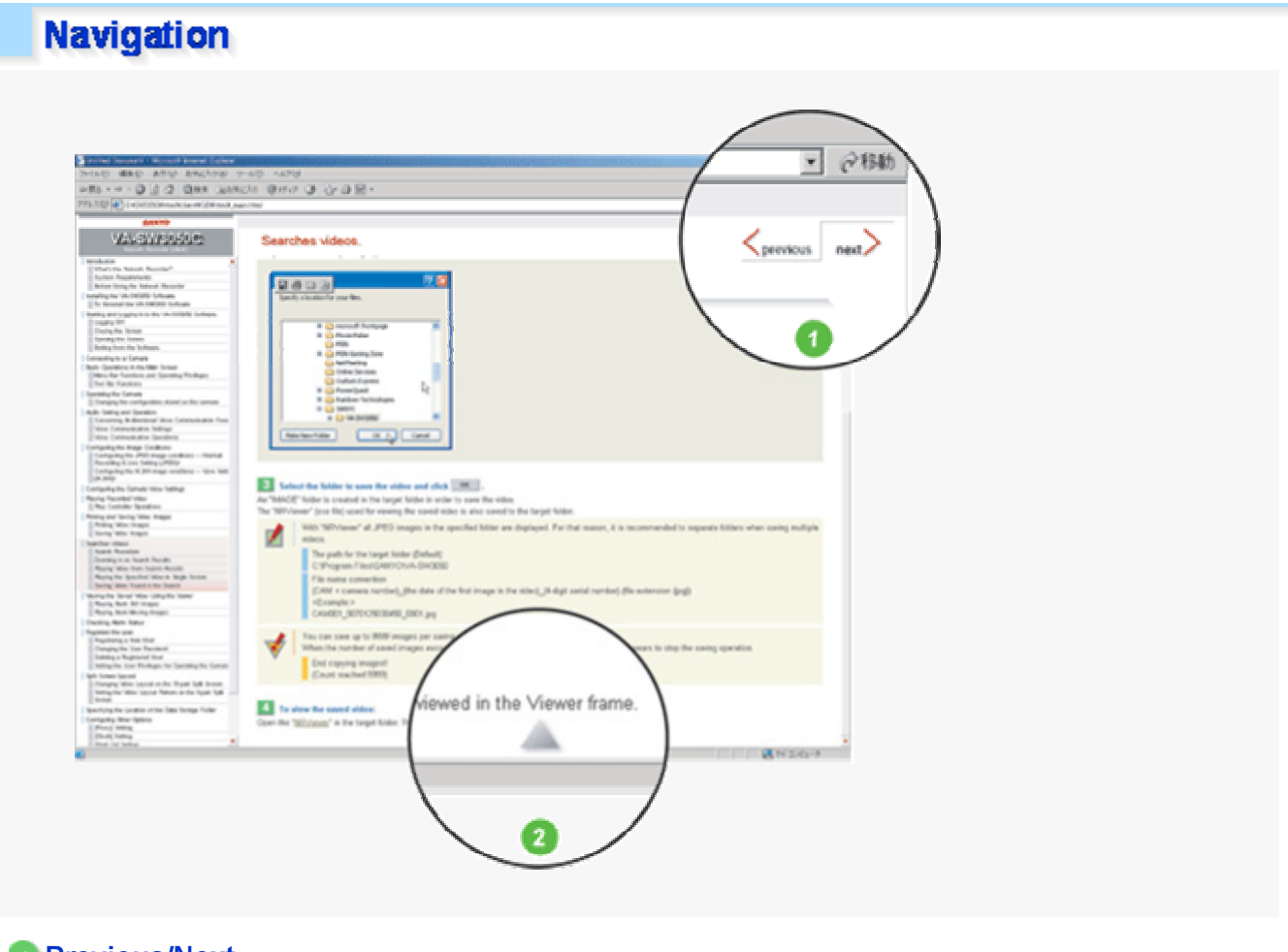

#### 1 Previous/Next

 $\frac{1}{\sqrt{1-\frac{1}{n}}}\int_{\text{Or}}^{\text{previous}}$  on the top right of the TITLE window will display the previous page or the next page, respectively.

### **2** Page end

is located at the end of the page.

This mark is also linked to the top of the page. Click on this mark to jump to the top of the page.

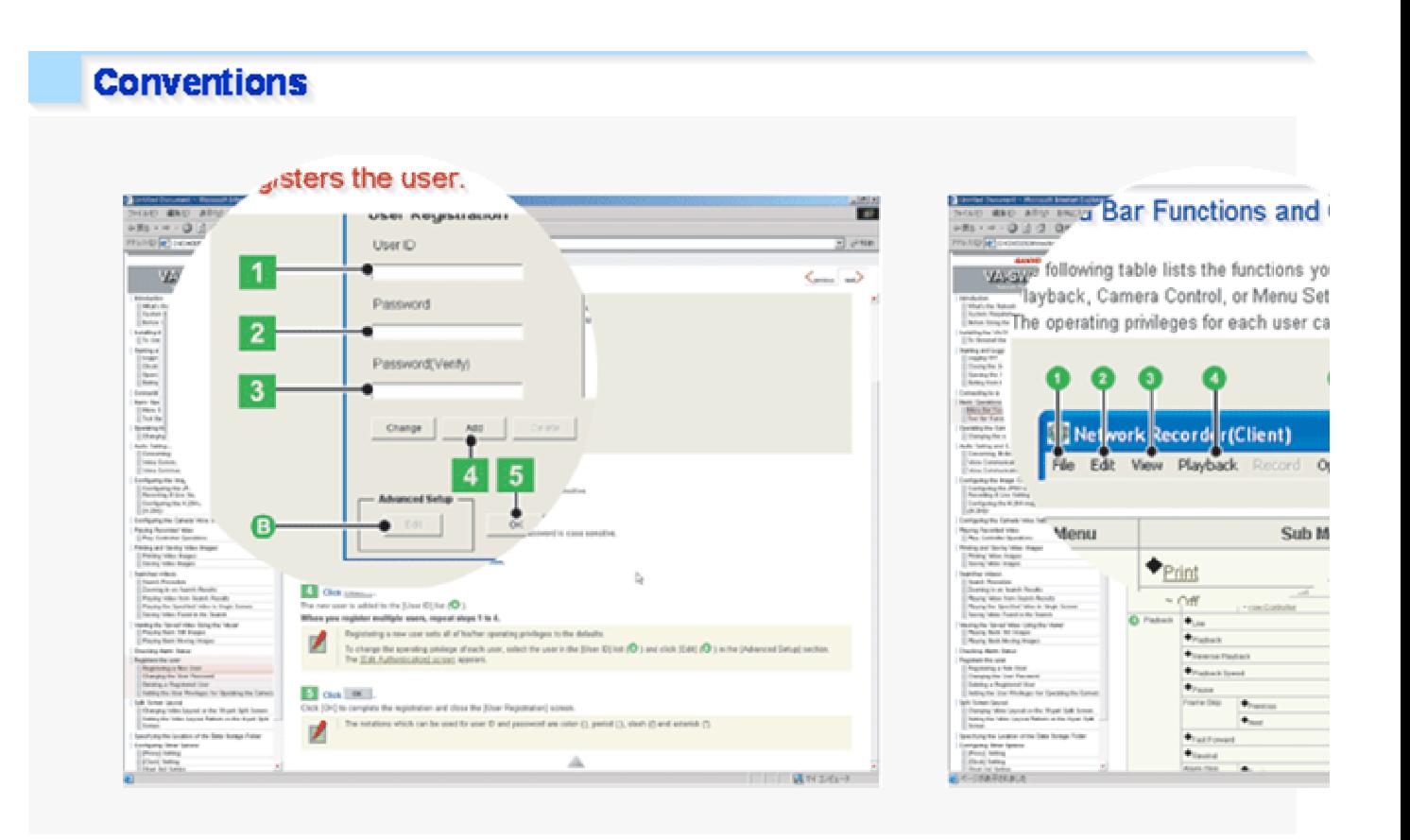

### **Numbers**

### 123 ...

Boxed numbers indicate procedural instructions.

# 123 ... ABC ...

Circled numbers or circled alphabetic letters are used in sections that describe screen component names or other information.

### **Symbols**

This manual uses the following three kinds of symbols depending on the content of the provided information.

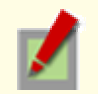

#### Memo:

Indicates supplementary or related information.

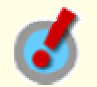

#### Reference:

Provides references to the associated settings that must be configured on other menu screens.

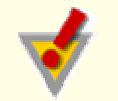

#### Caution:

Indicates prohibited or restricted operating and setting instructions.

### **Uppercase Letters, Graphics, and Punctuation Marks**

This manual uses the following notations to present user-interface related information:

Information such as the screen title is represented in all uppercase alphabetic letters, as displayed on the screen (Example: NETWORK SETTINGS).

Information such as operation buttons and icons are represented as graphics, as displayed on the screen (Example: SET ).

The names of specific setting items, tabs, dialog boxes and the like are enclosed in square brackets [] (Example: [TITLE]).

The options or values that you select in a pull-down menu or using radio buttons are enclosed in double quotes " " (Example: "ON", "80").

### **Screenshots**

Each section describing a configuration procedure begins with a screenshot of the corresponding initial configuration screen.

The purpose of this screenshot is to show you the factory default value for each setting item provided on the screen.

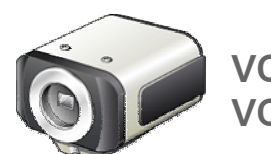

# VCC-HD2300/HD2300P VCC-HD2100/HD2100P

Chapter 6 Q&A

Accessing the Camera Control Panel/Tool Panel CAMERA SETTINGS Displaying LIVE video Transmitting Image Data **Others** 

### **Accessing the Camera**

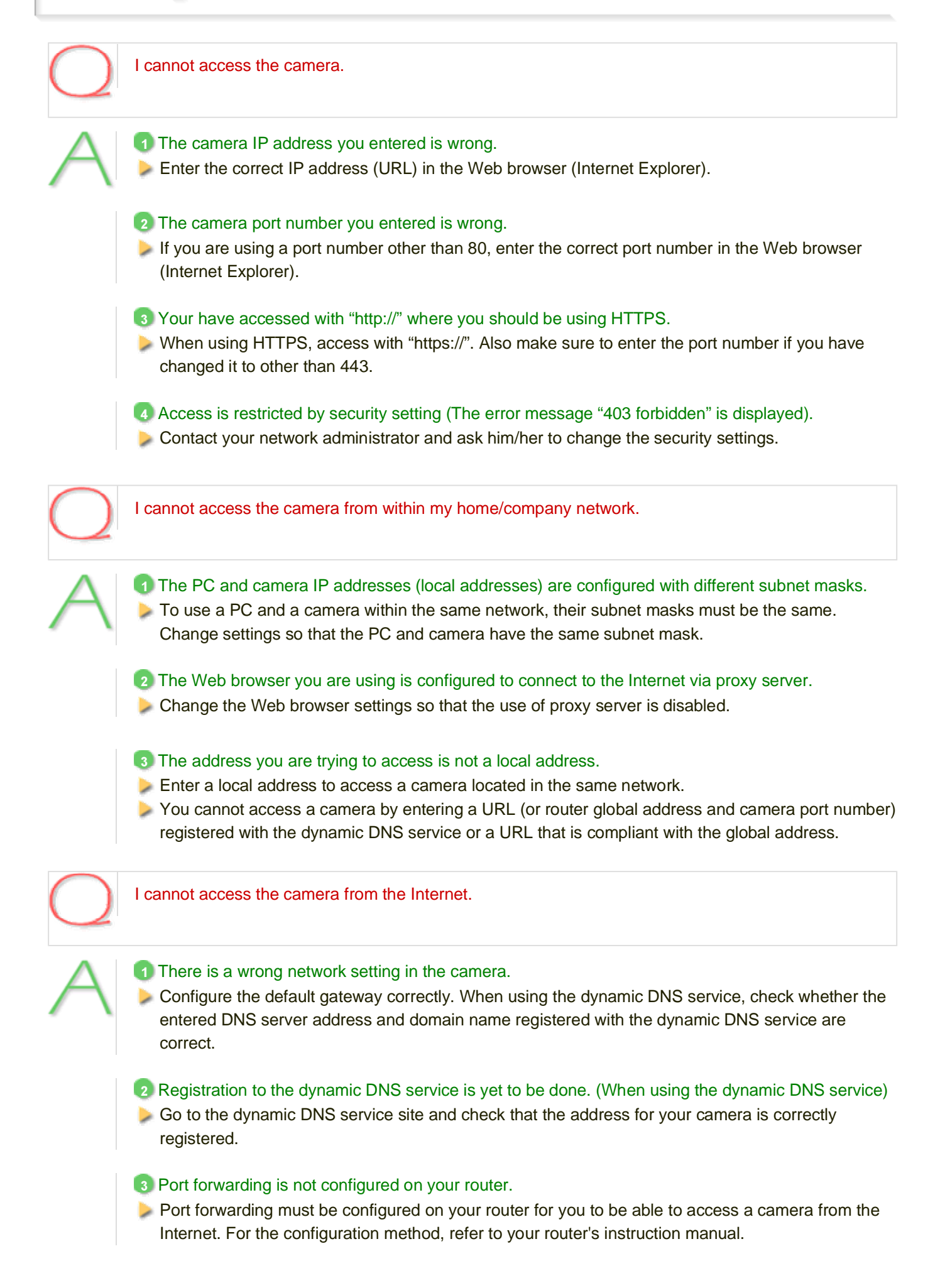

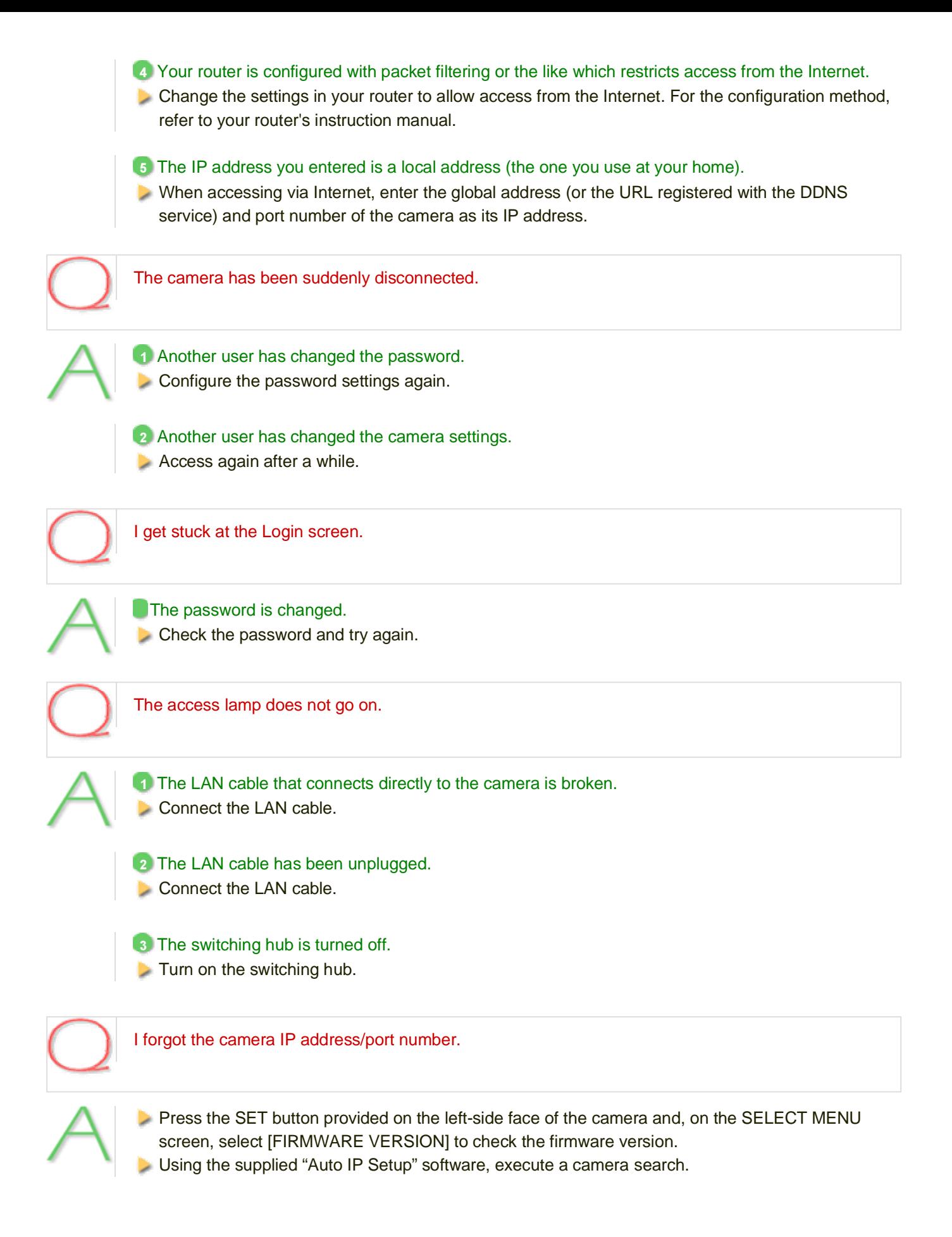

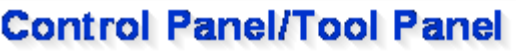

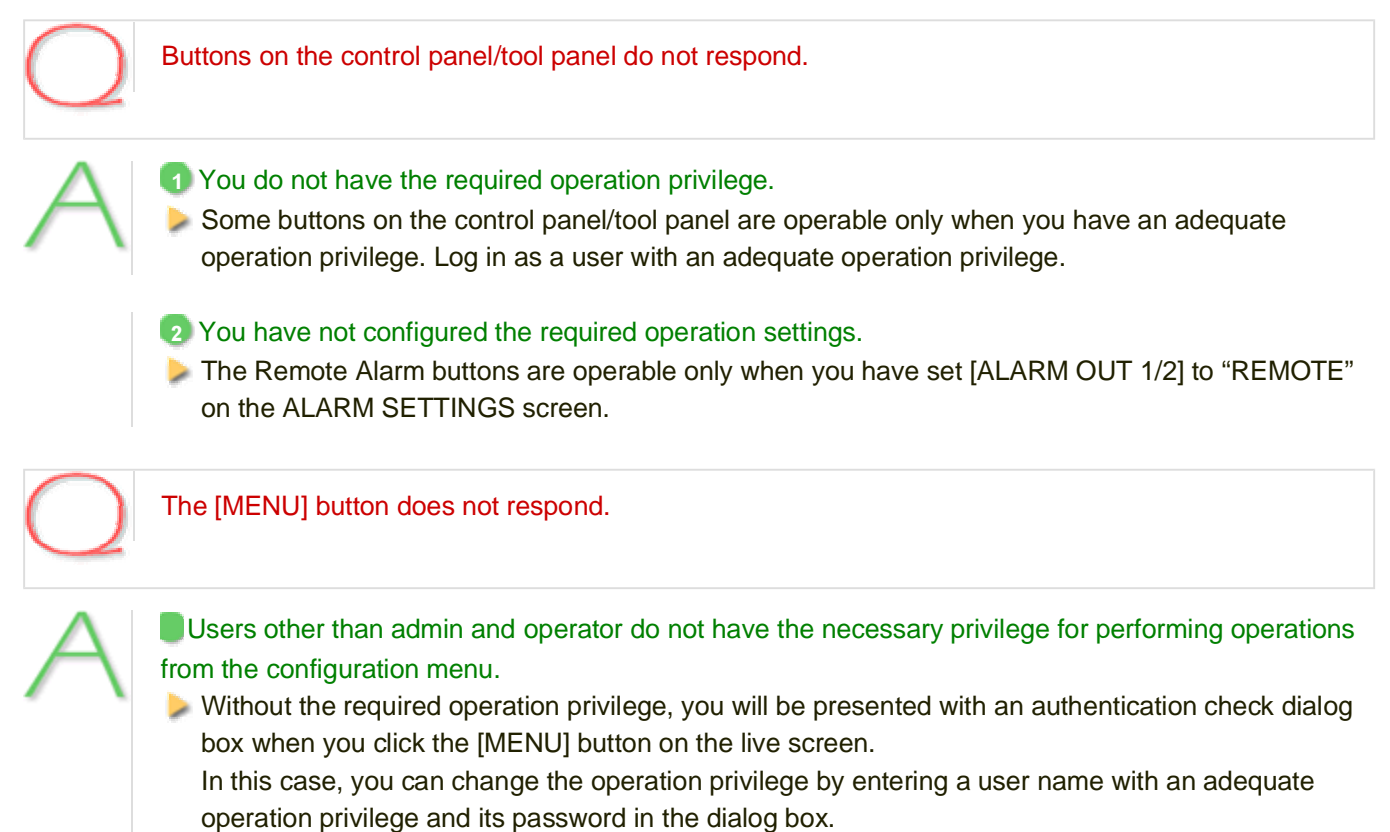

# **CAMERA SETTINGS**

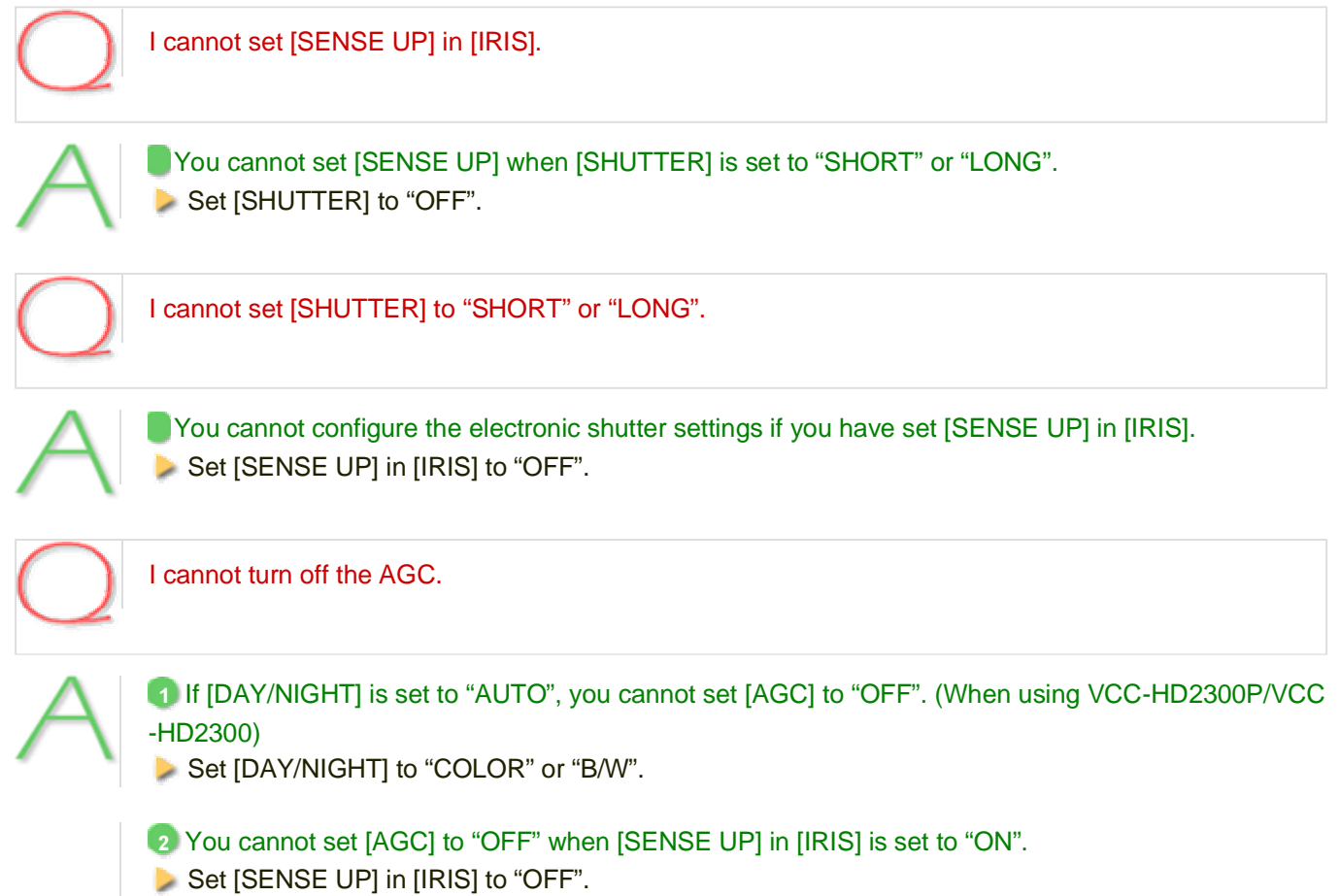

# **Displaying LIVE video**

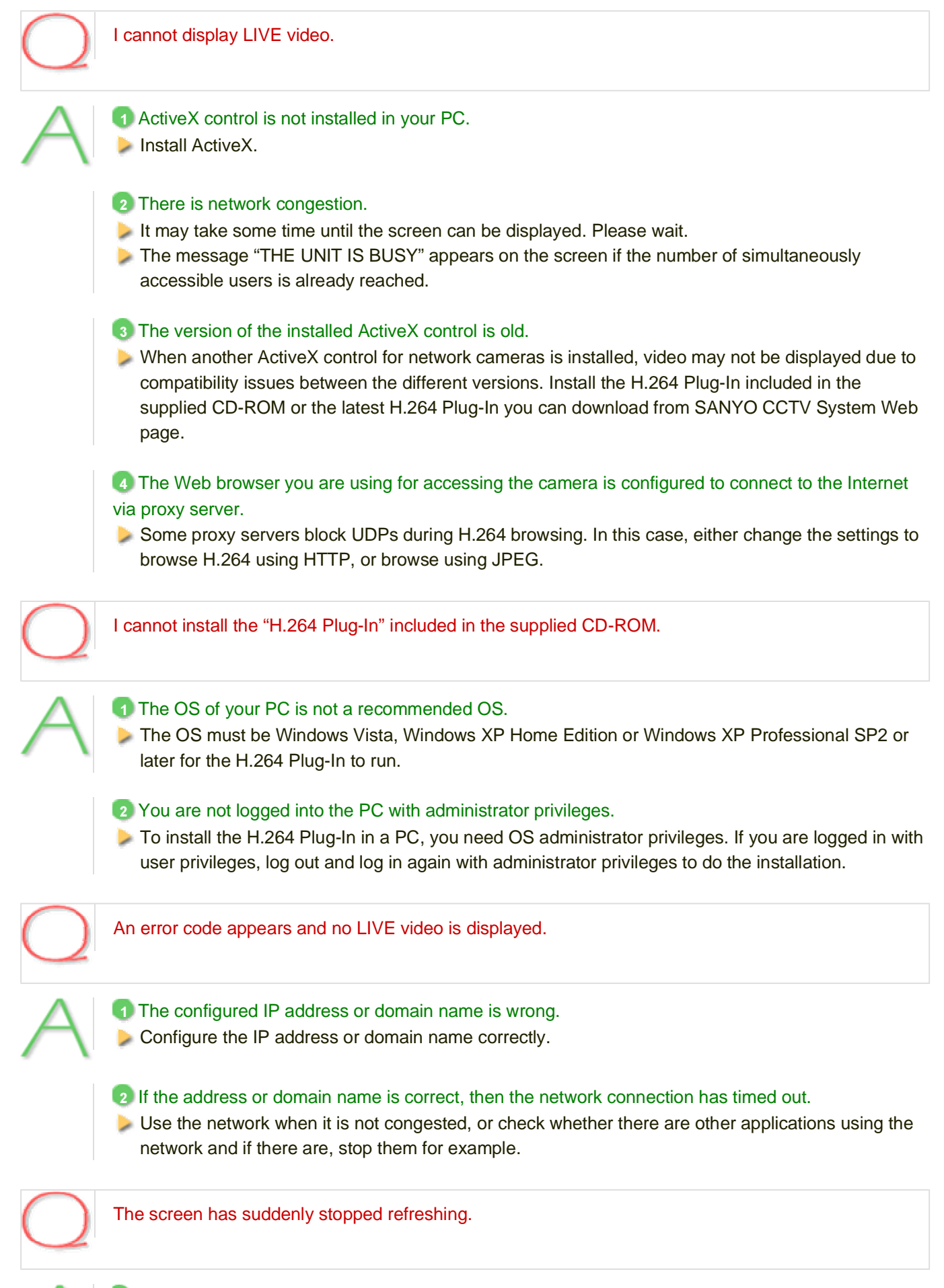

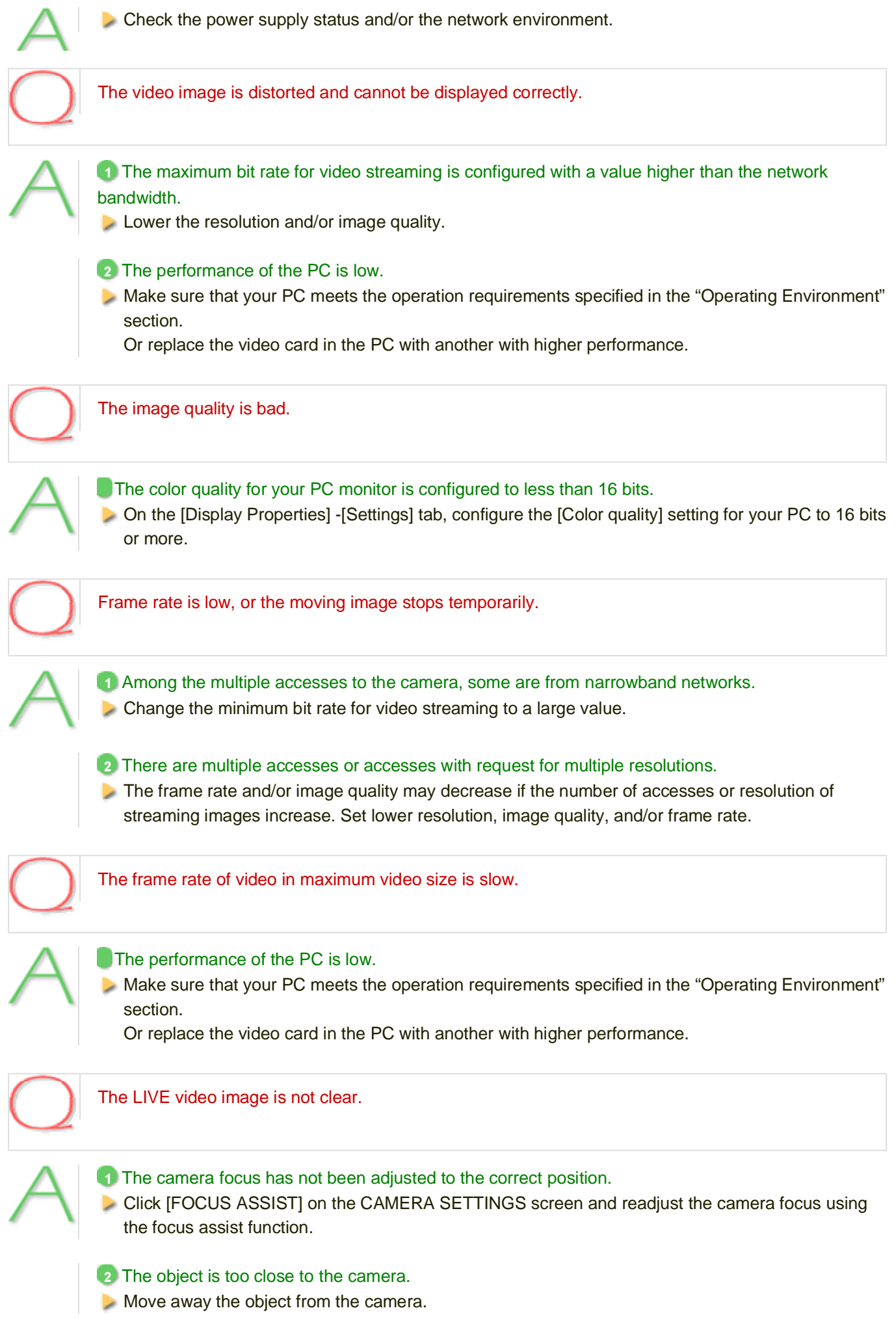

### 3 Dust, dirt, fingerprints, etc. are present on the lens cover. Or the lens is fogged. Wipe away the dust, etc. with a dry cloth.

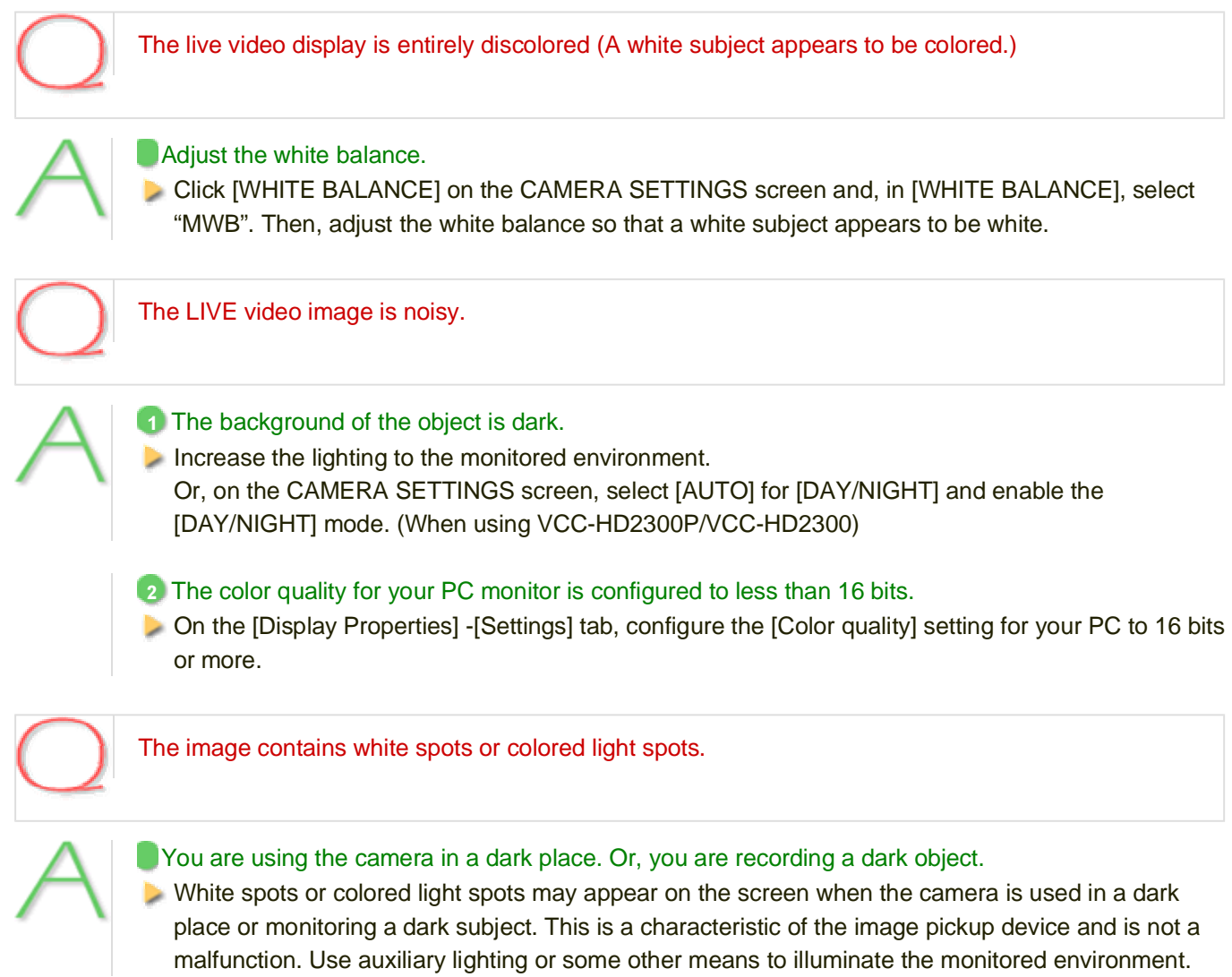

# **Transmitting Image Data**

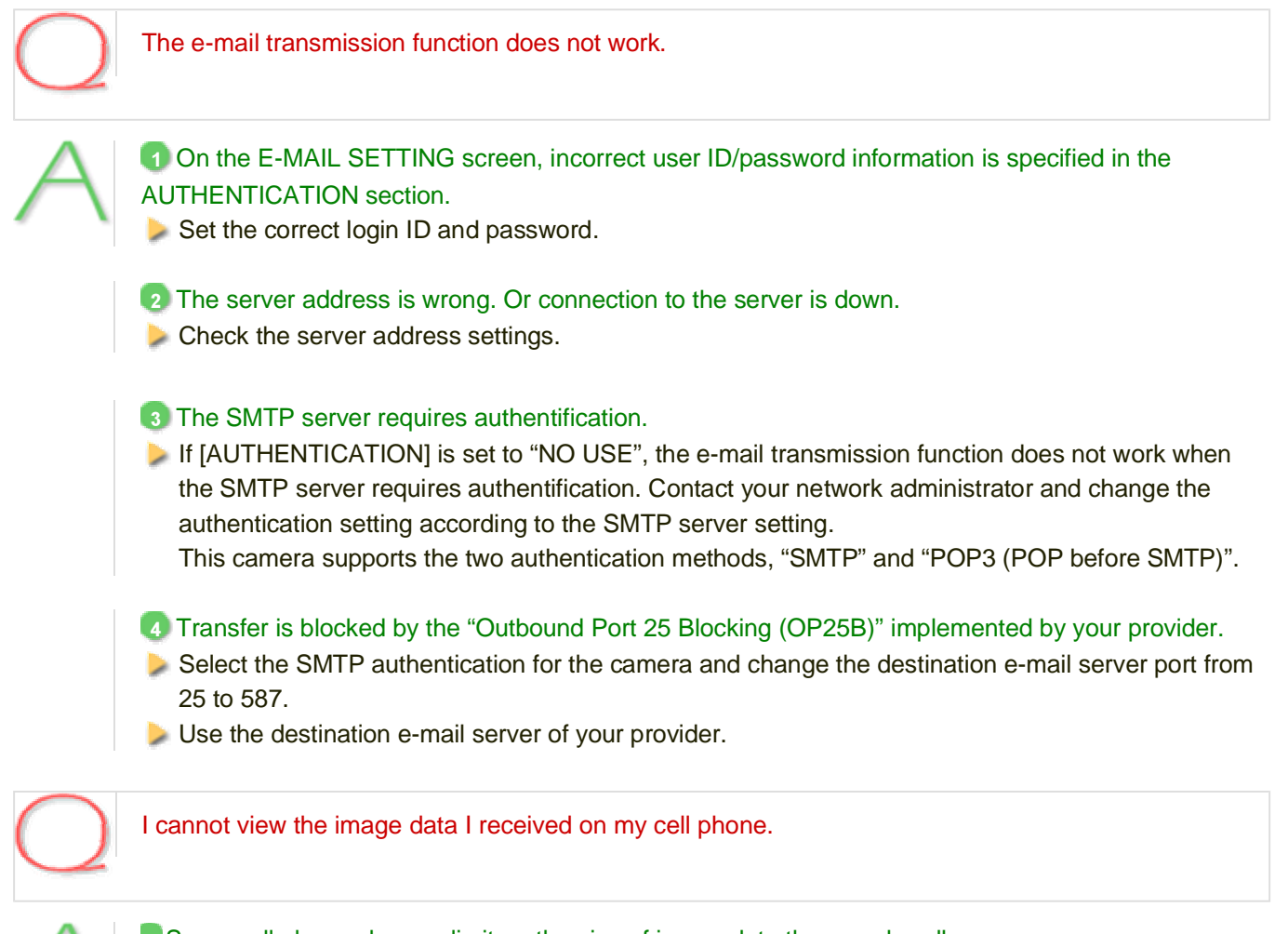

Some cell phones have a limit on the size of image data they can handle. Check the resolution of your cell phone.

### **Others**

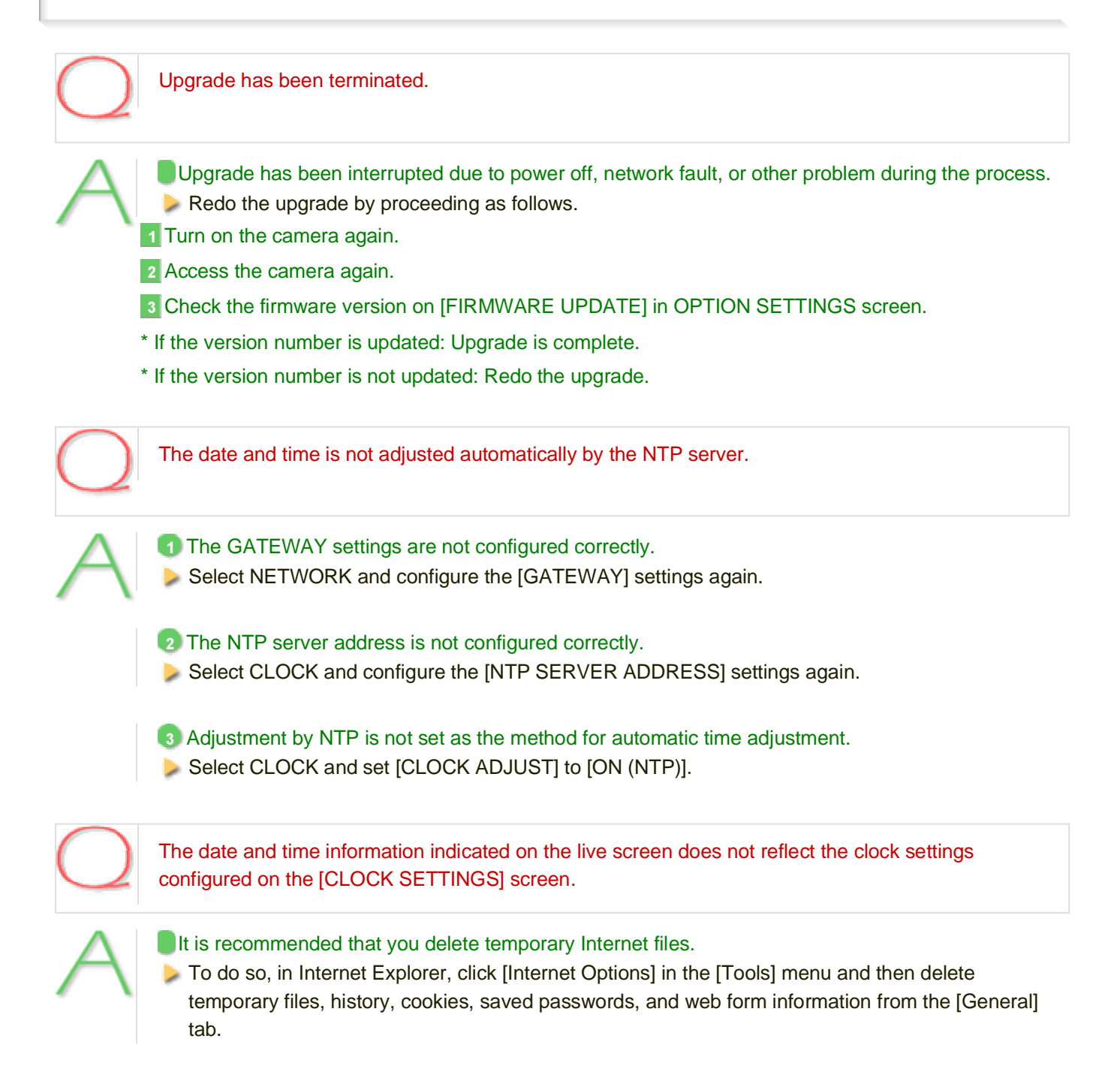

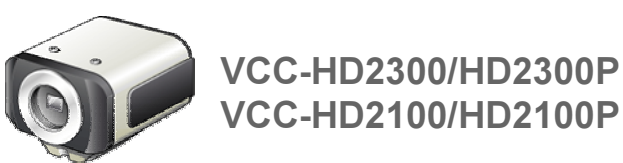

### Chapter 5

# **Working with Administrator Configuration Screens**

NETWORK SETTINGS CLOCK SETTINGS USER SETTINGS CODEC/STREAMING SETTINGS CAMERA SETTINGS ALARM SETTINGS E-MAIL SETTINGS FTP SETTINGS SECURITY SETTINGS OPTION SETTINGS

Working with Administrator Configuration Screens1/50

# **NETWORK SETTINGS**

Click NETWORK in the configuration menu to display the NETWORK SETTINGS screen.

- On this screen, configure the following settings as required.
	- A Configuring basic network settings (NETWORK)
	- B Configuring DDNS setting (DDNS)
	- **C** Configuring HTTP settings
	- **D** Configuring RTSP/RTP settings
	- E Configuring access name settings (ACCESS NAME)
	- F Multicast settings (MULTICAST)

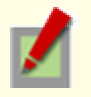

Required operation privilege: admin

Before attempting to configure these network settings, contact your network administrator.

### A Configuring Basic Network Settings

Configure the environment required to connect to the camera via the network by specifying the IP address, subnet mask, and other information.

### **Manual Configuration**

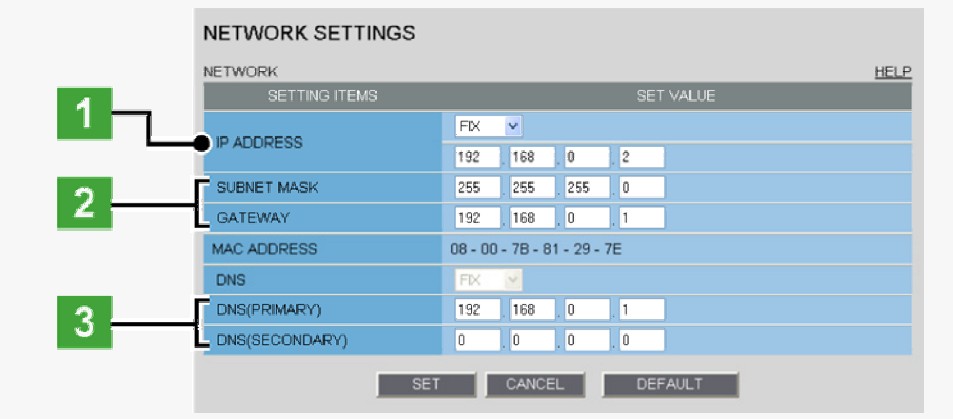

In [IP ADDRESS], select "FIX" and type the IP address of the camera below it.

In [SUBNET MASK] and [GATEWAY], type your subnet mask and gateway addresses, respectively.

### In [DNS (PRIMARY)] and [DNS (SECONDARY)], type your primary and secondary DNS server addresses and click SET.

Because you selected "FIX" in [IP ADDRESS], you specify here fixed DNS server addresses. After completing the above steps, click the Close button to once disconnect and then reconnect to the camera to apply the changes.

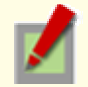

To redo the procedure from the beginning, before clicking  $\text{SET}$ , click CANCEL.

To restore the factory default settings, click DEFAULT.

In [MAC ADDRESS], the MAC address of the camera is shown. You cannot change this address.

### **Automatic Configuration**

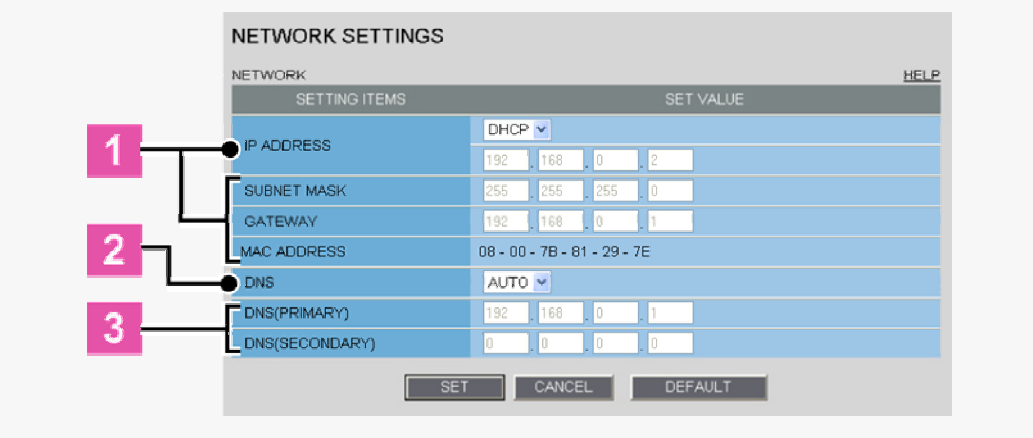

#### In [IP ADDRESS], select "DHCP".

The IP address, subnet mask, and gateway fields are automatically filled.

In [DNS], specify how you want to configure the DNS server addresses.

- FIX: In [DNS (PRIMARY)] and [DNS (SECONDARY)] (3), type your primary and secondary DNS server addresses and click SET.
- AUTO: Just click SET . Then, the system sets appropriate DNS server addresses automatically.

After completing the above steps, click the Close button to once disconnect and then reconnect to the camera to apply the changes.

### **B** Configuring DDNS Settings

Using SANYO's DDNS service, you can connect to the camera from your Internet Explorer by simply entering the registered domain name, instead of the IP address of the camera.

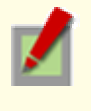

To use the DDNS service, configure the following settings.

Specify your DNS server address under [DNS SETTINGS] on this screen.

Configure the port forwarding on your router. (For details, refer to your router's instruction manual.)

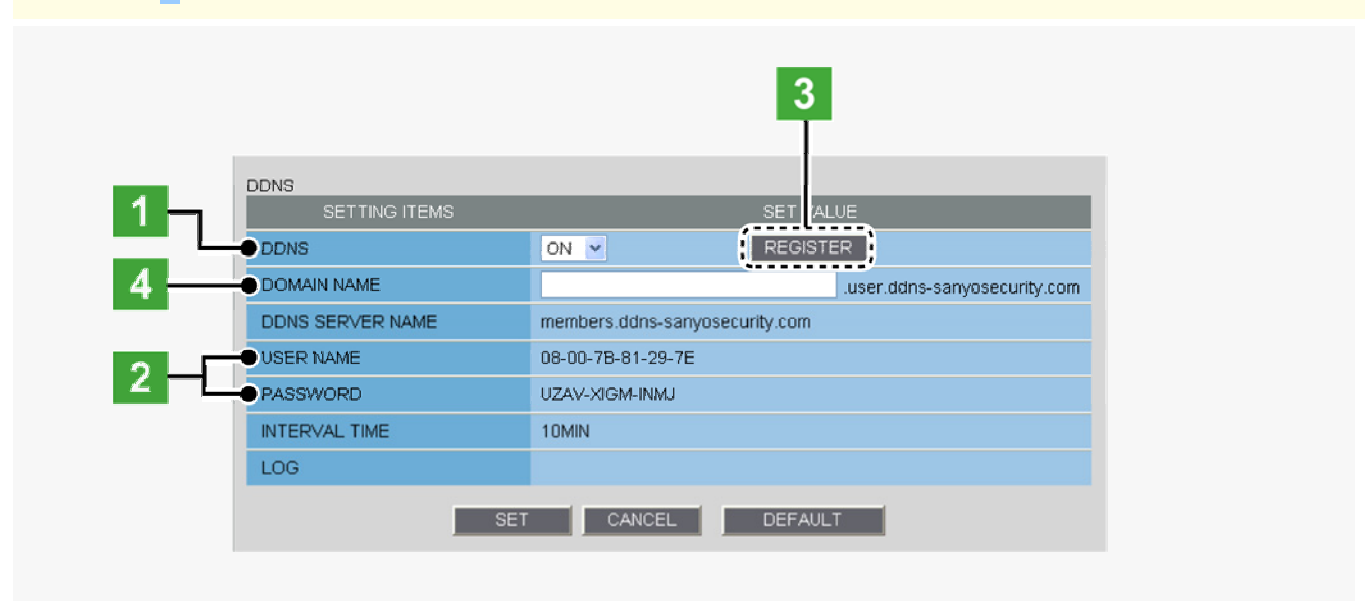

### In [DDNS], select "ON".

The [REGISTER] button ( 3 ) appears. The [USER NAME] and [PASSWORD] fields ( 2 ) show the automatically assigned user name and password, respectively.

### 2 Write down the user name and password shown in the [USER NAME] and [PASSWORD] fields.

This information is required to register your domain name.

### 3 Click REGISTER to access the SANYO DDNS service site and register your domain name.

Follow the steps below to register your domain name.

1 On the LOG IN screen, enter the user name and password you wrote down and click Login.

The Domain Name registration/change screen appears.

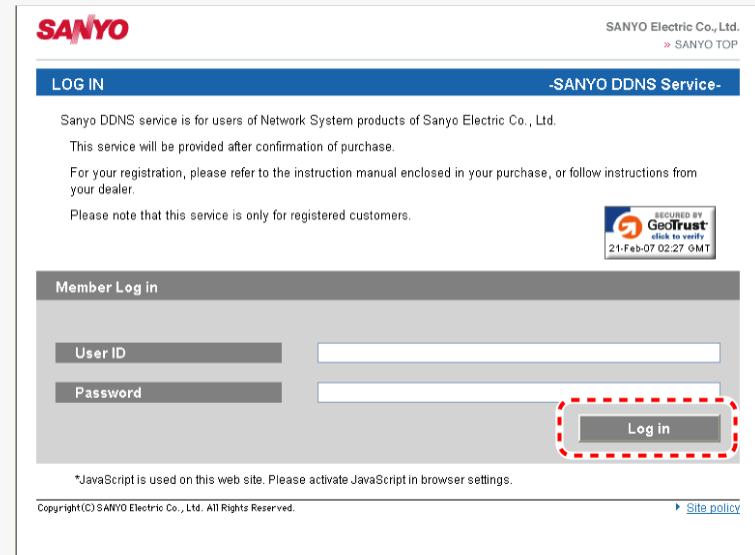

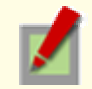

SANYO DDNS service site URL: https://www.ddns-sanyosecurity.com

2 Enter the domain name you want to use and click submit. The domain name is registered with the DDNS server.

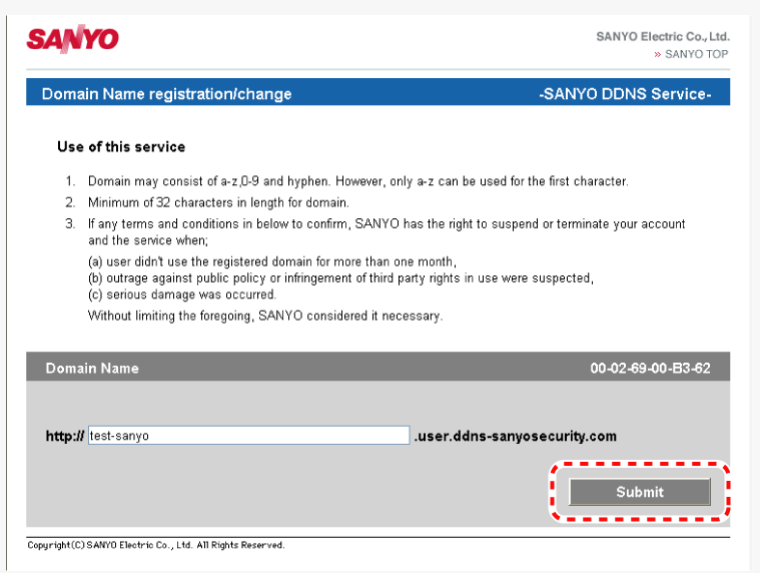

#### Return to the NETWORK SETTINGS screen ([DDNS]) and, in [DOMAIN NAME], type the domain name you just registered before ".user.ddns-sanyosecurity.com". Then, click  $SET$ .

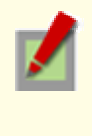

The [DDNS SERVER NAME] field is automatically filled ("members.ddns-sanyosecurity.com"), so you do not need to type it.

The [INTERVAL TIME] setting (access interval to the server) is fixed to "10" (10 minutes).

In the [LOG] field, the DDNS update history log (one entry) is shown.

# **Configuring HTTP settings**

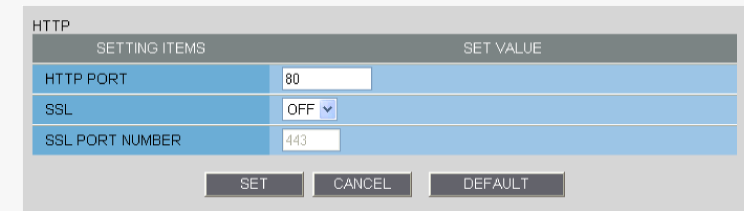

### 1 In [HTTP PORT], type your HTTP port number.

Type a number between 1 and 65535.

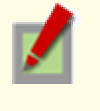

The default port number depends on whether or not you enable SSL communication in [SSL].

When [SSL] is set to "OFF": 80

When [SSL] is set to "ON": 443

### 2 To use SSL communication, select "ON" in [SSL], type your SSL port number in [SSL PORT NUMBER], and click  $\vert$  set  $\vert$ .

Using SSL communication enables the encryption of image transmission.

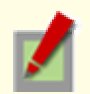

SSL communication is effective for JPEG streaming images only.

When SSL communication is enabled, you will be presented with a security warning dialog box when attempting to access the camera. However, this is not a problem and you can continue the operation by clicking [Yes].

If the message "This page contains both secure and nonsecure items..." appears, follow the steps below to erase it.

1 In Internet Explorer, click [Internet Options] in the [Tool] menu.

2 On the [Security] tab, click the [Custom Level...] button.

3 In the [Security Settings] dialog box, in the [Settings] section, select the "Display mixed content" radio button.

When SSL communication is enabled, the frame rate of the live streaming images may become slower depending on the resolution setting.

# **D** Configuring RTSP/RTP settings

In [RTSP PORT], [RTP PORT (VIDEO)], and [RTP PORT (AUDIO)], type the desired port numbers and click  $SET$ .

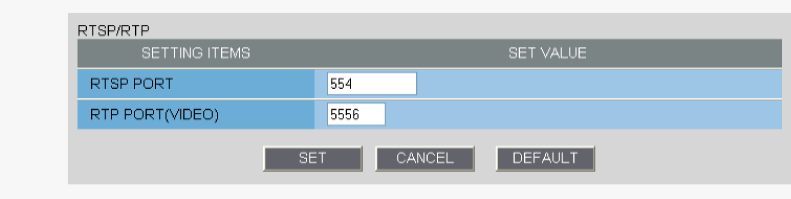

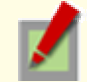

The RTSP port number must be 554 or otherwise a number in the range of 1 to 65535.

The RTP port (video and audio) numbers must be even numbers in the range of 1026 to 65534 (except for numbers between 3874 and 5000, between 9874 and 10000, between 38087 and 38214, and between 49026 and 49152).

## **E** Configuring Access Name Settings

If you intend to access the camera from video viewer or similar software, you may name each stream (access name) as you like for easy identification.

In [ACCESS NAME], type the access name (up to 32 alphanumeric characters) and click SET.

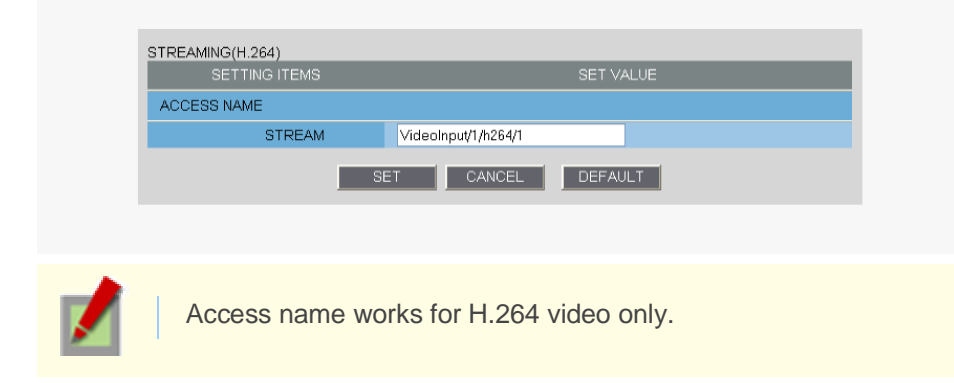

# **B Configuring Multicast settings**

To enable multicast streaming, configure the multicast address, port numbers, and TTL for each stream, and click  $SET$ .

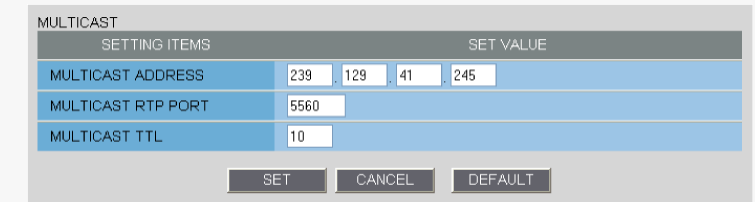

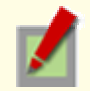

In [RTP PORT], specify an even number between 1026 and 65534. Make sure the specified number is not used as RTP unicast port number.

(except for numbers between 4000 and 5000, 10000, 10001, 38214, and 49152.)

The multicast TTL must be specified in the range of 1 to 255.

# **CLOCK SETTINGS**

Click CLOCK in the configuration menu to display the CLOCK SETTINGS screen.

- Before you start network operation, you need to configure the clock settings on this screen.
	- **A** Configuring camera title
	- B Configuring clock date/time and display style
	- C Configuring time zone and daylight saving mode
	- **D** Configuring automatic clock adjustment

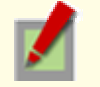

Required operation privilege: admin, operator

## A Configuring camera title

Configure the camera title that will be displayed on the live screen and in e-mails, image files, and so on.

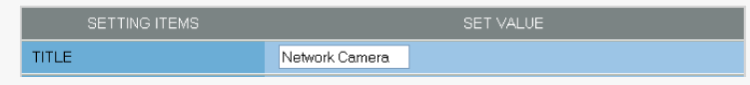

#### In [TITLE], type the desired camera title and click  $\vert$  set  $\vert$ .

You can type up to 16 alphanumeric characters. The setting is saved and the camera title appears on the live screen.

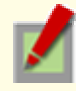

Note that the camera title cannot include the following symbols: double quote ("), single quote ('), ampersand (&), greater-than sign (<), percent (%), backslash (\), less-than sign (>), vertical bar (|), and semicolon (;).

A warning dialog box will appear when you click SET if the camera title includes any invalid character.

# **B** Configuring clock date/time and display style

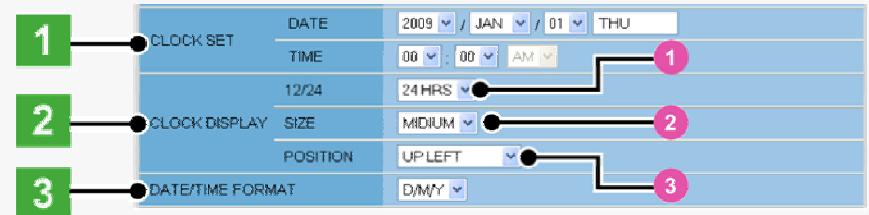

#### 1 In [CLOCK SET], configure the current date and time in [DATE] and [TIME], respectively.

The configured date and time settings will be reflected on the camera's built-in clock. The day of the week is automatically set based on the date and time settings.

#### 2 In [CLOCK DISPLAY], select the clock display style.

- 12/24 (Clock type): 12HRS (12-hour clock), 24HRS (24-hour clock)<br>
2 SIZE (Character size): SMALL, MEDIUM, LARGE
- $2$  SIZE (Character size):
- **3 POSITION (Display position):** UP LEFT, UP RIGHT, DOWN LEFT, DOWN RIGHT, OFF (Hidden)

M/D/Y, Y/M/D, D/M/Y

# Configuring time zone and daylight saving mode

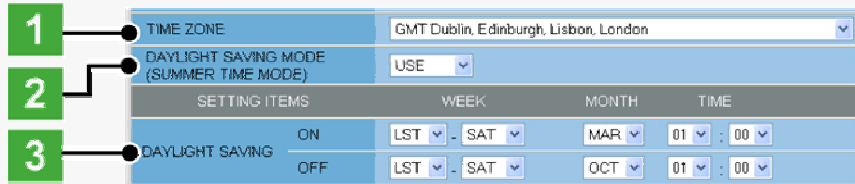

### In [TIME ZONE], select the region where the camera is used.

#### 2 In IDAYLIGHT SAVING MODEI, select whether or not to use the davlight saving mode.

Although an appropriate setting is automatically selected according to the [TIME ZONE] setting, you can change it manually.

- $\blacksquare$  NO USE: Disables the daylight saving mode.
- **USE:** Enables the daylight saving mode.

#### 3 In [DAYLIGHT SAVING], select when to start (in [ON]) and end (in [OFF]) the daylight saving mode and click SET.

Although an appropriate setting is automatically selected according to the [TIME ZONE] setting, you can change it manually.

### **D** Configuring automatic clock adjustment

In [CLOCK ADJUST], select how you want to automatically adjust the camera's internal clock.

- **OFF:** Disables the clock adjustment function.
- ON (NTP): Enables automatic clock adjustment that retrieves the date and time information from the NTP server.
	- You need to configure the NTP settings.
- **LOGIN** (PC): Enables automatic clock adjustment that retrieves the date and time information from the PC when an admin user logs into it.
- **ALARM** IN1: Enables automatic clock adjustment that adjusts the clock to the specified time based on the signal received from the device connected to the ALARM IN1 terminal. You need to configure the [CLOCK IN] setting.

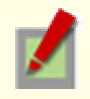

It is recommended to select "ON (NTP)" when the camera is connected to the Internet.

If the camera is not connected to the Internet, select "LOGIN (PC)" or, using the supplied monitoring software "VA-SW3050Lite", enable the clock adjustment function (24-hour interval) in the clock setting.

### **Configuring NTP Settings**

In [CLOCK ADJUST], select "ON (NTP)".

Configure the required settings shown below and click SET.

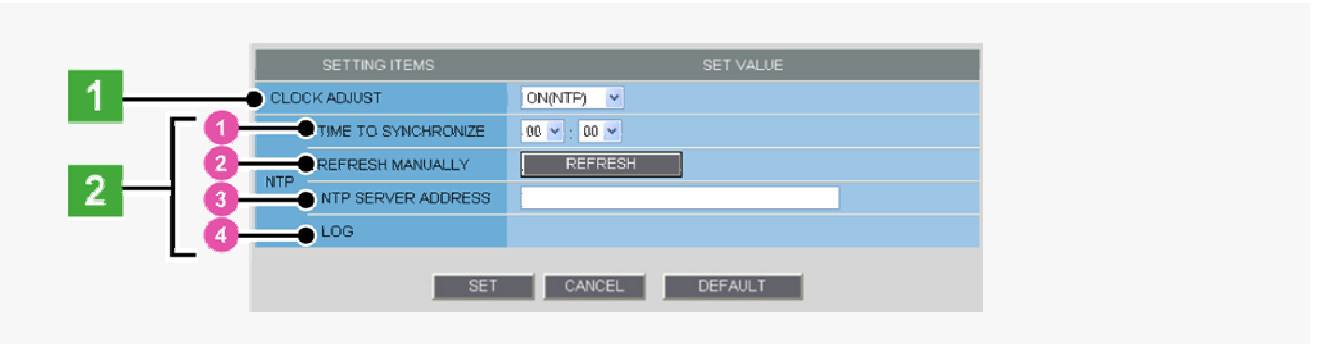

1 To automatically adjust the clock time every day, in [TIME TO SYNCHRONIZE], select the 24-hour time to which you want to adjust the clock (for example, "10:30").

TIME TO SYNCHRONIZE | 10 Y | 30 Y

2 To adjust the clock to the current time, click REFRESH.

**3** In [NTP SERVER ADDRESS], type the IP address or domain name of the NTP server from which you want to retrieve the date and time information.

4 In [LOG], the last entry of the operation log related to automatic clock adjustment is shown.

When "ON (NTP)" in [CLOCK ADJUST] is selected, the clock adjustment function adjusts the clock in the following timings.

When the camera is turned on

At the time selected in [TIME TO SYNCHRONIZE] (every day)

When any change is made to the settings on this screen

To use a domain name, you must specify the DNS server address in [DNS SERVER ADDRESS] on the NETWORK SETTINGS screen.

### **Configuring CLOCK IN Setting**

In [CLOCK ADJUST], select "ALARM IN1".

2 In [CLOCK IN], select the 24-hour time to which you want to adjust the clock (for example, "22" for 10 p.m.) when the switch connected to the ALARM IN1 terminal turns on, and click SET.

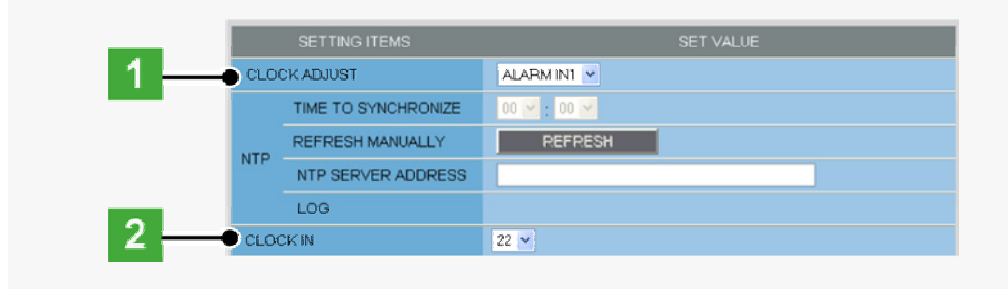

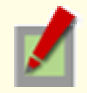

The clock time will not be adjusted if the difference between the set time and the current time exceeds the range of -29 to +30 minutes.

If you set [CLOCK ADJUST] to "ALARM IN1", the ALARM IN1 terminal will serve dedicatedly as a time adjustment terminal, so you can see only the item [POLARITY] in [ALARM IN1] on the ALARM SETTINGS screen.

# **USER SETTINGS**

Click USER in the configuration menu to display the USER SETTINGS screen. On this screen, configure the user authentication check at login.

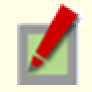

Required operation privilege: admin, operator

# A Disabling authentication check

Disabling the authentication check at login allows all users to log into the camera without authentication.

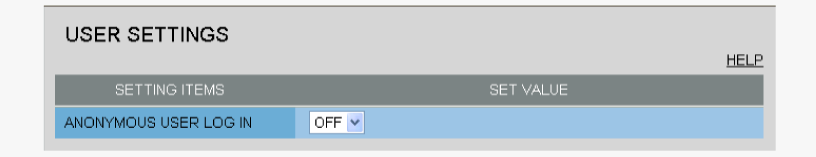

#### In [ANONYMOUS USER LOG IN], select "ON" and click SET.

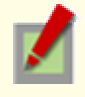

In this case, all login users are regarded as guest users. This means that users will be presented with an authentication check dialog box if they attempt to perform any operation beyond the guest user privilege and must enter an adequate user name and password to proceed.

# **B** Changing your password

Change your login user password (4 to 32 alphanumeric characters).

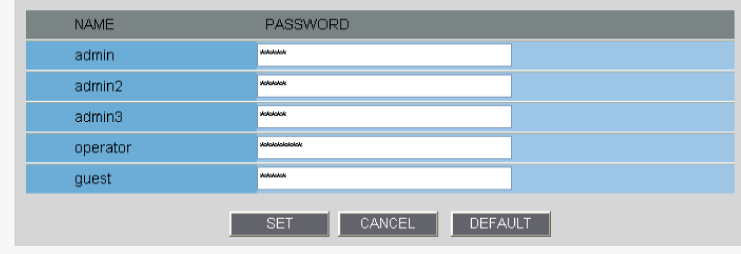

In [PASSWORD], type the new password for the relevant user and click  $\text{SET}$ .

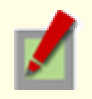

Update your password periodically for security reasons.

To restore the default user passwords, click DEFAULT .

# **CODEC/STREAMING SETTINGS**

Click CODEC/STREAMING in the configuration menu to display the CODEC/STREAMING SETTINGS screen. Configure the conditions of the video/image transmission.

- **A Configuring Aspect Ratio**
- **B** Configuring JPEG images
- C Configuring H.264 video

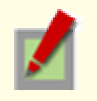

Required operation privilege: admin, operator

If [SSL] is set to "ON" on the NETWORK SETTINGS screen, you cannot configure H.264 video.

# **A Configuring Aspect Ratio**

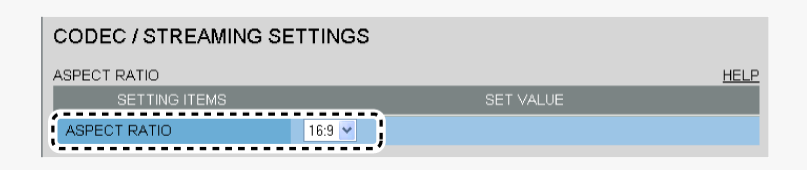

In [ASPECT RATIO], select the aspect ratio (width-to-height ratio) of the video/image by clicking the corresponding radio button and click  $\vert$  set  $\vert$ .

16:9 (Landscape), 4:3 (Portrait)

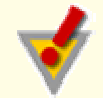

Clicking SET reboots the camera.

# **B** Configuring JPEG images

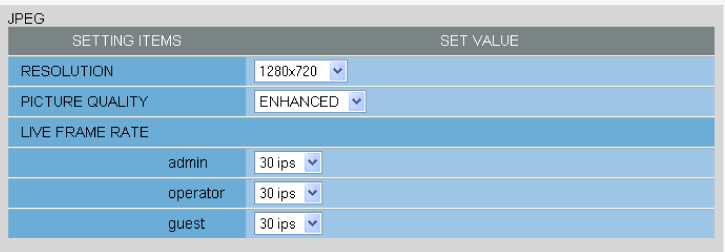

#### Configure the resolution (RESOLUTION).

The available options vary depending on your selection in [ASPECT RATIO].

- 16:9: 1920×1080, 1280×720, 1024×576, 640×360
- 4:3: 2288×1712, 1600×1200, 1280×960, 1024×768, 800×600, 640×480, 320×240

2 Configure the image quality (PICTURE QUALITY).

BASIC, NORMAL, ENHANCED, FINE, SUPER FINE

3 Configure the live video frame rate (LIVE FRAME RATE) for each operation privilege and click SET.

The available options vary depending on the model used.

- VCC-HD2300/VCC-HD2100: 0.1ips, 0.2ips, 0.5ips, 1ips, 3ips, 5ips, 10ips, 15ips, 30ips
- VCC-HD2300P/VCC-HD2100P: 0.1ips, 0.2ips, 0.5ips, 1ips, 2.5ips, 5ips, 8ips, 12.5ips, 25ips

#### Working with Administrator Configuration Screens 12/50

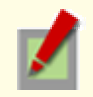

Depending on the configured resolution, the available options for image quality and frame rate may be limited.

# Configuring H.264 video

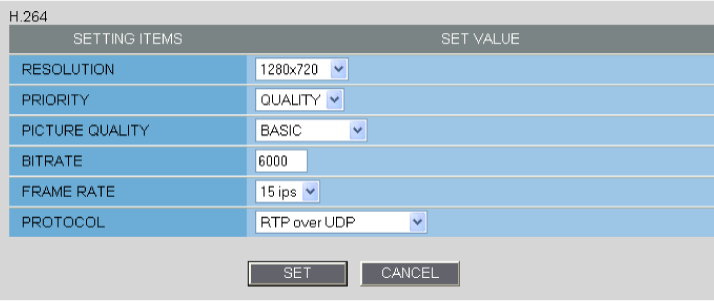

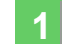

#### 1 Configure the resolution (RESOLUTION).

The available options vary depending on your selection in [ASPECT RATIO].

- 16:9: 1920×1080, 1280×720, 640×360, 320×180
- 4:3: 1600×1200, 1280×960, 1024×768, 640×480, 320×240

### In [PRIORITY], select whether you put priority on the video/image quality or the bit rate. **QUALITY, BITRATE**

### When your selection in [PRIORITY] is "QUALITY" (PICTURE QUALITY)

Then, the system shows an appropriate bit rate depending on the selected quality.

BASIC, NORMAL, ENHANCED, FINE, SUPER FINE

#### When your selection in [PRIORITY] is "BITRATE" (BITRATE)

Type the bit rate directly, if you want to change it.

#### 3 In [FRAME RATE], select the frame rate of the stream.

The available options vary depending on the model used.

- VCC-HD2300/VCC-HD2100: 15ips, 30ips
- VCC-HD2300P/VCC-HD2100P: 12.5ips, 25ips

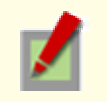

Depending on the configured resolution, the available options for image quality and frame rate may be limited.

Select the H.264 video streaming method (PROTOCOL) and click SET.

UDP (Unicast), RTSP, HTTP, MULTICAST

## **CAMERA SETTINGS**

Click CAMERA in the configuration menu to display the CAMERA SETTINGS screen.

The CAMERA SETTINGS screen includes a sub menu from which you can access 14 camera settings to configure the monitoring and other conditions of the camera.

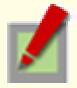

Required operation privilege: admin, operator

### **Function of Each Screen Component**

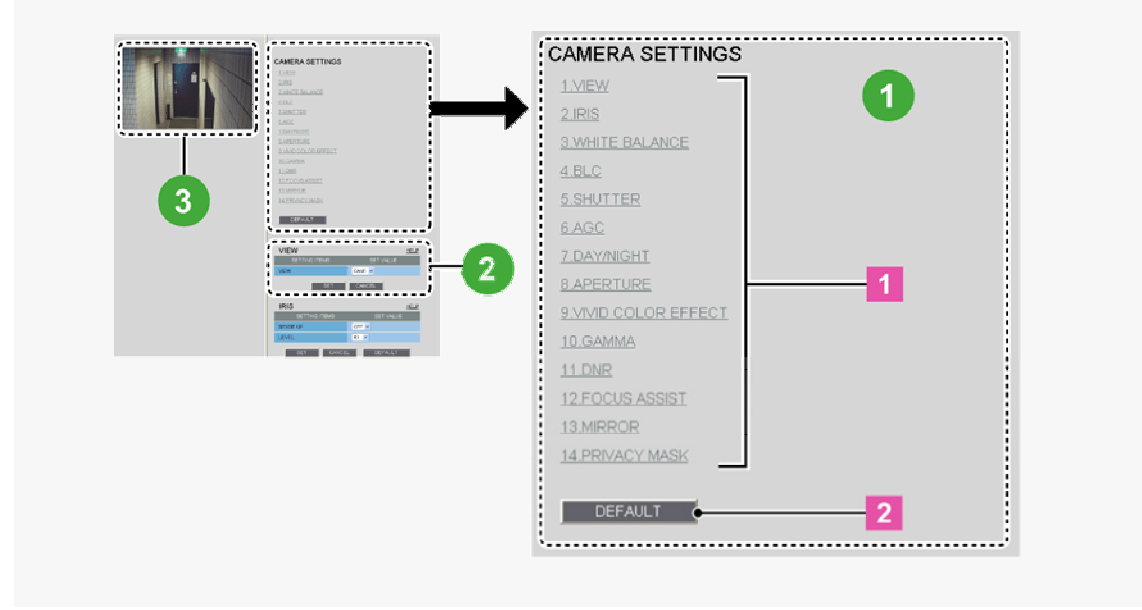

# 1 Sub Menu List

The CAMERA SETTINGS sub menu offers a list of camera settings.

1 Sub menu: Click one of the menu items in the sub menu to jump to the desired camera settings.

2 DEFAULT : Click this button to reset all the settings you configured for the selected view (CAM1/CAM2) to the defaults (factory settings).

### 2 Configuration Section

This area shows a series of camera settings. You can use the vertical scroll bar and scroll buttons to scroll the settings up and down.

For each camera setting configuration section, the following buttons are provided.

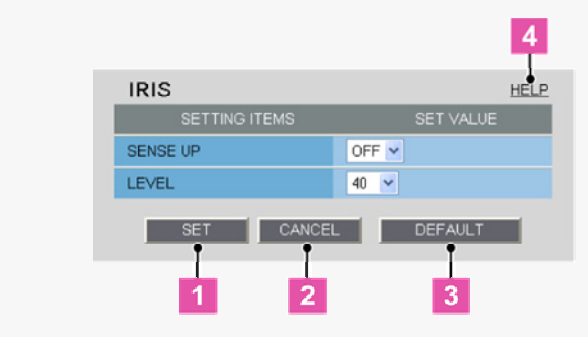

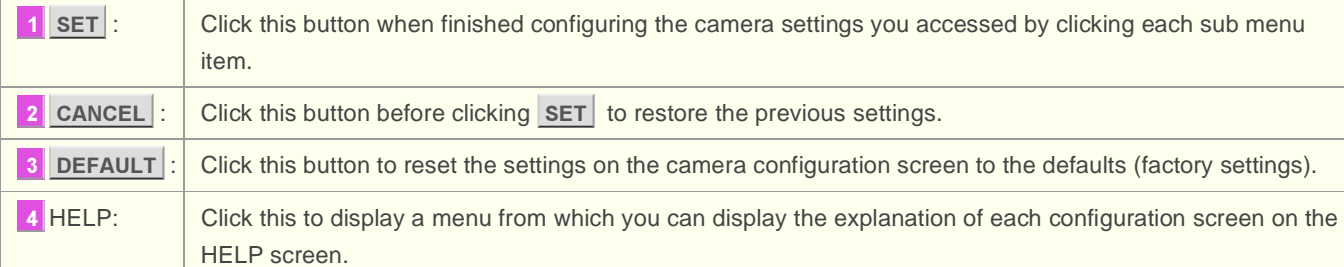

#### Configuration Summary for Each Sub Menu Item

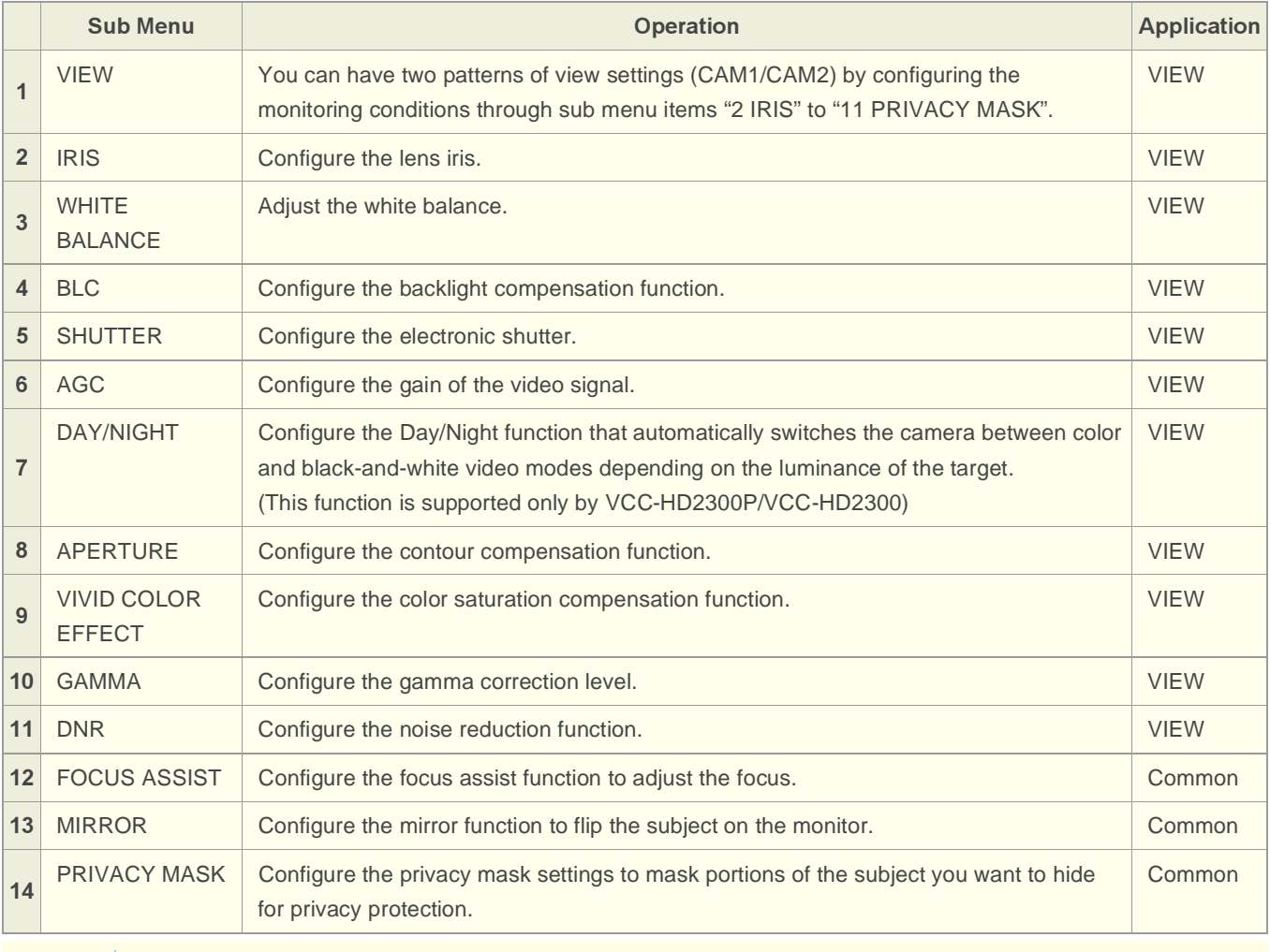

"Application" in the above table means the following:

VIEW: The configured settings will be applied to "CAM1" or "CAM2", whichever you selected under [VIEW].

Common: The configured settings will be applied commonly to "CAM1" and "CAM2" selected under [VIEW].

### **8 Live Image Display Area**

You can view how your changes affect the video image in real time.

### **VIEW**

You can configure two patterns of monitoring conditions.

For example, select "CAM1" to configure the normal live monitoring conditions for daytime use and select "CAM2" to configure the monitoring conditions with the Day/Night function for nighttime use, respectively. Thus, you can switch the monitoring conditions depending on your needs.

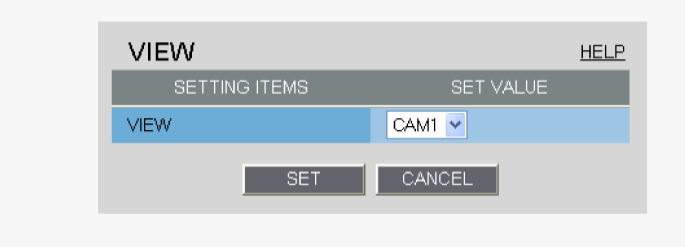

#### Configuring Monitoring Conditions

In [VIEW], select "CAM1" or "CAM2" and then configure the monitoring conditions by clicking each menu item in the sub menu.

#### **Switching between Monitoring Conditions**

In [VIEW], select "CAM1" or "CAM2". The monitoring conditions configured for the selected view setting are now applied to the camera.

### **IRIS**

Configure the lens iris according to the brightness of the subject displayed on the screen.

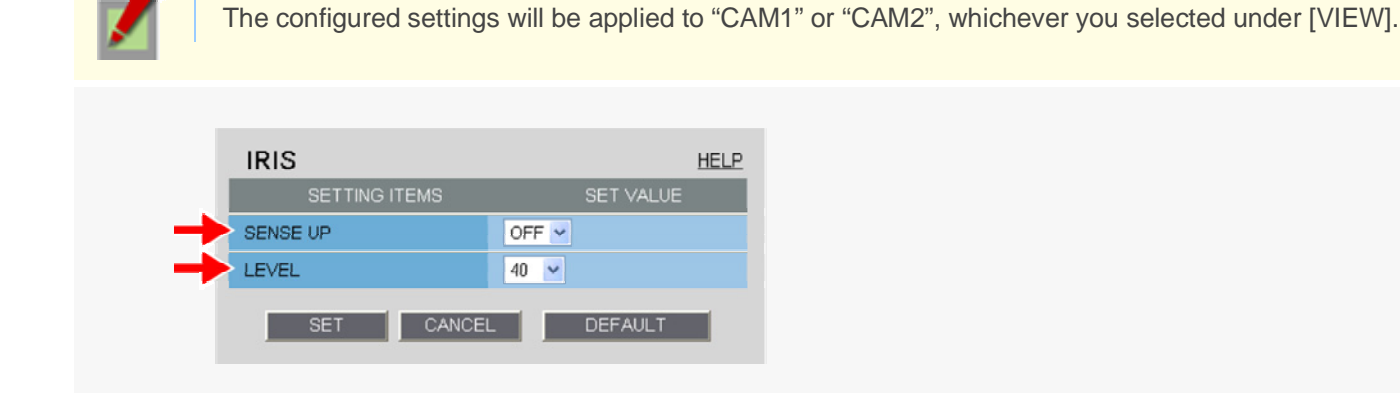

#### In [SENSE UP], select the electronic sensitivity boosting power.

OFF, x2, x4, x8, x16, x32

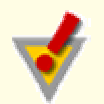

#### Enabling the electronic sensitivity boosting function causes the following:

The exposure time of the camera's image sensing device will be increased automatically in dark situations. This may result in conspicuous afterimages, blurs, and white spots if the subject includes any moving object.

If [DAY/NIGHT] is set to "AUTO", the electronic sensitivity boosting function will work only for black/white video images. (For VCC-HD2300P/VCC-HD2300)

[SHUTTER] is set to "OFF", preventing you from configuring the electronic shutter setting ("SHORT" or "LONG").

No motion sensor type can be selected in [MOTION] on the ALARM SETTINGS screen.

#### You cannot configure the electronic sensitivity boosting function in the following case:

- When [AGC] is set to "OFF".
- A motion sensor type is selected in [MOTION] on the ALARM SETTINGS screen.

### 2 In [LEVEL], select the video signal level and click SET.

 $\bullet$  0 (dark) to 100 (bright)

### **WHITE BALANCE**

Select and configure the white balance adjustment mode.

- **ATW:** Auto trace white balance
- **AWC:** Auto white balance control
- 3200: Fixed white balance (for indoors)
- **5600:** Fixed white balance (for outdoors)
- **FLUORESCENT:** Fixed white balance (for fluorescent lighting)
- MWB: Manual white balance

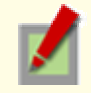

The configured settings will be applied to "CAM1" or "CAM2", whichever you selected under [VIEW].

### Configuring the Auto Trace White Balance Mode (ATW)

Auto trace white balance (ATW) automatically adjusts the white balance to provide optimal colors, even if the light source for the target object is changed.

Enable the smart ATW function here because ATW may not produce desirable results if a single solid color occupies a large part of the subject.

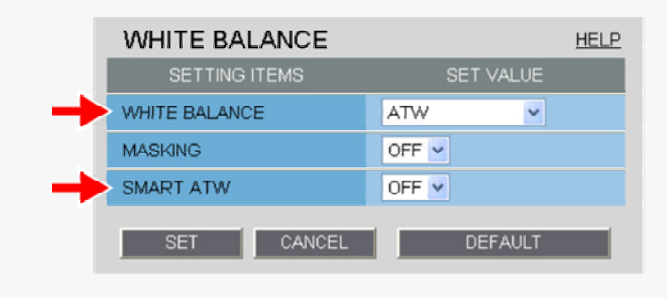

### In [WHITE BALANCE], select "ATW".

#### 2 In [SMART ATW], select "ON" and click SET.

The camera now adjusts the white balance automatically based on the color information on the subject.

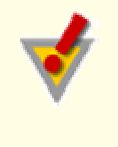

Do not use the smart ATW function in environments where the color temperature fluctuates. In an outdoor environment for example, smart ATW may not produce desirable results because the color temperature fluctuates depending on the time of the day (at sunrise, daytime, and sunset), weather (sunny or cloudy), and other conditions.

### If Subject Includes an Extremely Bright Light Source

#### 1 In [MASKING], select "ON" and click SET.

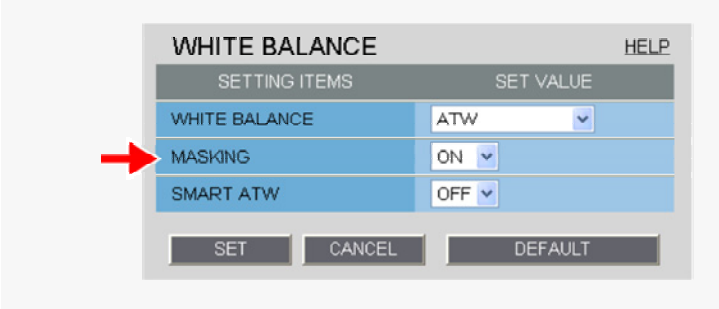

The ATW masking screen appears.

Mask the light source by the following procedure.
#### 2 Drag the mouse over the live video image to select the area you want to mask.

The masked area is indicated by blue-bordered grid cells each containing the letter "M". You can mask more than one portion of the live image.

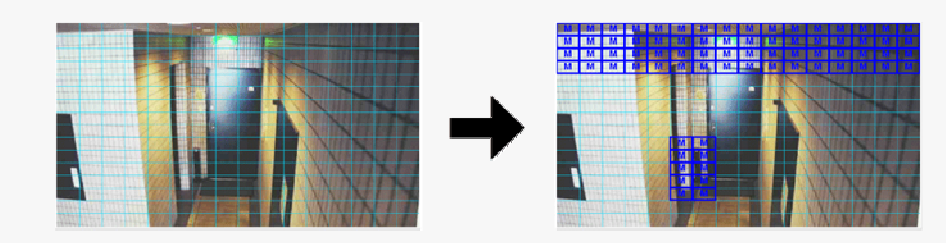

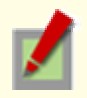

You can click one grid cell after another to set or cancel the masked area cell by cell.

To deselect a block of grid cells in the masked area, right-click one of grid cell and drag the mouse.

#### **3 Click SET and then BACK.**

The settings are saved and you return to the sub menu.

# Configuring Auto White Balance Control Mode (AWC)

Use AWC if auto trace white balance (ATW) does not reproduce a natural white balance.

AWC allows you to automatically adjust the white balance by simply clicking SET with the camera lens directed toward a white wall, white paper and the like.

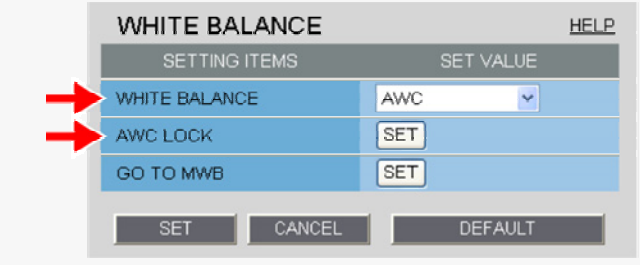

#### In [WHITE BALANCE], select "AWC".

#### Direct the camera lens toward a white wall, white paper and the like and, in [AWC LOCK], click SET.

If the white balance adjustment does not reproduce desirable results, click  $SET$  again. You need to follow the above steps also to re-adjust the white balance when the lighting conditions have been changed.

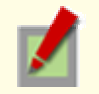

To fine-tune the white balance after this adjustment, in [GO TO MWB], click SET .

# Configuring Fixed White Balance Mode (3200/5600/FLUORESCENT)

You can set the color temperature to a fixed value.

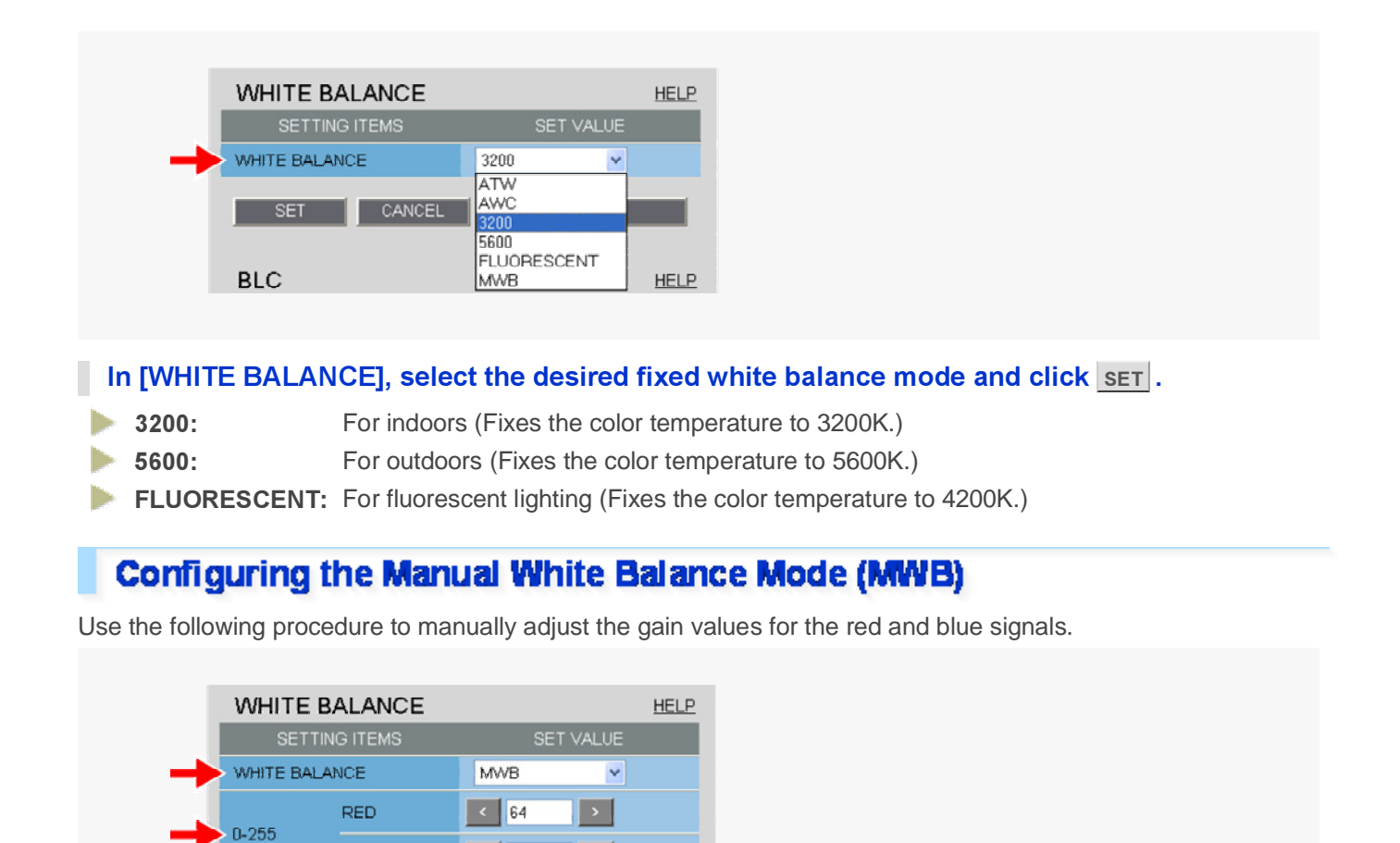

#### In [WHITE BALANCE], select "MWB".

**BLUE** 

CANCEL

 $\vert$  <  $\vert$  64

**DEFAULT** 

- 2 In [RED] and [BLUE], specify the gain values for the red and blue signals, respectively, and click SET.
- $RED: 0$  (light) to 255 (dark)
- $\blacktriangleright$  BLUE: 0 (light) to 255 (dark)

#### **BLC**

You can use the backlight compensation (BLC) function to make the subject easily visible under strong backlight conditions.

- **DEF:** Disables the backlight compensation function.
- **MULTI:** Selects the multi-spot evaluative metering mode.
- **CENTER:** Selects the center-weighted evaluative metering mode.
- **MASKING:** Selects the light source masking mode.

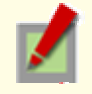

The configured settings will be applied to "CAM1" or "CAM2", whichever you selected under [VIEW].

## Configuring Multi-Spot Evaluative Metering Mode (MULTI)

Multi-spot evaluative metering compensates for the backlighting problem by evaluating the photometry of the entire screen.

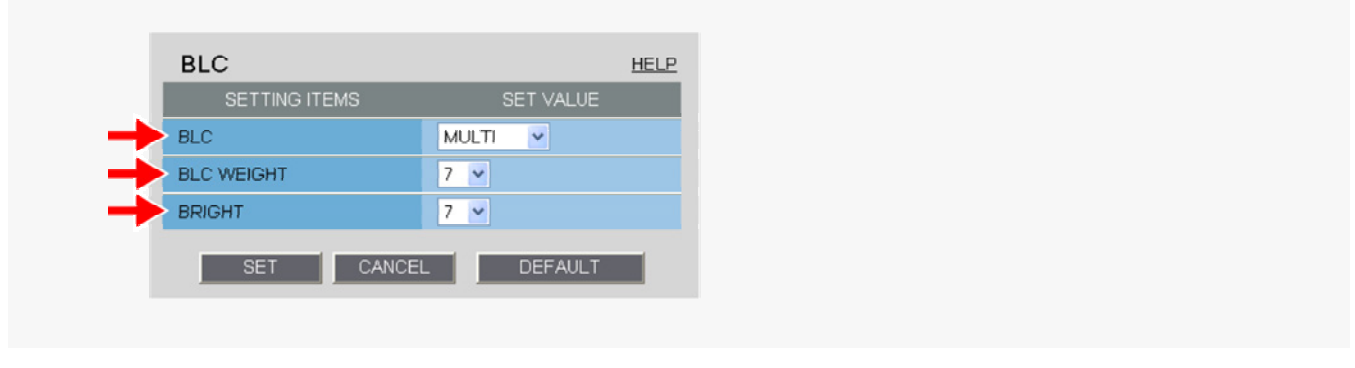

- In [BLC], select "MULTI".
- In [BLC WEIGHT], select the backlight sensitivity.
- $\Box$  0 (low sensitivity) to 15 (high sensitivity)
- In [BRIGHT], select the compensation level for the brightness of the backlighting and click SET.
- $\triangleright$  0 (low brightness compensation) to 15 (high brightness compensation)

# Configuring Center-Weighted Average Metering Mode (CENTER)

Center-weighted average metering compensates for the backlighting problem by measuring the photometry of the specified area intensively.

Configure the position and size of the center metering area.

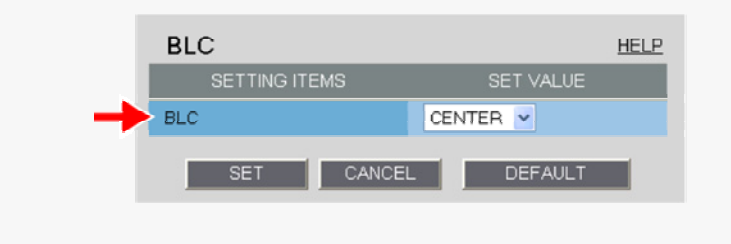

## 1 In [BLC], select "CENTER" and click SET.

The BLC center/window weighting setting screen appears, showing a rectangle representing the center metering area in the center of the screen.

### Drag the rectangle to set the center metering area in position.

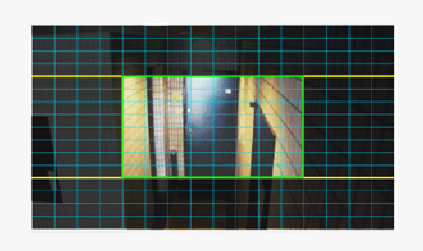

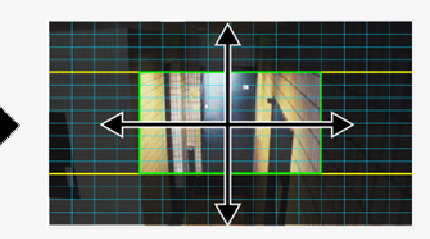

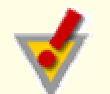

Center-weighted average metering may not be set depending on the position of the center metering area.

#### Resize the center metering area.

To resize the center metering area, place the mouse pointer over the border of the area and then drag it.

### 4 Configure the metering weight values for the four surrounding metering areas (TOP, BOTTOM, LEFT, and RIGHT).

Select a weight value for each of these metering areas depending on the installation environment.

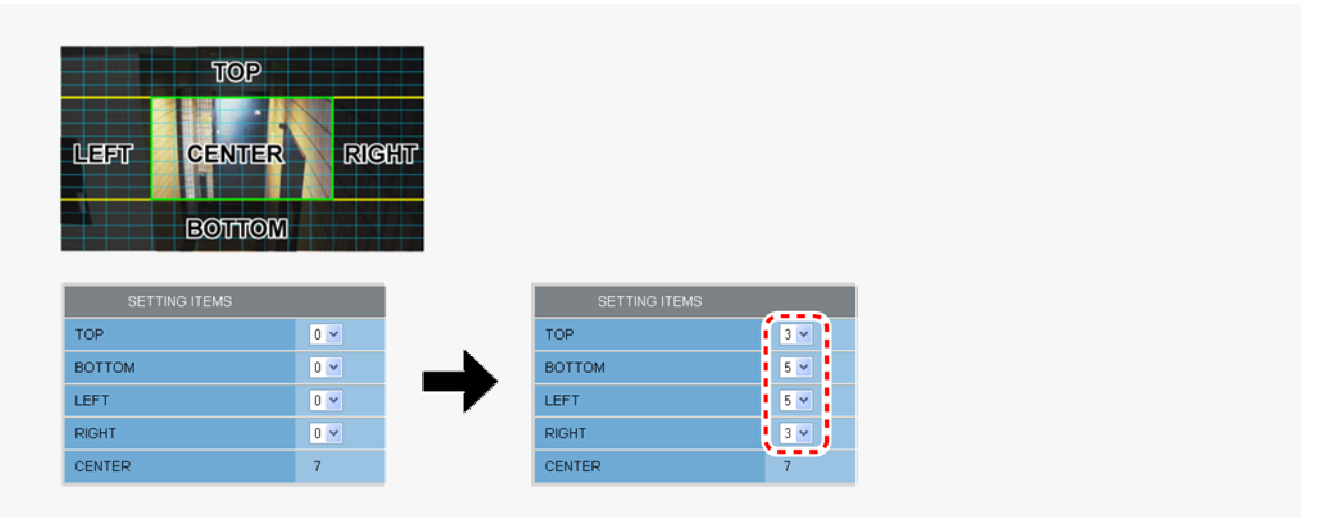

#### 0 (minimum) to 7 (maximum)

The weight value for the center metering area ([CENTER]) is fixed to "7". You cannot change this value.

The brightness value represents the weight for each area and therefore does not affect the actual live video image from the camera.

### 5 Click SET and then BACK.

The settings are saved and you return to the sub menu.

# **Configuring Light Source Masking Mode (MASKING)**

You can use light source masking to compensate for backlighting problems with human or other objects in the subject, by masking the light source in a bright background.

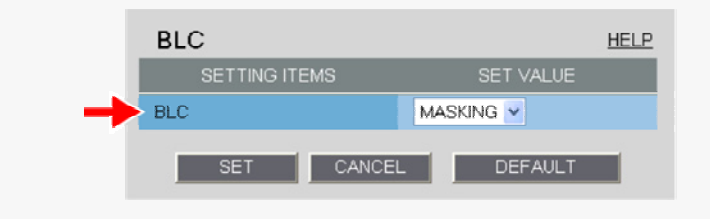

#### 1 In [BLC], select "MASKING" and click SET.

The BLC masking screen appears.

#### 2 Drag the mouse over the live video image to select the area you want to mask.

The masked area is indicated by blue-bordered grid cells each containing the letter "M". You can mask more than one portion of the live image.

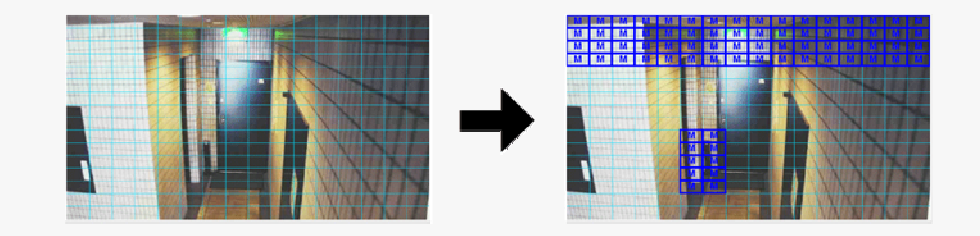

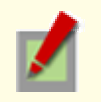

You can click one grid cell after another to set or cancel the masked area cell by cell.

To deselect a block of grid cells in the masked area, right-click one of grid cell and drag the mouse.

#### 3 Click SET and then BACK.

The settings are saved and you return to the sub menu.

### **SHUTTER**

Configure the electronic shutter or electronic iris settings according to the movement and luminance level of the subject.

- **OFF:** Disables the electronic shutter or electronic iris function.
- **SHORT:** Enables the fast shutter mode.
- **LONG:** Enables the long exposure shutter mode.
	- EI: Electronic iris

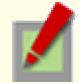

The configured settings will be applied to "CAM1" or "CAM2", whichever you selected under [VIEW].

# Configuring Fast Shutter Mode (SHORT)

The fast shutter mode has a shorter exposure time than the field storage time.

Configuring the fast shutter mode enables you to capture quick motion in the subject.

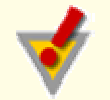

You cannot select "SHORT" to configure the fast shutter mode if the electronic sensitivity boosting ([SENSE UP] in [IRIS]) is enabled.

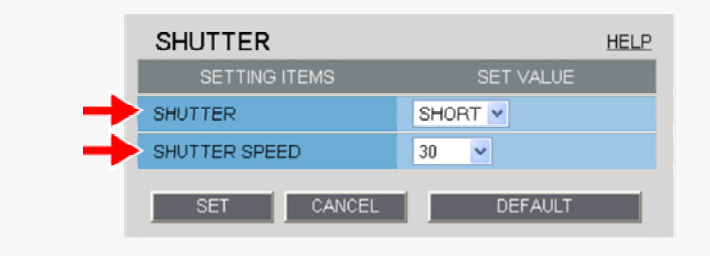

#### In [SHUTTER], select "SHORT".

#### In [SHUTTER SPEED], select the desired shutter speed and click SET.

The available options vary depending on the model used.

- VCC-HD2300P/VCC-HD2100P: 25, 50, 120, 250, 500, 1000, 2000, 4000, 10000
- VCC-HD2300/VCC-HD2100 : 30, 60, 100, 250, 500, 1000, 2000, 4000, 10000

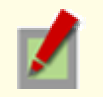

Each of the above shutter speed values represents the denominator "n" of the fraction 1/n. For example, selecting "500" means to set a shutter speed of 1/500 second.

# **Configuring Long Exposure Shutter Mode (LONG)**

The long exposure shutter mode has a longer exposure time than the field storage time. The long exposure shutter mode increases the sensitivity of the camera to make the subject brighter.

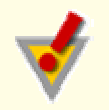

You cannot select "LONG" to configure the long exposure shutter mode if the electronic sensitivity boosting ([SENSE UP] in [IRIS]) is enabled.

**SHUTTER HELP** SET VALUE **SETTING ITEMS** LONG V **SHUTTER** SHUTTER SPEED  $\times1$   $\vee$ **SET** CANCEL DEFAULT

### In [SHUTTER], select "LONG".

#### In [SHUTTER SPEED], select the desired shutter speed and click SET.

x1, x2, x4, x8, x16, x32

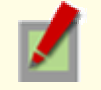

Each of the above shutter speed values represents a multiple of the field storage time. The higher the value, the longer the exposure time.

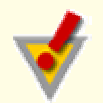

Setting an excessively long exposure time may result in ghosts, blurs and white spots if the subject includes any moving object.

# **Configuring Electronic Iris Mode (EI)**

The electronic iris controls both the AGC and the shutter speed to adjust the exposure.

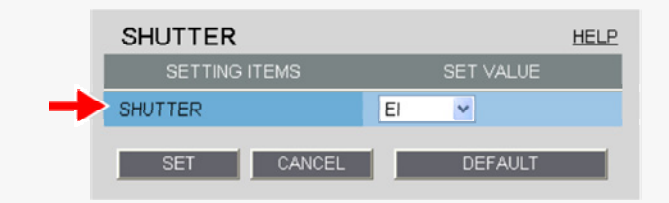

#### In [SHUTTER], select "EI" and click SET.

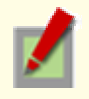

If you are using an auto iris lens, the electronic iris will activate automatically at the open end of the aperture to adjust the exposure even when [SHUTTER] is set to "OFF".

# **AGC**

Configure the video signal gain value automatically or manually.

Automatically configuring gain value using AGC

#### Manually configuring gain value

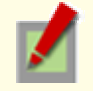

Auto Gain Control (AGC) is a function that automatically adjusts the gain value of the camera's video signal amplifying circuit according to the brightness of the subject to maintain a constant signal output.

The configured settings will be applied to "CAM1" or "CAM2", whichever you selected under [VIEW].

# Automatically configuring gain value using AGC

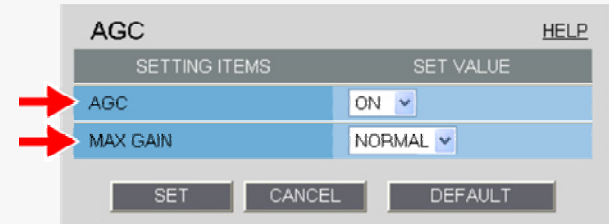

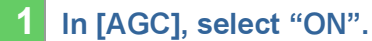

#### 2 In [MAX GAIN], select the maximum gain level for AGC and click SET.

Selecting a higher gain level will improve the camera sensitivity in a dark condition, but increase the noise as well.

- NORMAL: For normal subject
- **MIDDLE:** For slightly dark subject
- **HIGH:** For dark subject

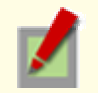

The maximum gain value varies depending on the mode set for [DAY/NIGHT]. (For VCC-HD2300P/VCC-HD2300)

# Manually configuring gain value

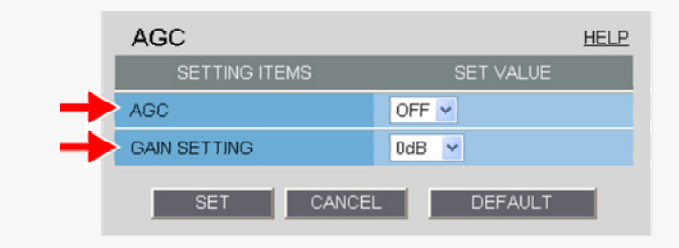

If you set [AGC] to "OFF", you cannot enable the electronic sensitivity boosting function (in [SENSE UP] in [IRIS]).

You cannot select "OFF" in [AGC] if [DAY/NIGHT] is set to "AUTO" or the electronic sensitivity boosting ([SENSE UP]) is enabled. (For VCC-HD2300P/VCC-HD2300)

#### In [AGC], select "OFF".

#### In [GAIN SETTING], select the gain value of AGC and click SET.

0dB, 3dB, 6dB, 9dB, 12dB, 15dB, 18dB, 21dB, 24dB, 27dB, 30dB, 33dB, 36dB, 39dB, 42dB

## **DAY/NIGHT**

The Day/Night function improves the camera's sensitivity by automatically switching the camera to the color mode in bright conditions and to the black-and-white mode in dark situations.

Using this function enables 24-hour surveillance with clear video images even during nighttime or in dark locations. You may also fix the camera to the color or black-and-white video mode without using the Day/Night function.

Automatically switching camera between color and black-and-white video modes using Day/Night function

Switching camera between color and black-and-white video modes when an external control signal is received

#### Fixing camera to color or black-and-white video mode

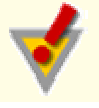

This function is supported only by VCC-HD2300P/VCC-HD2300.

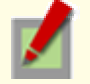

The configured settings will be applied to "CAM1" or "CAM2", whichever you selected under [VIEW]. In AUTO mode, turning off the camera in the black-and-white mode and then turning it back on again switches it to the color mode.

The focused position may differ between the color and black-and-white modes.

When using infrared lighting in the black-and-white mode, the camera may switch to the color mode due to strong reflection from objects in the subject. In this case, adjust the infrared lighting to prevent the switching of video to the color mode.

## **Automatically Switching Camera between Color and Black-and-White Video Modes**

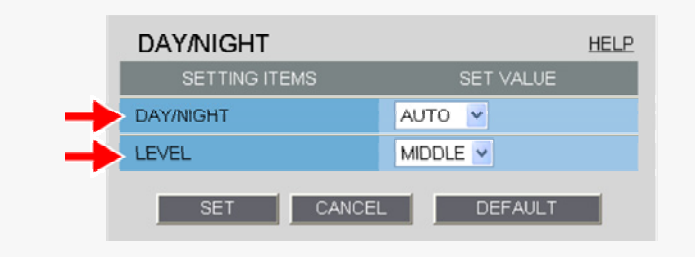

#### 1 In [DAY/NIGHT], select "AUTO".

If you select "AUTO", you cannot set [AGC] to "OFF".

#### In [LEVEL], select the luminance level at which the video mode is switched and click  $SET$ .

- HIGH: Sets a high luminance level (to increase the time during which the camera operates in the blackand-white mode).
- **MIDDLE:** Sets the luminance level to halfway between "LOW" and "HIGH".
- **LOW:** Sets a low luminance level (to increase the time during which the camera operates in the color mode).
- ADJ: Enables the manual adjustment of the luminance level.

#### Manually Configuring Mode-Switching Luminance Level (ADJ)

You can select a luminance level between 1 and 7 for both the color to black-and-white switching and black-andwhite to color switching. Switching occurs in darker conditions as the luminance level increases.

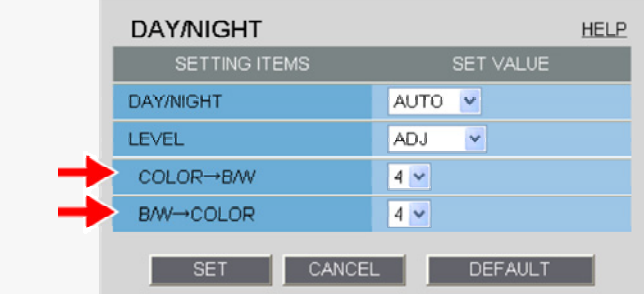

Select the luminance level at which switching occurs from the color mode to the black-and-white mode.

#### B/W→COLOR

Select the luminance level at which switching occurs from the black-and-white mode to the color mode.

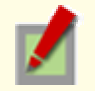

Changing one of these settings also changes the other setting based on the difference.

To prevent hunting in infrared (IR) lighting, set these luminance levels to widely different values.

### Switching camera between color and black-and-white video modes when an external control signal is received

Using one of these alarm input terminals as the Day/Night switching terminal, however, enables the camera to be switched between the color and black-and-white video modes when an external control signal is received.

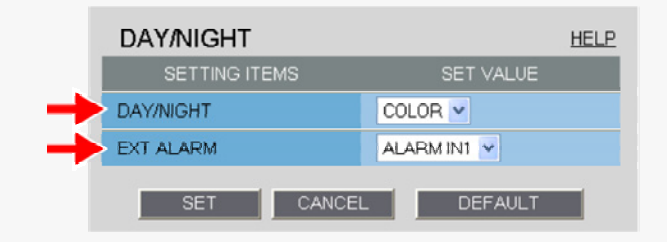

### In [DAY/NIGHT], select "COLOR".

#### 2 In [EXT ALARM], select the desired alarm input terminal and click SET.

- ALARM IN1: Sets the ALARM IN1 terminal as the Day/Night switching terminal.
- ALARM IN2: Sets the ALARM IN2 terminal as the Day/Night switching terminal.

OFF: Fixing Camera to Color Video Mode

> You need to enable the ALARM IN1/2 terminal and configure the signal polarity in [POLARITY] on the ALARM SETTINGS screen.

Depending on the [POLARITY] setting, the camera will be switched between the color and black-andwhite video modes as follows (commonly applied to CAM1 and CAM2):

If [POLARITY] is set to "NO": Color mode when open; Black-and-white mode when closed

If [POLARITY] is set to "NC": Color mode when closed; Black-and-white mode when open If you set [EXT ALARM] to "ALARM IN1" or "ALARM IN2", the corresponding alarm input terminal will serve dedicatedly as a Day/Night switching terminal, so you can see only the item [POLARITY] on the ALARM SETTINGS screen.

## Fixing camera to color or black-and-white video mode

#### Fixing Camera to Color Video Mode

In [DAY/NIGHT] and [EXT ALARM], select "COLOR" and "OFF", respectively, and click SET .

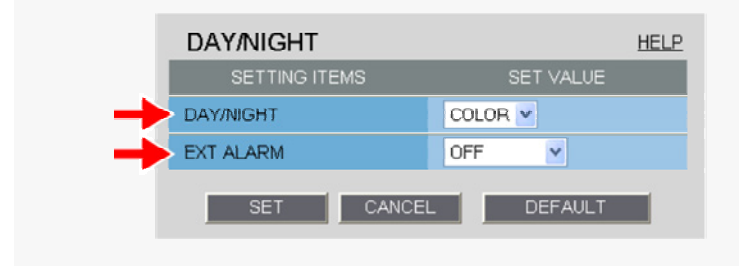

#### Fixing Camera to Black-and-White Video Mode

In  $[DAY/NIGHT]$ , select "B/W" and click  $SET$ .

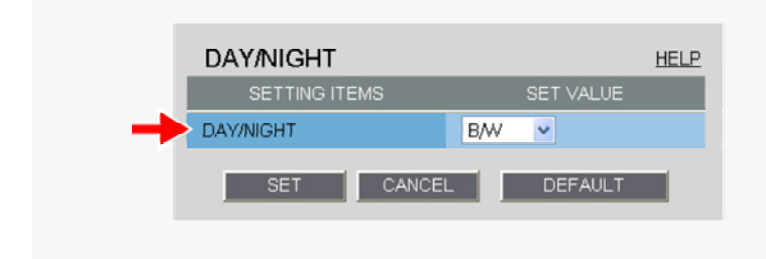

# **APERTURE**

You can use the contour compensation function to make the whole video image clearer.

#### Select "ON" in [APERTURE] and an appropriate correction level in [LEVEL] and click SET.

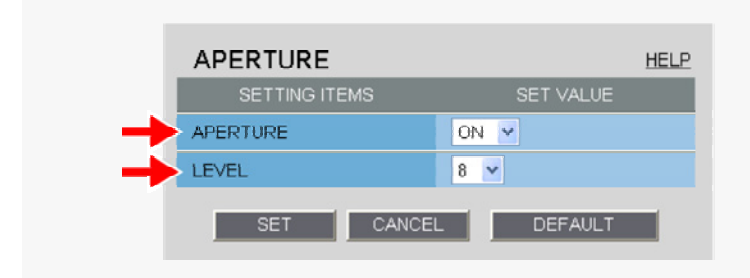

The higher the correction level, the greater the correction effect.

1 to 15

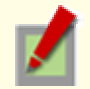

The configured settings will be applied to "CAM1" or "CAM2", whichever you selected under [VIEW].

# **VIVID COLOR EFFECT**

Use the color saturation compensation function to improve the vividness of the color.

```
In [VIVID COLOR EFFECT], select "ON" and click SET.
```
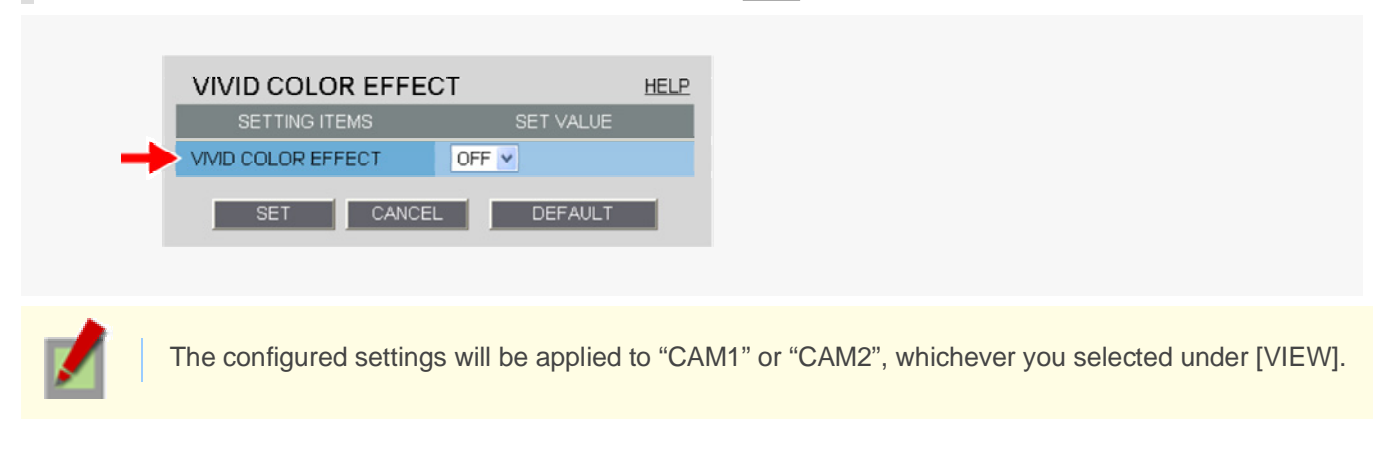

### **GAMMA**

Set the gamma correction level to adjust the contrast or brightness level.

### In [GAMMA], select the gamma correction level and click  $\text{SET}$ .

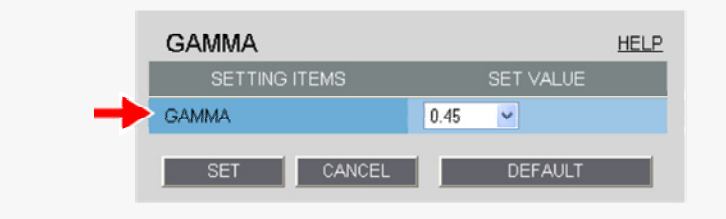

- $\bullet$  0.45: Gamma correction level = 0.45
	- 1: Gamma correction level = 1

MODE1: Increases the contrast of the whole subject.

MODE2: Increases the contrast in dark areas further.

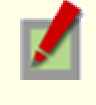

The configured settings will be applied to "CAM1" or "CAM2", whichever you selected under [VIEW]. Selecting "MODE1" or "MODE2" may result in excessively bright images depending on the target object.

## **DNR**

Configure the DNR (Digital Noise Reduction) function to reduce noise at low conditions.

### In [DNR], select "ON" and click  $\vert$  sET  $\vert$ .

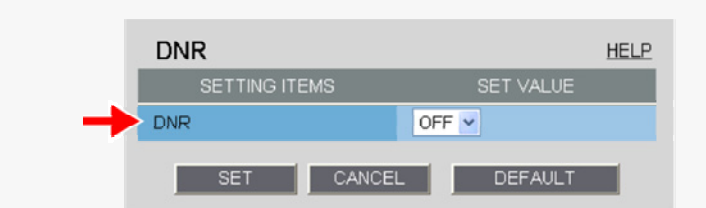

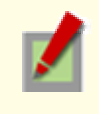

The configured settings will be applied to "CAM1" or "CAM2", whichever you selected under [VIEW]. Enabling the DNR function may cause ghosts and blurs if the subject includes any moving object, which results in low resolution.

## **FOCUS ASSIST**

Clicking [FOCUS ASSIST] in the configuration menu displays the [FOCUS ASSIST] screen.

If you have already completed focus adjustment on the camera, you do not need to follow the adjustment procedures described here.

You may also configure the back focus position switching mode as required to automatically adjust the back focus position when switching between the color and black-and-white video modes.

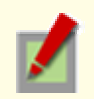

The configured settings will be applied commonly to "CAM1" and "CAM2" selected under [VIEW].

# **Adjusting focus**

You can fine-adjust the focus from the configuration menu.

It is recommended to roughly adjust the focus using the lens levers and the buttons provided on the left-side face of the camera during installation.

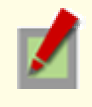

The focus must be readjusted if the camera has lost focus due to difference in the subject distance or ambient temperature, the deterioration of the lens and installation environment, and the like that have been caused over the years.

#### Select the [MANUAL] check box.

You can now operate the  $NER$ , FAR, DEFAULT, and ONE PUSH buttons.

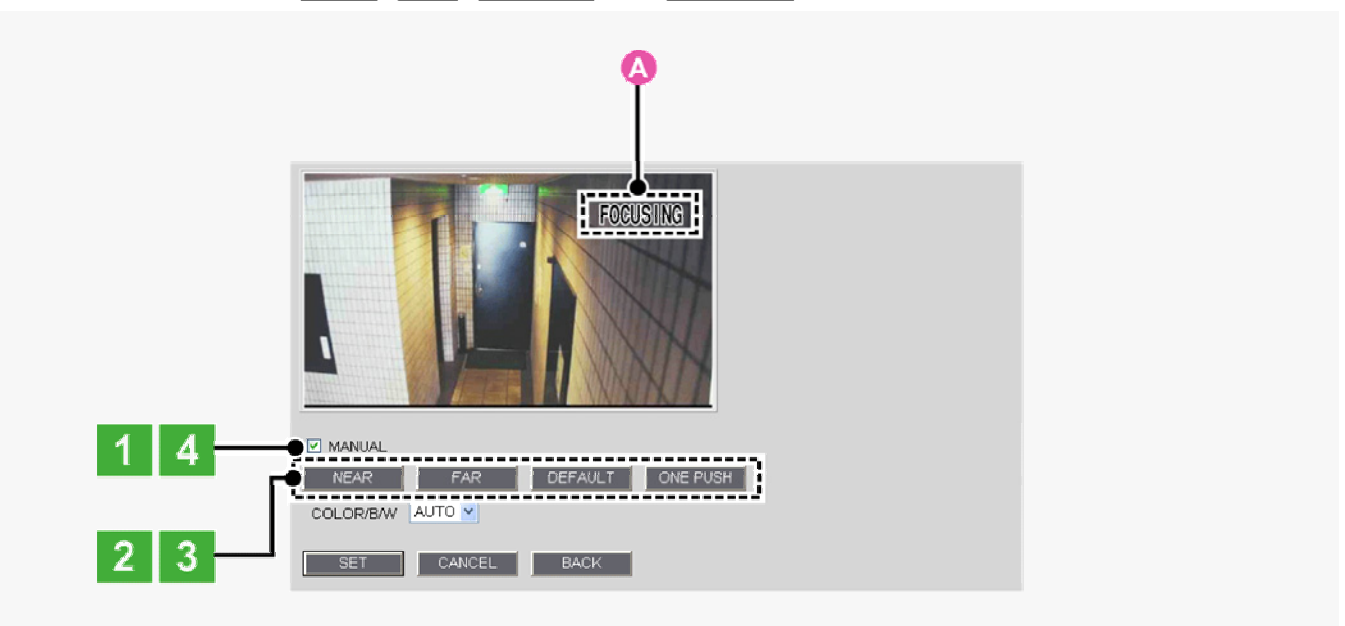

#### 2 Click ONE PUSH to focus on the subject.

The camera automatically focuses on the subject. Note that the color of the status indicator (A ) "FOCUSING" turns from black to orange.

If the camera fails to focus on the subject, the status indicator (A) will show "ERROR". In this case, manually adjust the focus (in Step 3).

#### 3 Click NEAR / FAR to focus on the subject.

The back focus position has been changed.

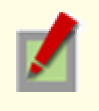

To restore the default back focus position during re-adjustment etc., click DEFAULT . While the camera is initializing the back focus position, the status indicator (**A**) shows "INITIALIZING".

#### 4 Deselect the [MANUAL] check box.

Be sure to deselect the check box to prevent the loss of focus due to wrong operation.

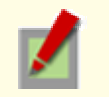

The check box is automatically deselected if you switch from the focus adjustment screen to another screen.

## **Adjusting Back Focus Position**

Follow the steps below to reduce the loss of camera focus that may occur when the Day/Night function is enabled.

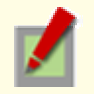

This procedure is only for VCC-HD2300P/VCC-HD2300

#### In [COLOR/B/W], select the back focus position switching mode. When finished, click  $\left| \text{SET} \right|$  and then BACK.

Select the mode suitable for your lens.

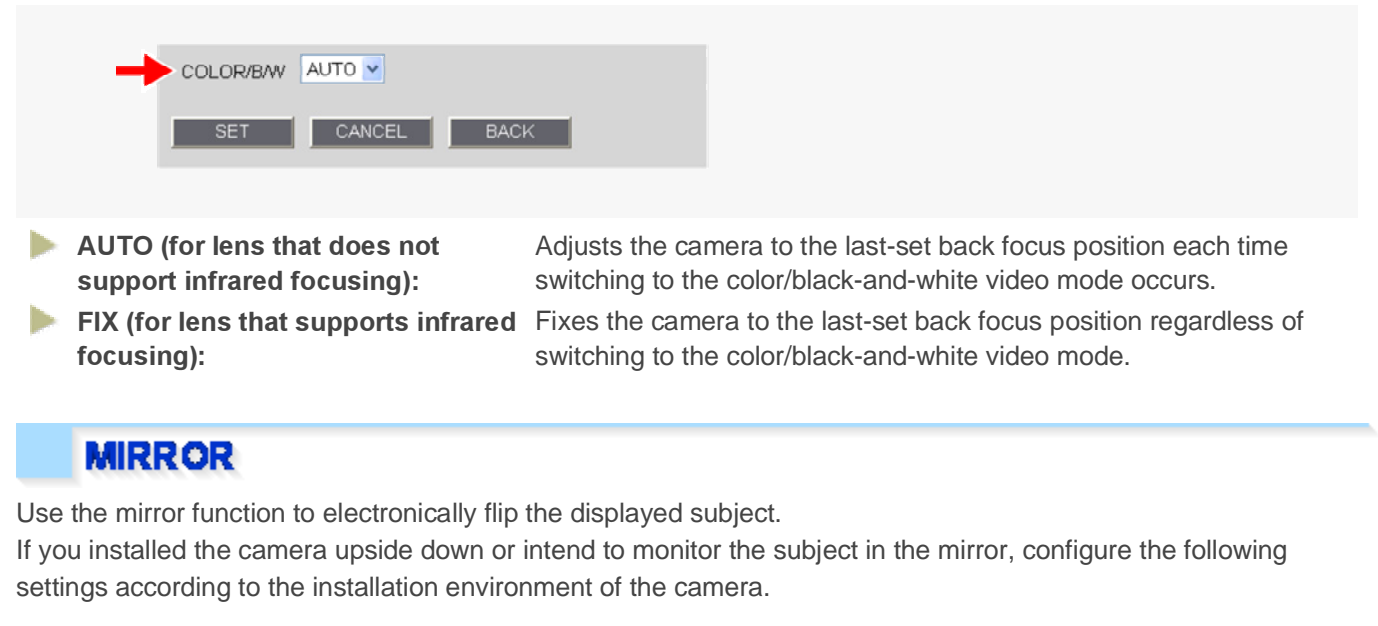

#### In [MIRROR], select the desired mirror mode and click  $\text{SET}$ .

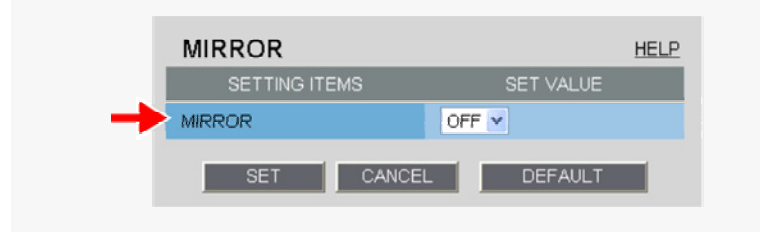

- **OFF:** Disables the mirror mode (normal video).
- HV: Flips the video vertically and horizontally.
- H: Flips the video horizontally.
- $V:$  Flips the video vertically.

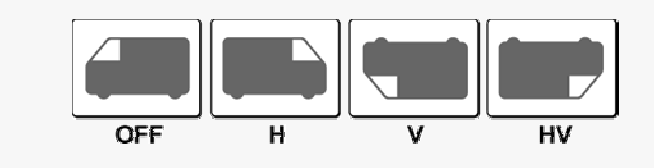

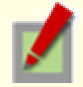

The configured settings will be applied commonly to "CAM1" and "CAM2" selected under [VIEW].

### **PRIVACY MASK**

You can configure the privacy mask settings to hide specific portions of surveillance video for privacy protection. When a privacy mask is set, the resolution, frame rate, and image quality of the live video image may be limited.

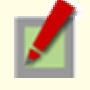

The configured settings will be applied commonly to "CAM1" and "CAM2" selected under [VIEW].

#### Click [PRIVACY MASK] in the sub menu.

The PRIVACY MASK SETTINGS screen appears.

**PRIVACY MASK** 

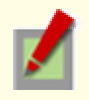

#### 2 Drag the mouse over the live video image to select the area you want to mask.

A mask pattern appears over the selected area.

You can set up to eight mask patterns on the screen.

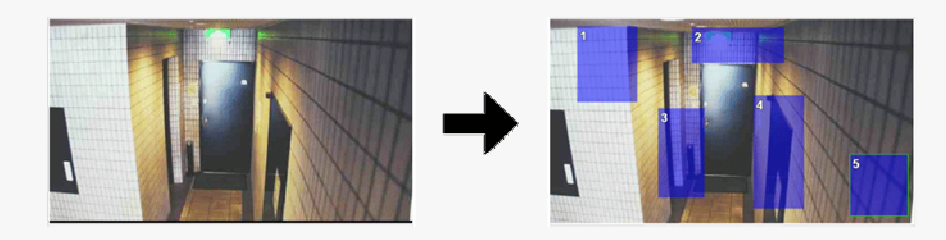

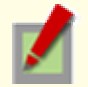

To select a mask pattern, just click on it. The selected mask pattern is shown with a yellow green border.

To move a mask pattern, select it and then drag the mouse. To resize a mask pattern, place the mouse pointer over its border and then drag the mouse.

To delete a set mask pattern, click the DELETE button corresponding to the pattern number or drag it out of the screen.

#### 3 Select the [SETTING ITEMS] check box.

Each mask pattern for which you selected the check box appears on the live screen. You may select two or more check boxes.

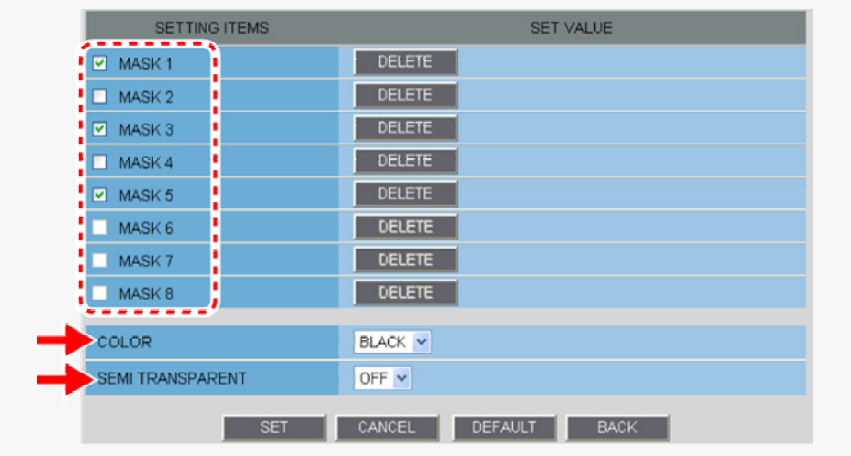

- 4 In [COLOR], select the color of the mask pattern(s).
- BLACK, GREY, WHITE, RED, BLUE
- In [SEMI TRANSPARENT], select whether to enable or disable the transparency of the mask pattern(s).
- **The Story** OFF (Disables transparency), ON (Enables transparency)

6 Click SET and then BACK.

The settings are saved and you return to the sub menu.

# **ALARM SETTINGS**

Click ALARM in the configuration menu to display the ALARM SETTINGS screen.

If you want the camera to record surveillance video or transmit a warning signal by detecting an alarm condition, configure the following settings on this screen.

- A Detecting an alarm condition via alarm input terminal
- **B** Detecting an alarm condition via built-in motion sensor
- C Outputting an alarm signal from alarm output terminal

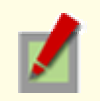

Required operation privilege: admin, operator

# A Detecting an alarm condition via alarm input terminal

Configure the input conditions of each alarm input terminal provided on the rear face of the camera.

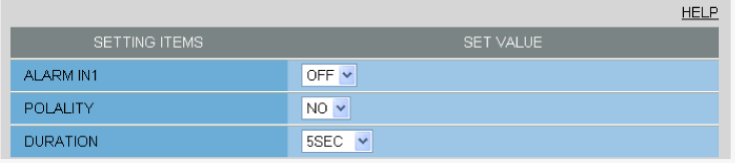

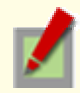

Before you start the following procedure, connect an external alarm device to one of the alarm input terminals ("ALARM IN1" in this example).

For details, refer to the "Alarm Input/Output Terminal Connections" section.

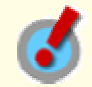

If you set [CLOCK ADJUST] to "ALARM IN1" on the CLOCK SETTINGS screen, the ALARM IN1 terminal serves dedicatedly as a time adjustment terminal. In this case, the [SET VALUE] column of [ALARM IN1] shows "CLOCK IN" in, allowing you to select a value in [POLARITY] only.

With VCC-HD2300P/VCC-HD2300: if you set [DAY/NIGHT] to "COLOR" and [EXT ALARM] to "ALARM IN1" or "ALARM IN2" under [DAY/NIGHT SETTINGS] on the CAMERA SETTINGS screen, the corresponding terminal will serve as a Day/Night switching terminal. In this case, "DAY/NIGHT" is displayed in [SETTING ITEMS], allowing you to select only the item [POLARITY].

#### In [ALARM IN1], select "ON".

#### In [POLARITY], select the signal polarity of the alarm input terminal.

- NO (Normally Open): The terminal is normally open and closes when an alarm signal is received.
- $\blacktriangleright$  NC (Normally Closed): The terminal is normally closed and opens when an alarm signal is received.

#### 3 In [DURATION], select how long you want the alarm state to be retained when the terminal receives an alarm signal and click  $\left| \text{set} \right|$ .

The terminal will not accept subsequent alarm signals until the set duration expires.

- 5SEC, 10SEC, 15SEC, 20SEC, 30SEC, 45SEC, 1MIN, 2MIN, 3MIN, 4MIN, 5MIN
- $\blacktriangleright$  CC (Retains the alarm state as long as the alarm signal persists.)

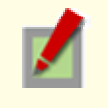

The alarm state will be retained for at least 5 seconds even if the alarm signal is instantaneous.

The configured duration value will be reset to the factory default value if you change any setting on the ALARM SETTINGS screen while an alarm state is retained.

#### To configure the ALARM IN2 terminal to detect an alarm condition, select "ON" in [ALARM IN2] and specify the input conditions for it in the same way as for the ALARM IN1 terminal.

# **E** Detecting an alarm condition via built-in motion sensor

This camera offers the built-in motion sensor function that automatically detects motion in the subject. The motion sensor detects an alarm condition in three ways as follows.

- A Disabling motion detection in masked areas
- **B** Detecting motion in specific areas

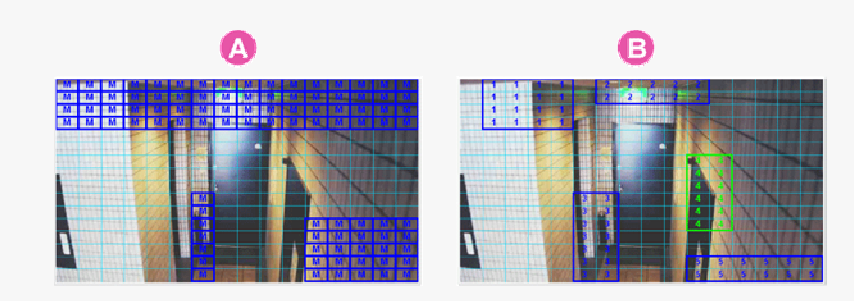

You cannot configure the motion sensor function if the electronic sensitivity boosting (SENSE UP) or the long exposure shutter mode (LONG) is enabled.

#### Disabling motion detection in masked areas A)

Use the motion masking function to detect motion in the whole screen area, except for masked areas. Set a mask over any swaying tree, flickering light source, or other object to prevent unwanted detection.

#### On the ALARM SETTINGS screen, in [MOTION], select "MASKING".

#### In [DURATION], select how long you want the alarm state to be retained when the motion sensor detects motion and click DETAIL.

The motion mask configuration screen appears.

- 5SEC, 10SEC, 15SEC, 20SEC, 30SEC, 45SEC, 1MIN, 2MIN, 3MIN, 4MIN, 5MIN
- CC (Retains the alarm state as long as the motion alarm persists.)

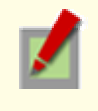

The terminal will not accept subsequent alarm signals until the set duration expires.

The alarm state will be retained for at least 5 seconds even if the motion is instantaneous.

The configured duration value will be reset to the factory default value if you change any setting on the ALARM SETTINGS screen while an alarm state is retained.

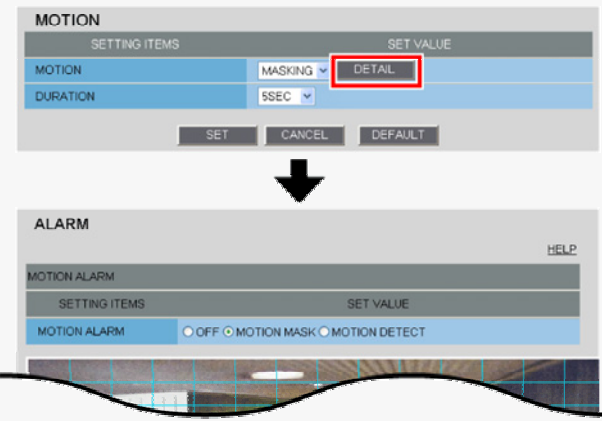

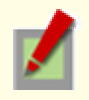

#### 3 Drag the mouse over live video/image to select the area you want to mask.

The masked area is indicated by blue-bordered grid cells each containing the letter "M". You can mask as many areas as you want without limitation.

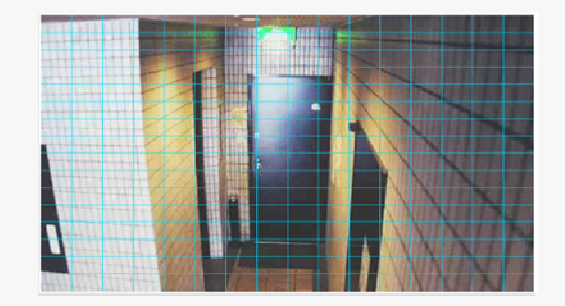

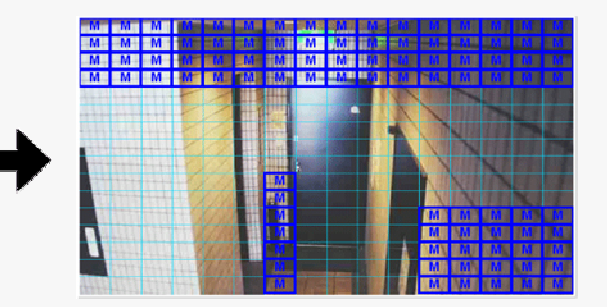

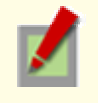

You can unmask one grid cell at a time by clicking each grid cell in a masked area.

To deselect a block of grid cells in the masked area, right-click one of grid cell and drag the mouse.

#### In [SENSITIVITY], select the detection sensitivity.

The higher the value, the lower the sensitivity.

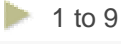

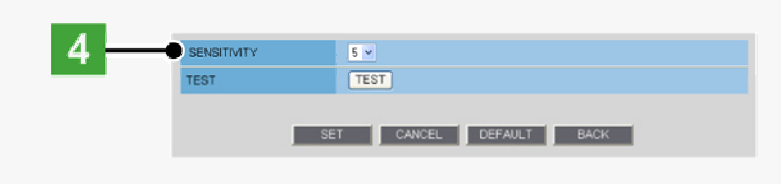

#### Checking how the motion sensor works

#### Click TEST.

If any motion is detected in a grid cell outside the masked area(s), that grid cell will be shown in red. Correct the detection conditions as required.

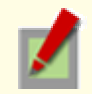

While the sensor is working, this button is labeled as  $|END|$ . To finish checking the motion sensor, click the button.

#### 5 Click SET and then BACK.

The settings are saved and you return to the ALARM SETTINGS screen.

## **B** Detecting motion in specific areas

Use the motion detection function to detect motion in specific areas of the subject.

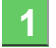

On the ALARM SETTINGS screen, in [MOTION], select "DETECT".

#### In [DURATION], select how long you want the alarm state to be retained when the motion sensor detects motion and click DETAIL.

The detection area configuration screen appears.

- 5SEC, 10SEC, 15SEC, 20SEC, 30SEC, 45SEC, 1MIN, 2MIN, 3MIN, 4MIN, 5MIN
- **CC** (Retains the alarm state as long as the motion alarm persists.)

The terminal will not accept subsequent alarm signals until the set duration expires.

The alarm state will be retained for at least 5 seconds even if the motion is instantaneous.

The configured duration value will be reset to the factory default value if you change any setting on the ALARM SETTINGS screen while an alarm state is retained.

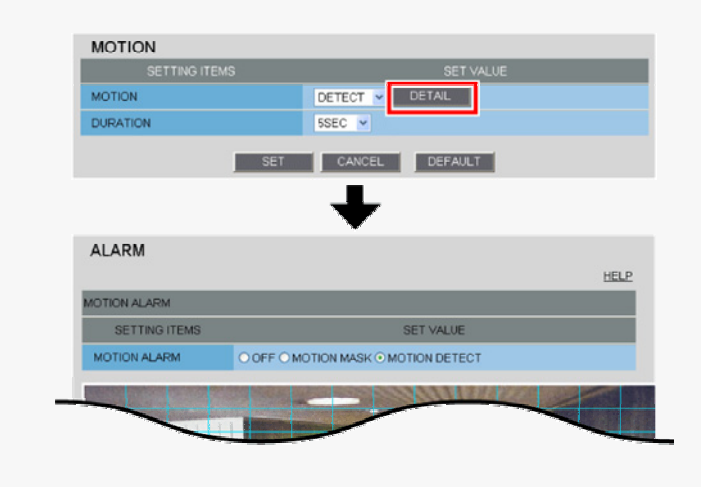

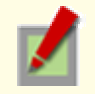

To switch the alarm detection method, in [MOTION ALARM], click the desired radio button.

#### 3 Drag the mouse over live video/image to select the detection area.

You can set up to five detection areas.

Each detection area will be given a number (1 to 5) as you add it. The currently selected area is shown in yellow green.

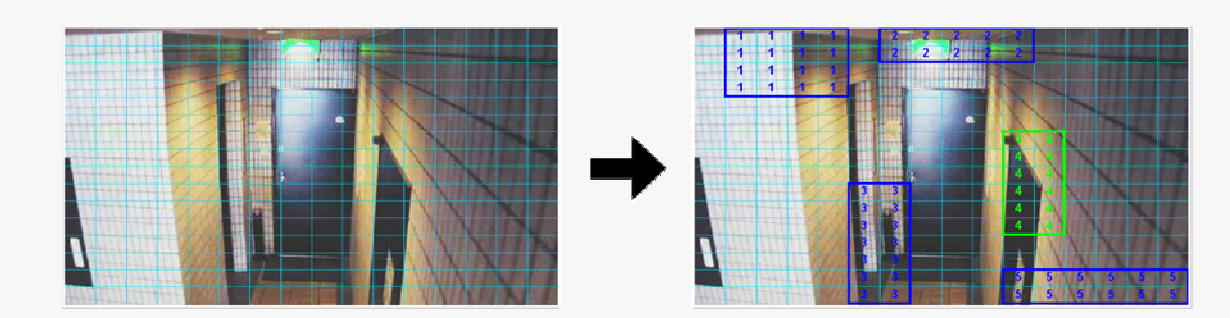

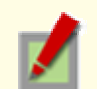

To move a detection area, select it and then drag the mouse.

To resize a detection area, place the mouse pointer over its border and then drag the mouse.

To delete a set detection area, click the DELETE button (1) corresponding to the detection area number or drag it out of the screen.

4 In [AREA], select the check box next to the area number of the area you want to enable. You may select two or more check boxes.

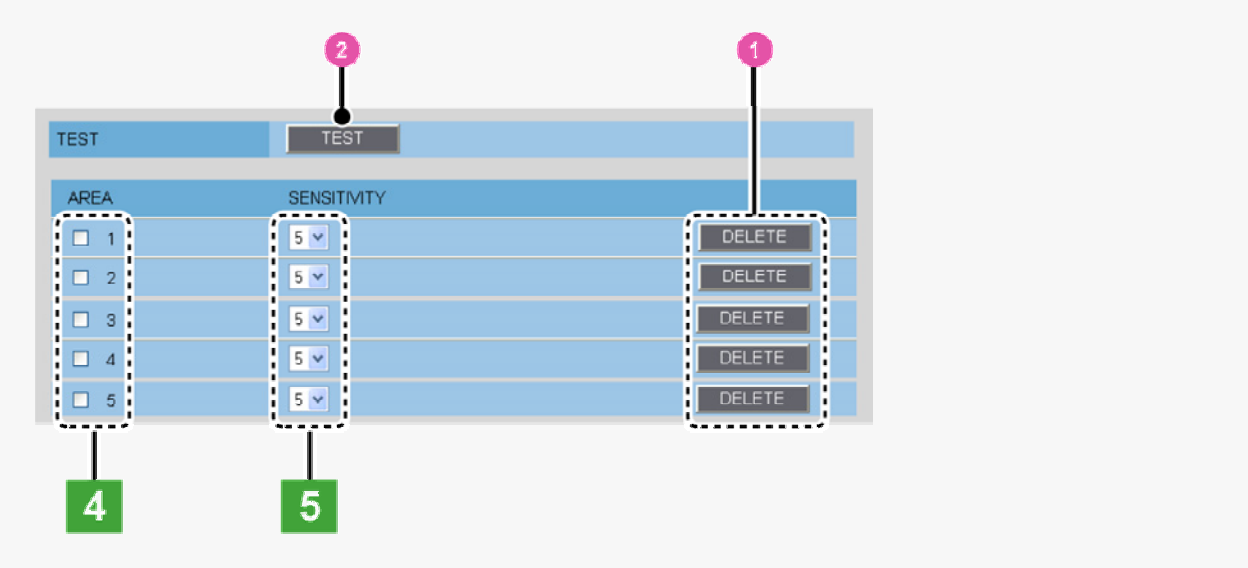

#### 5 In [SENSITIVITY], select the detection sensitivity.

You can adjust the detection sensitivity to prevent unwanted detection.

The higher the value, the lower the sensitivity.

 $1 to 9$ 

#### **Checking how the motion sensor works**

Click TEST  $(2)$ .

If any motion is detected in a grid cell in the detection area, that cell will be shown in red. Correct the detection conditions as required.

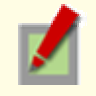

While the sensor is working, this button is labeled as  $|$  END  $|$ . To finish checking the motion sensor, click the button.

#### 6 Click SET and then BACK.

The settings are saved and you return to the ALARM SETTINGS screen.

# O Outputting an alarm signal from alarm output terminal

Configure the output conditions for each alarm output terminal.

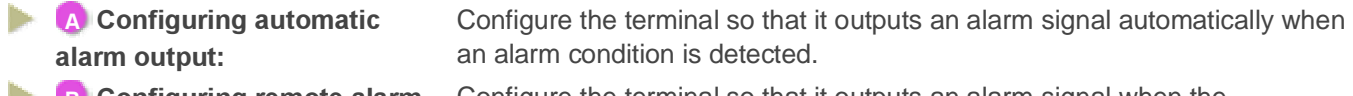

**B** Configuring remote alarm output: Configure the terminal so that it outputs an alarm signal when the corresponding Remote Alarm button is clicked.

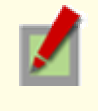

Before you start the following procedure, connect an external alarm device to one of the alarm output terminals ("ALARM OUT1" in this example).

For details, refer to the "Alarm Input/Output Terminal Connections" section.

# **Configuring Automatic Alarm Output**

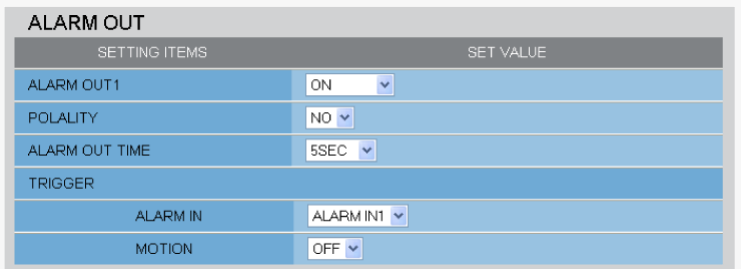

### In [ALARM OUT1], select "ON".

#### 2 In [POLARITY], select the signal polarity of the alarm output terminal.

NO (Normally Open): The terminal is normally open and closes when an alarm signal is output.

NC (Normally Closed): The terminal is normally closed and opens when an alarm signal is output.

3 In [ALARM OUT TIME], select how long you want the terminal to output an alarm signal.

The terminal will stop outputting the alarm signal when the set alarm output time expires.

2SEC, 5SEC, 10SEC, 15SEC, 30SEC, 45SEC, 1MIN, 2MIN, 3MIN, 4MIN, 5MIN

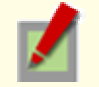

The alarm output time must be specified within the duration of the alarm input terminal you select under [TRIGGER].

#### 4 Under [TRIGGER], configure the following alarm output conditions and click SET.

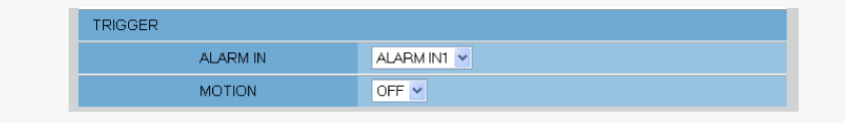

#### ALARM IN

Specify the alarm input terminal to which the alarm input device is connected. The ALARM OUT 1 terminal outputs an alarm signal when this terminal receives an alarm signal.

ALARM IN1: The terminal outputs an alarm signal when the ALARM IN1 terminal receives an alarm signal.

ALARM IN2: The terminal outputs an alarm signal when the ALARM IN2 terminal receives an alarm signal.

#### **MOTION**

You can configure the alarm output conditions in conjunction with the motion alarm function.

- OFF: The terminal does not output an alarm signal even when motion is detected in the subject by the motion sensor.
	- ON: The terminal outputs an alarm signal when motion is detected in the subject by the motion sensor.

\* To configure the ALARM OUT 2 terminal to output an alarm signal, select "ON" in [ALARM OUT2] and specify the output conditions for it in the same way as for the ALARM OUT1 terminal.

# **B** Configuring Remote Alarm Output

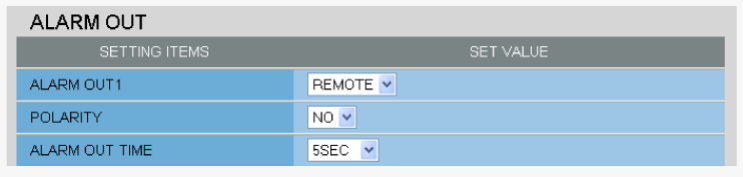

#### 1 In [ALARM OUT1], select "REMOTE".

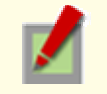

Selecting "REMOTE" does not cause the terminal to output an alarm signal automatically even if an alarm condition is detected.

#### 2 In [POLARITY], select the signal polarity of the alarm output terminal.

- NO (Normally Open): The terminal is normally open and closes when an alarm signal is output.
- **NC (Normally Closed):** The terminal is normally closed and opens when an alarm signal is output.

#### 3 In [ALARM OUT TIME], select how long you want the terminal to output the alarm signal and click SET.

The terminal will stop outputting the alarm signal when the set alarm output time expires.

- **2SEC, 5SEC, 10SEC, 15SEC, 30SEC, 45SEC, 1MIN, 2MIN, 3MIN, 4MIN, 5MIN**
- CC (Stops outputting the alarm signal when the corresponding Remote Alarm button is clicked on the live screen.)

To configure the ALARM OUT 2 terminal to output an alarm signal when a Remote Alarm button is clicked, select "REMOTE" in [ALARM OUT2] and specify the output conditions for it in the same way as for the ALARM OUT1 terminal.

# **E-MAIL SETTINGS**

Click E-MAIL in the configuration menu to display the E-MAIL SETTINGS screen.

Using the automatic e-mail transmission function, you can send an e-mail attached with an image if an alarm is detected, or after a fixed interval.

- A Configuring basic e-mail transmission settings
- B Configuring recipient e-mail addresses (RECIPIENT MAIL ADDRESS)
- **C** Configuring authentication conditions (AUTHENTICATION)
- **D** Configuring transmission conditions
- E Configuring e-mail text (SUBJECT/TEXT)

Log information display area (LOG): In [LOG], you can view the SMTP (e-mail) transmission log.

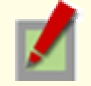

Required operation privilege: admin, operator

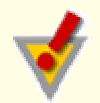

For network-related settings, consult your network administrator.

# A Configuring basic e-mail transmission settings

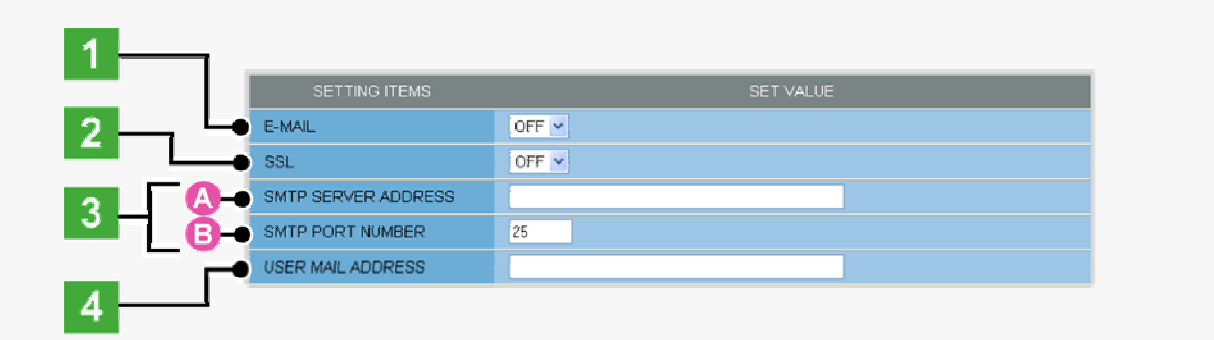

### In [E-MAIL], select "ON" to enable the e-mail transmission function.

#### In [SSL], select "ON" to use SSL communication.

If your e-mail server supports SSL, you can encrypt e-mail transmission.

#### 3 Configure your e-mail server.

Type the following information on your e-mail server.

#### **A SMTP SERVER ADDRESS**

Type the address of your SMTP server (up to 64 alphanumeric characters).

#### B SMTP PORT NUMBER

Type the incoming port number of your SMTP server.

The available port numbers are 0 to 65535.

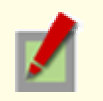

Normally, use the default value "25". However, if you are using the submission port for security reasons or in other cases where you need to do so, change the default value.

#### In [USER MAIL ADDRESS], type the sender's e-mail address and click SET.

Here, you can type only one e-mail address (up to 64 alphanumeric characters).

# **B** Configuring recipient e-mail addresses (RECIPIENT MAIL ADDRESS)

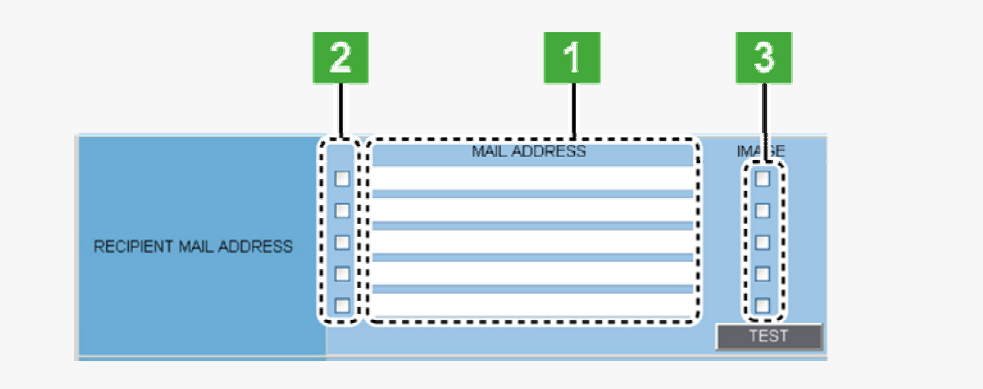

#### In [MAIL ADDRESS], type the recipient e-mail addresses.

Here, you can type up to five e-mail addresses (up to 64 alphanumeric characters for each).

Select the check box for each e-mail address to which you want to send e-mails. You can send e-mails to the selected e-mail address(es).

3 To attach an image file to an e-mail, select the [IMAGE] check box of the corresponding recipient address and click  $\vert$  set  $\vert$ .

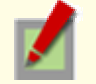

The attached image file will have the following file name: CAMERA ID +\_yymmddhhmmss.jpg

CAMERA ID is the leading four characters of the camera title. However, any of the following symbols, if included, will be replaced by a "-" (hyphen):

/ (slash), \ (backslash), ? (question mark), \* (asterisk), : (colon), ; (semicolon), ' (single quote), " (double quote), < (less-than sign), > (greater-than sign), ¦ (broken bar)

#### \* To send a test e-mail, click TEST.

A test e-mail is sent to each recipient e-mail address for which you selected the check box in Step 2.

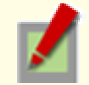

The subject (SUBJECT) of this test e-mail will be "TEST".

# Configuring authentication conditions (AUTHENTICATION)

To perform an authentication check, you need to configure the authentication conditions.

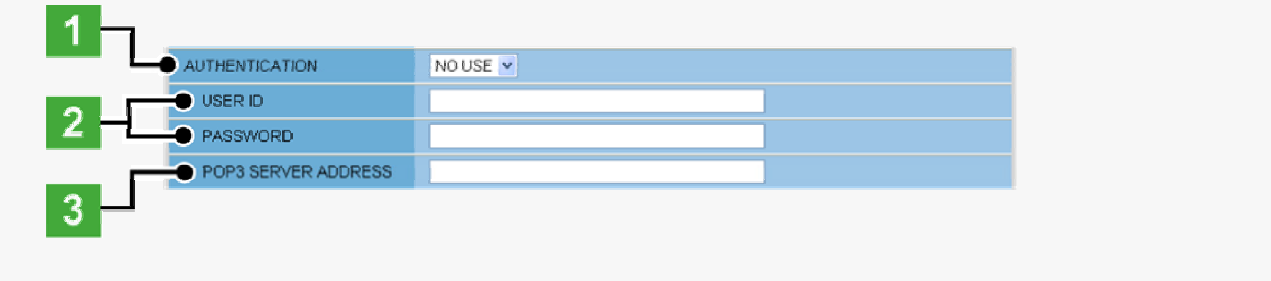

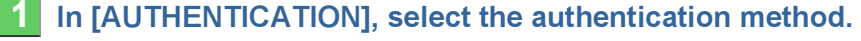

NO USE, POP3, SMTP

### In [USER ID] and [PASSWORD], type the user ID and password, respectively.

Type the user ID (up to 48 alphanumeric characters) and password for authentication (up to 20 alphanumeric characters).

#### 3 In [POP3 SERVER ADDRESS], type your POP3 server address and click SET.

If you selected "POP3" in [AUTHENTICATION], type the IP address or domain name of your POP3 server (up to 64 alphanumeric characters).

# **D** Configuring transmission conditions

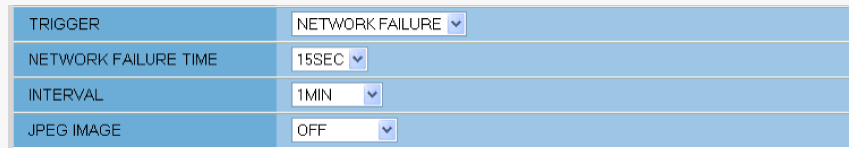

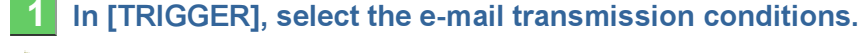

INTERVAL: Sends an e-mail at fixed intervals.

- ALARM IN1: Sends an e-mail when the ALARM IN1 terminal receives an alarm signal.
- ALARM IN2: Sends an e-mail when the ALARM IN2 terminal receives an alarm signal.
- **MOTION ALARM:** Sends an e-mail when the motion sensor detects motion in the subject.
- 
- 

ALARM OUT1: Sends an e-mail when the ALARM OUT 1 terminal outputs an alarm signal.

ALARM OUT2: Sends an e-mail when the ALARM OUT 2 terminal outputs an alarm signal. **NETWORK** FAILURE: Sends an e-mail when the camera detects a network failure during network recording.

#### A If you selected "NETWORK FAILURE" ...

In [NETWORK FAILURE TIME], select the time from the occurrence of a network failure until the camera recognizes it as a recording trigger.

15SEC, 20SEC, 30SEC, 40SEC, 50SEC, 1MIN, 2MIN, 3MIN, 4MIN, 5MIN

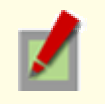

The setting values are interlocked among E-MAIL SETTINGS, and FTP SETTINGS screens. (Note that the setting configured most recently will take precedence.)

#### B If you selected "INTERVAL" ...

In [INTERVAL], select the interval between e-mail transmissions.

1MIN, 2MIN, 3MIN, 4MIN, 5MIN, 10MIN, 15MIN, 30MIN, 1HOUR, 2HOUR, 3HOUR, 4HOUR, 5HOUR, 6HOUR, 7HOUR, 8HOUR, 12HOUR, 24HOUR

#### To attach a JPEG image file to an e-mail, in [JPEG IMAGE] select "ON", and click SET.

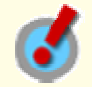

You need to configure the JPEG image conditions on the CODEC/STREAMING SETTINGS screen.

# **E** Configuring e-mail text (SUBJECT/TEXT)

Here, configure the subject and message text portions of the e-mail.

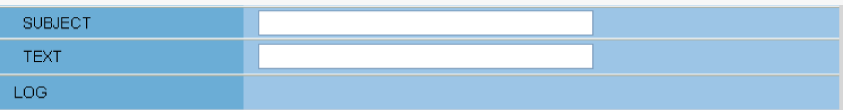

An e-mail consists of the following portions.

- Subject
- Camera Title
- Data and time
- Camera's IP address
- Message (TEXT)
- The camera title, date and time, IP address will be included automatically.

# 1 In [SUBJECT], type the subject (title) of the e-mail.

You can type up to 32 alphanumeric characters.

## 2 In [TEXT], type the message text and click  $\overline{\textsf{set}}$  .

You can type up to 64 alphanumeric characters.

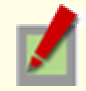

In the [SUBJECT] and [TEXT] fields, you can use special symbol characters.

# **FTP SETTINGS**

Click FTP in the configuration menu to display the FTP SETTINGS screen.

If you want to record images from the camera to an FTP server via the network, configure the FTP server settings and the image transmission conditions on this screen.

**A** Configuring FTP server settings

#### **B** Configuring transmission conditions

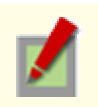

Required operation privilege: admin, operator

You can send JPEG images only.

# A Configuring FTP Server Settings

#### In [FTP], select "ON".

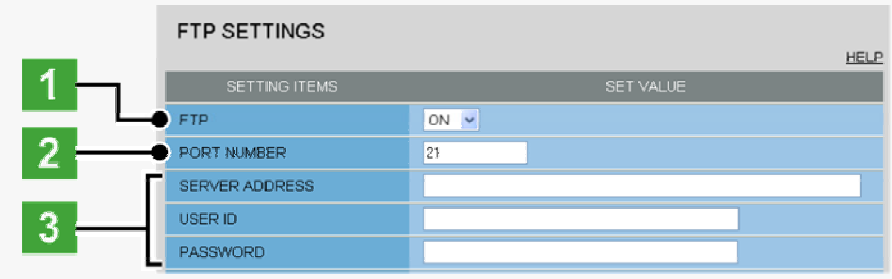

#### 2 In [PORT NUMBER], type the control port number configured on the server.

Type a number between 1 and 65535. This port number is normally "21" (default).

#### 3 In [SERVER ADDRESS], type the server address. Then, in [USER ID] and [PASSWORD], type the user ID and password, respectively.

The number of characters you can type in these fields is as follows.

SERVER ADDRESS: Up to 64 alphanumeric characters

USER ID: Up to 48 alphanumeric characters

PASSWORD: Up to 20 alphanumeric characters

#### To use the passive FTP mode, in [FTP PASSIVE], select "USE".

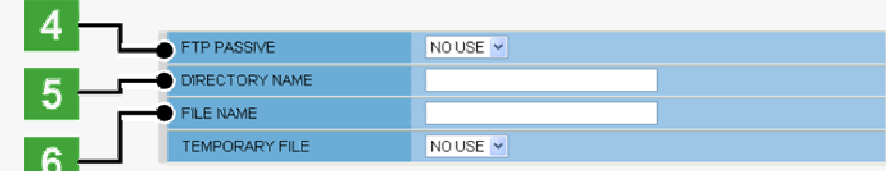

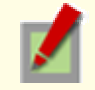

When [FTP PASSIVE] is set to "USE", users must specify a valid port number when making a connection request for sending data to the server.

#### In [DIRECTORY NAME], specify the name of the directory you want to create on the server.

You can type up to 32 alphanumeric characters.

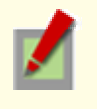

If no directory name is specified, the system will automatically generate the following directory name. When sending an alarm image in the event of an error: **ALARM\_FTP** When sending an image in fixed intervals: **INTERVAL\_FTP** 

#### 6 In [FILE NAME], specify the name of the image file you want to send and click  $\text{SET}$ .

You can type up to 32 alphanumeric characters.

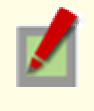

Each image file will have a file name consisting of the specified file name, the date/time, and the alarm factor (if [TRIGGER] is set to other than "INTERVAL"): [FILE NAME] + [yy\_mm\_dd\_hh\_mm\_ss] + [alarm\_factor] + [0001 (Serial No.).jpg]

If no file name is specified, the system will enter "sanyo" for the [FILE NAME].

#### \* To use a temporary file, set [TEMPORARY FILE] to "USE".

This causes each image to be stored as a temporary file on the FTP server and then renamed to the specified file name.

The FTP server will store a single temporary file for the most recent image with the specified file name.

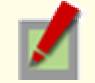

Temporary file name: sanyo\_ftp\_temp\_[IP address].temp

Although the temporary file will be renamed to the specified file name and then stored in the specified directory as explained in steps  $\overline{s}$  to  $\overline{s}$ , the renamed file name will not include the date/time and alarm factor information.

Both the temporary and permanent files will be overwritten if the same file name exists.

# **B** Configuring transmission conditions

In [TRIGGER], select the image transmission trigger condition, configure items as necessary and click SET.

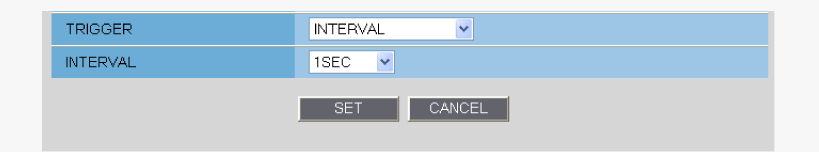

- **INTERVAL:** Sends a still image in fixed intervals.
- **ALARM IN1:** Sends a still image when the ALARM IN1 terminal receives an alarm signal.
- ALARM IN2: Sends a still image when the ALARM IN2 terminal receives an alarm signal.
- MOTION: Sends a still image when the motion sensor detects motion in the subject.
- ALARM OUT1: Sends a still image when the ALARM OUT 1 terminal outputs an alarm signal.
- ALARM OUT2: Sends a still image when the ALARM OUT 2 terminal outputs an alarm signal.
- $\blacktriangleright$  NETWORK FAILURE: Sends a still image when the camera detects a network failure during network recording.

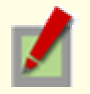

You need to configure the alarm input/output conditions on the ALARM SETTINGS screen.

#### A If you selected "NETWORK FAILURE" ...

In [NETWORK FAILURE TIME], select the time from the occurrence of a network failure until the camera recognizes it as a recording trigger.

15SEC, 20SEC, 30SEC, 40SEC, 50SEC, 1MIN, 2MIN, 3MIN, 4MIN, 5MIN

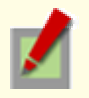

The setting values are interlocked among E-MAIL SETTINGS, and FTP SETTINGS screens. (Note that the setting configured most recently will take precedence.)

#### B If you selected "ALARM IN1/2", "MOTION", or "ALARM OUT1/2" ... ٠

In [DURATION], select the image transmission duration.

5SEC, 10SEC, 20SEC, 40SEC, 1MIN, 2MIN, 3MIN, 4MIN, 5MIN, 10MIN, 15MIN

#### C If you selected "INTERVAL", "ALARM IN1/2", "MOTION", or "ALARM OUT1/2" ...

In [INTERVAL], select the interval between e-mail transmissions.

1SEC, 2SEC, 3SEC, 5SEC, 10SEC, 30SEC, 1MIN, 3MIN, 5MIN, 10MIN, 15MIN, 30MIN, 1HOUR, 2HOUR, 3HOUR, 4HOUR, 5HOUR, 6HOUR, 8HOUR, 12HOUR, 24HOUR

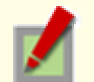

The interval options available when you selected "ALARM IN1/2", "MOTION", or "ALARM OUT1/2" in [TRIGGER] are only "1SEC" to "15MIN".

In [INTERVAL], the pull-down menu will only show options that do not exceed the [DURATION] setting.

# **SECURITY SETTINGS**

Click SECURITY in the configuration menu to display the SECURITY SETTINGS screen. Configuring the security function on this screen enables you to restrict the PCs that can access the camera.

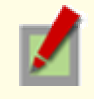

Required operation privilege: admin, operator1

# In [SECURITY FUNCTION], select "ON".

#### In [DEFAULT POLICY], select the global access policy.

Here, you specify the access policy for all PCs, except for those for which you configure the access settings in [NETWORK ADDRESS/SUBNET] ( 3 ).

<Global access policy>

**AUTHORIZED:** Permits access to the camera.

REJECTED: Rejects access to the camera.

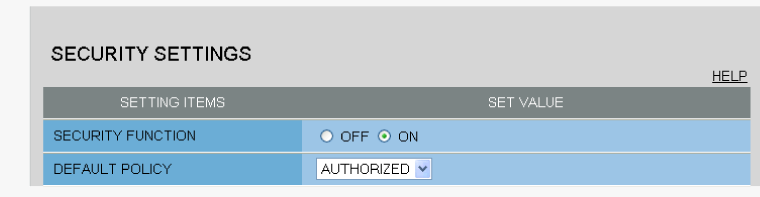

#### In [NETWORK ADDRESS/SUBNET], configure the access settings for individual PCs.

Type the IP address and the subnet mask of each PC and specify whether or not to grant it access to the camera. You can configure the access settings for up to 10 PCs.

<Individual access policy>

- **AUTHORIZED:** Permits access to the camera.
	- REJECTED: Rejects access to the camera.

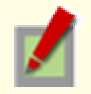

If there are duplicate address/subnet mask settings, one in the uppermost row is valid.

#### Example 1: When the global access policy (DEFAULT POLICY) is set to "AUTHORIZED" and the individual access policy is set to "REJECTED"

The PCs configured in [NETWORK ADDRESS/SUBNET 1] and [NETWORK ADDRESS/SUBNET 2] cannot access the camera because their individual access policy is "REJECTED".

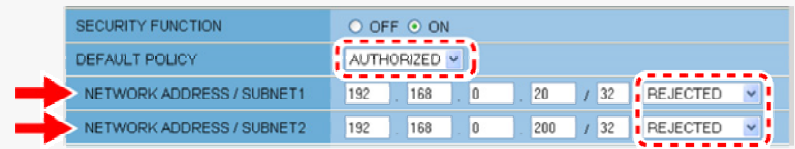

#### Example 2: When the global access policy (DEFAULT POLICY) is set to "REJECTED" and the individual access policy is set to "AUTHORIZED" ...

The PCs configured in [NETWORK ADDRESS/SUBNET 1] and [NETWORK ADDRESS/SUBNET 2] can access the camera because their individual access policy is "AUTHORIZED".

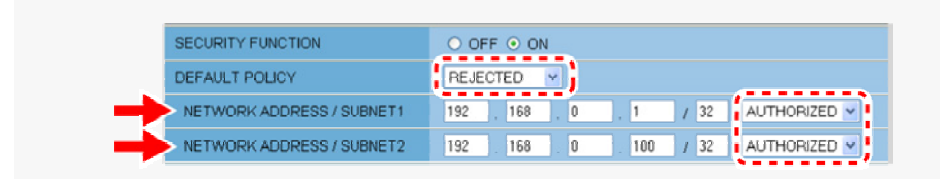

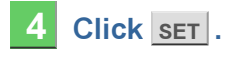

The settings are saved.

# **OPTION SETTINGS**

Click **OPTION** in the configuration menu to display the OPTION SETTINGS screen. On this screen, you can perform system-related operations and log checks. Click SET to execute or start the intended operation.

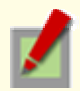

Required operation privilege: admin, operator1

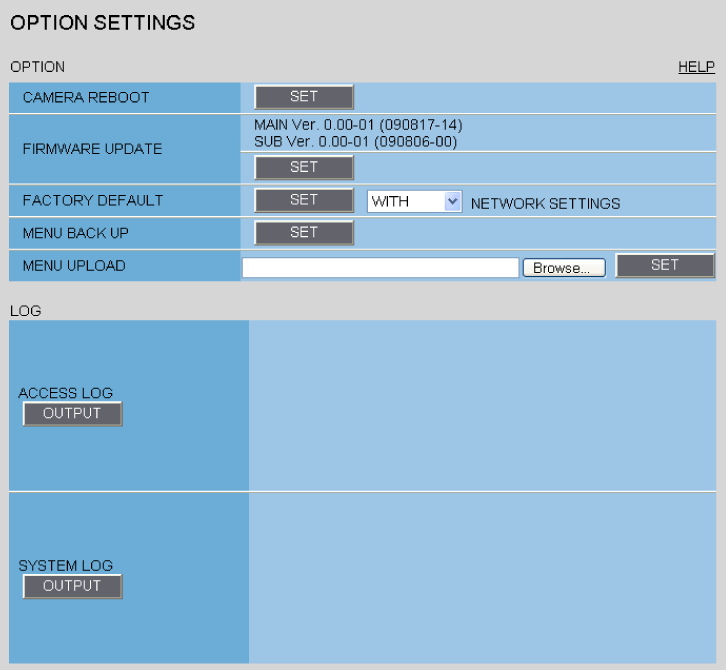

## Rebooting Camera (CAMERA REBOOT)

If the camera stops functioning for some reason or other, in [CAMERA REBOOT], click SET to reboot the camera system.

## **Updating Firmware Version (FIRMWARE UPDATE)**

You can update the camera's firmware to the latest version.

#### 1 Click SET.

The FIRMWARE UPDATE screen appears.

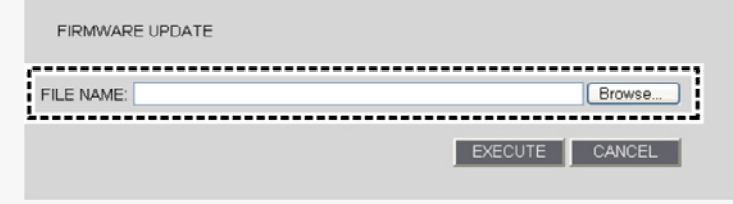

2 Click BROWSE and select the firmware updater file.

#### 3 Click EXECUTE.

The firmware update process starts. When the update process is completed, the camera system reboots and you reconnect to the camera automatically.

Once you reconnect to the camera, redisplay the OPTION SETTINGS screen and confirm that the firmware version has been updated.

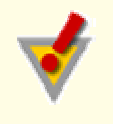

Do not perform any operations on the screen or turn off the camera until the firmware update process is completed.

While the firmware is being updated, all camera functions stop working temporarily.

# Restoring Factory Default Settings (FACTORY DEFAULT)

You can restore all the settings you have configured to the factory default settings.

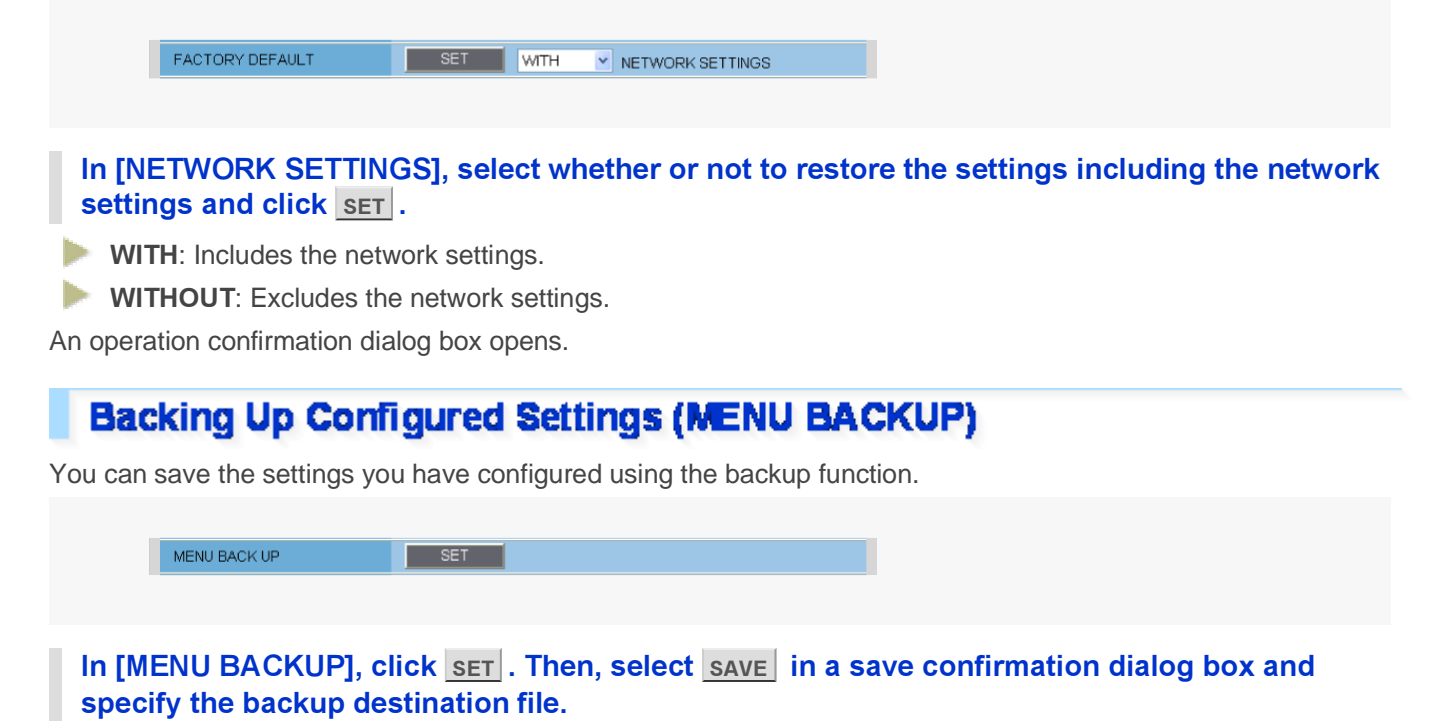

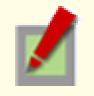

All the settings on the NETWORK SETTINGS screen and the [DATE/TIME] setting on the CLOCK SETTINGS screen are not saved.

# Uploading Backed Up Settings (MENU UPLOAD)

You can restore the saved configuration settings of the camera from a backup file.

```
MENU UPLOAD
```
#### Click BROWSE , select the backup file you want to upload, and click  $\text{SET}$ .

The backup file is uploaded to the camera to restore the saved configuration settings. When the upload process is completed, the camera system reboots.

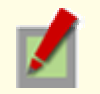

All the settings on the NETWORK SETTINGS screen and the [DATE/TIME] setting on the CLOCK SETTINGS screen are not restored.

# **Viewing Logs (LOG)**

Under [LOG], you can view the access and system logs. You can click **OUT PUT** to output the content of each log into a text file.

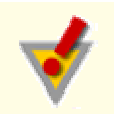

The log information is deleted when the camera is powered off.

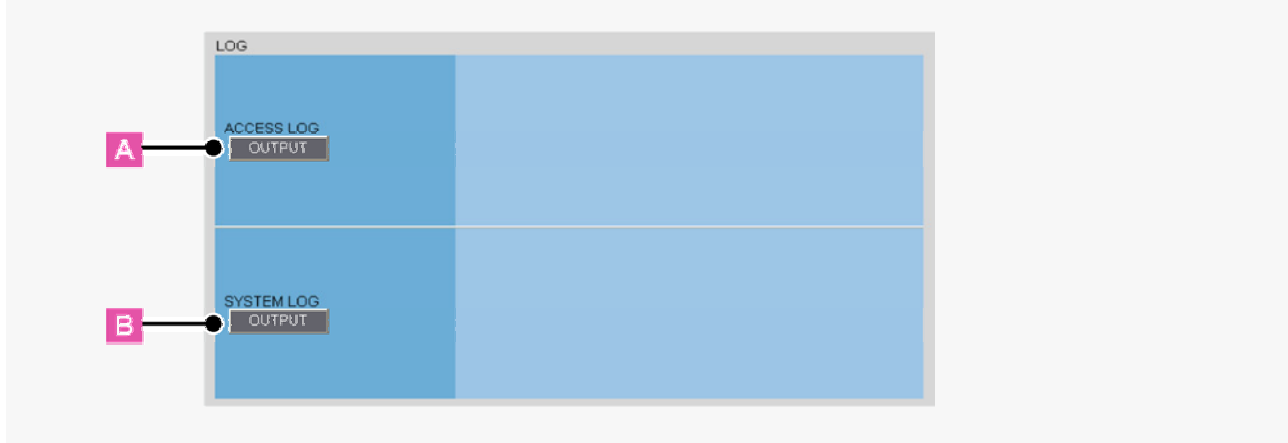

### **A ACCESS LOG**

Shows the history of access to the camera in chronological order (up to 100 entries).

Date and time, user name, authentication check result (OK/NG), connection destination IP address

## **B** SYSTEM LOG

Shows a history of system operation in chronological order (up to 200 entries).

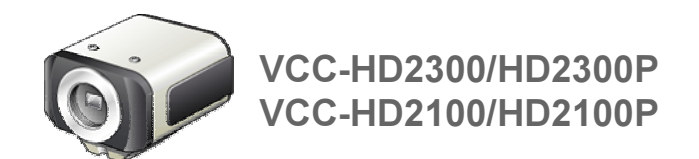

# **Chapter 4**

# **Working with Live Screen**

Access the camera from your Web browser Live Screen Components Control panel Tool panel

# Access the camera from your Web browser

#### **Start Internet Explorer.**

The supported Web browser is Internet Explorer Ver.6.0 SP2 or higher, or Internet Explorer Ver.7.0.

#### 2 In the address bar, type the IP address of the camera and press [Enter] key.

When you access the camera, the login screen appears.

If this is the first access to the camera, in the Address bar, enter the default IP address as follows.

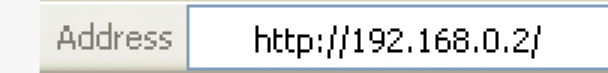

If you set [SSL] to "ON", before the IP address, type "https://" (instead of "http://").

Attempts to access the camera using the default IP address will fail if that address is already being used by another device in the network.

If so, change the IP address of the existing device before accessing the camera.

#### $3$  Type your user name and password and click  $\alpha$ .

The language selection screen appears.

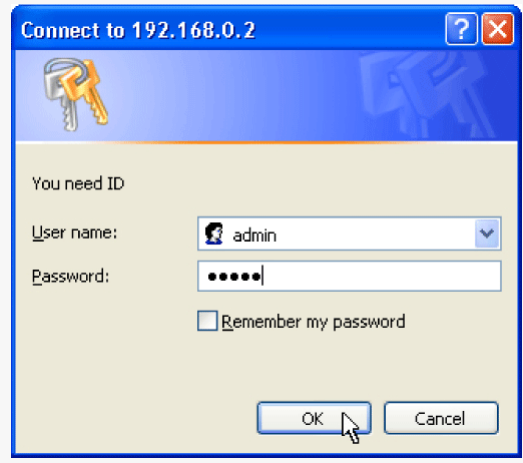

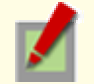

If this is the first access to the camera, log in as an admin user (administrator) using the following default authentication information.

User name: admin, admin2, admin3

Password: admin, admin2, admin3

#### 4. Click the button corresponding to the language you want to use.

The live screen appears.

From the second login onwards, the live screen appears automatically by skipping the language selection screen.

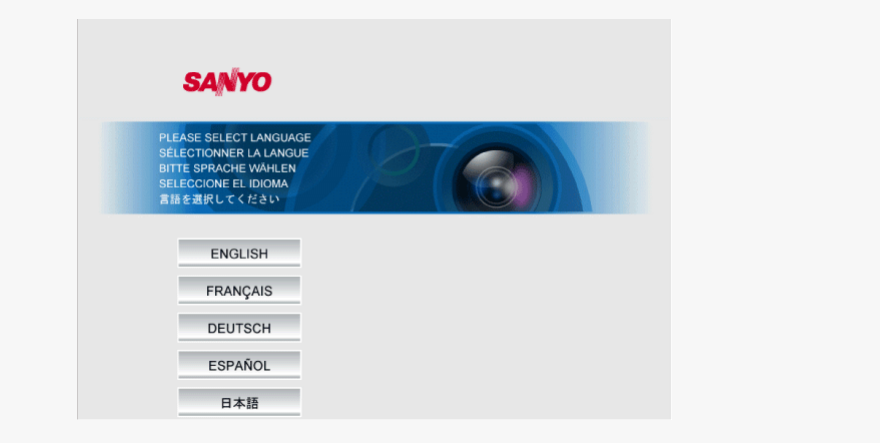

<Available languages>

**English, French, German, Spanish, Japanese** 

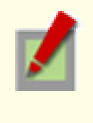

You can display the language selection screen by using the LANGUAGE button on the live screen control panel.

If this is the first access to the camera, configure the system clock on the CLOCK SETTINGS screen.

## **Accessing Two or More Cameras Simultaneously**

You can access only one camera at a time from your Web browser. To access two or more cameras from your PC simultaneously, use the following software.

#### Monitoring software "VA-SW3050Lite" (Supplied)

Installing this software adds to your PC the capability to simultaneously access two or more cameras and monitor live video from all connected cameras on a multi-view screen.

#### Recording software "VA-SW3050Server/Client" (Optional)

This software is higher-grade software than "VA-SW3050Lite" that adds recording and playback capabilities to your PC, in addition to video image monitoring.

This software requires at least two PCs that serve as the server and the client, respectively.
# **Live Screen Components**

When you access and log into the camera successfully, the live screen appears.

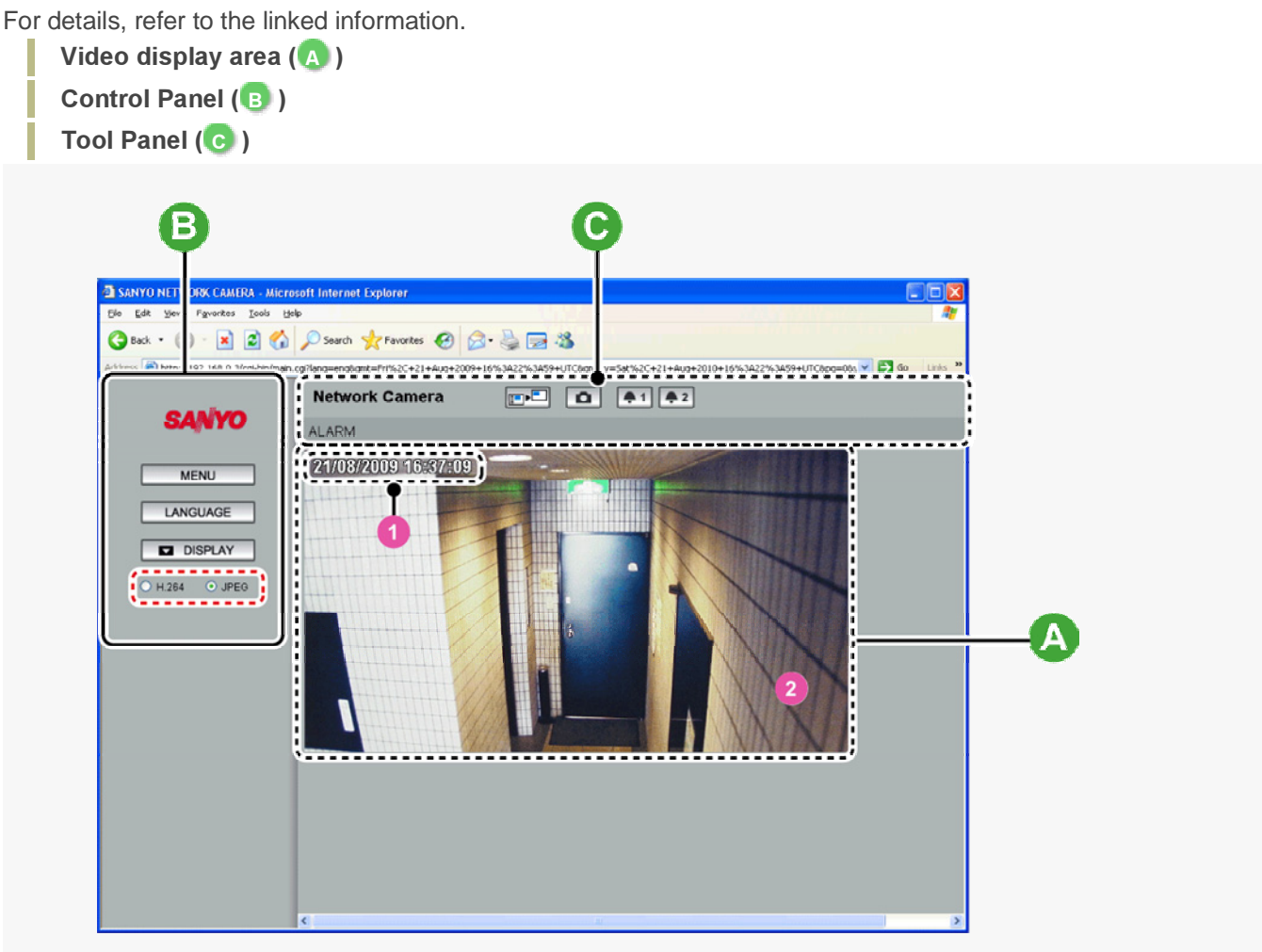

# Video display area (4)

### **1** Current date and time

Shows the current date and time based on the clock settings configured on the CLOCK SETTINGS screen.

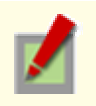

You may change the date-time format (month/day/year, year/month/day, or day/month/year), clock type, character size, and display position on the CLOCK SETTINGS screen.

### 2 Video/image display

Shows JPEG images or H.264 video.

To switch the display, select the desired video/image display using the radio buttons on the live screen control panel.

# **Control panel**

Click the desired button depending on the purpose of your operation. Then, the corresponding screen and panels will appear.

For details, refer to the linked information.

 $\vert$  MENU : Click this to display the configuration menu.

LANGUAGE : Click this to display the language selection screen.

DISPLAY : Click this to display the display control panel.

### **Displaying Configuration Menu (MENU)**

Click MENU on the control panel to display the configuration menu that includes a series of menu selection buttons.

Clicking one of these menu selection buttons displays the corresponding configuration screen.

If you are a surveillance system administrator, use these buttons to configure necessary settings according to the installation environment and application of your camera.

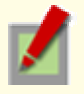

Required operation privilege: admin, operator ("admin" only for NETWORK SETTINGS screen)

Without the required operation privilege, you will be presented with an authentication check dialog box when you click MENU on the live screen. In this case, you cannot access the menu selection buttons until you enter an adequate user name and password.

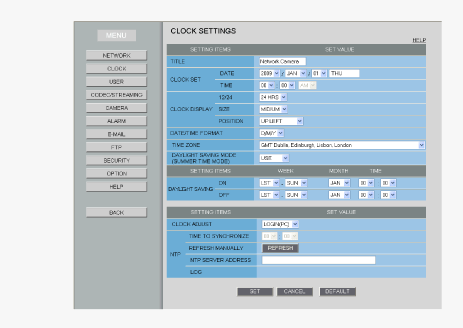

#### Menu Selection Buttons

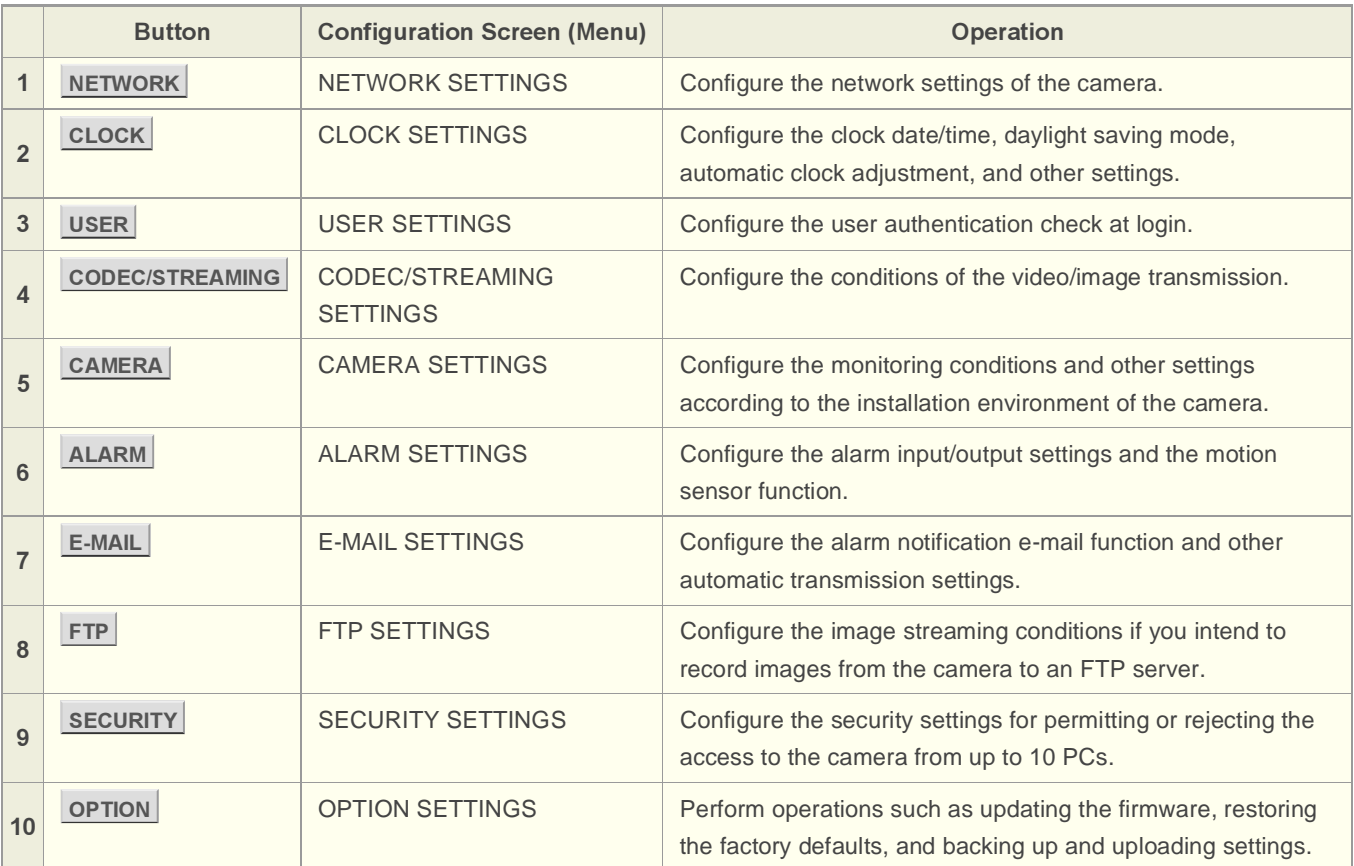

#### **Other Buttons**

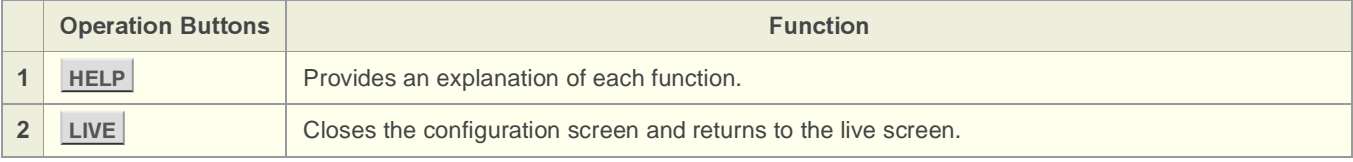

# **Language Selection (LANGUAGE)**

Click LANGUAGE on the control panel to display the language selection screen.

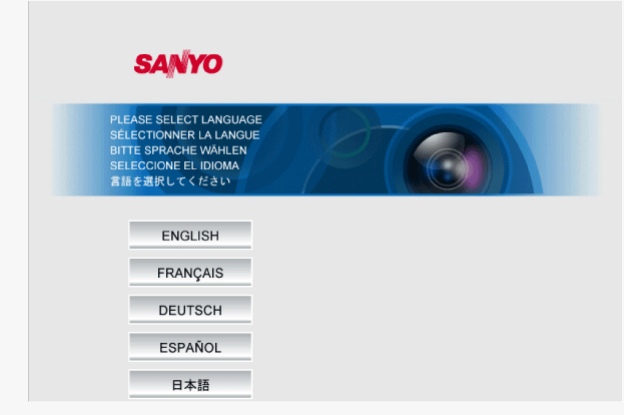

**English, French, German, Spanish, Japanese** 

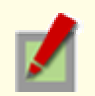

When the language selection screen appears, select the desired language within 10 seconds. Otherwise, you will be brought back to the live screen with the previous language setting.

# Display Control Panel (DISPLAY)

Click **DISPLAY** on the control panel to bring up the display control panel.

 $\blacktriangleright$ : Panel is minimized. Clicking the button opens the panel.  $\blacktriangleright$ 

**Constants:** Clicking the button closes the panel.

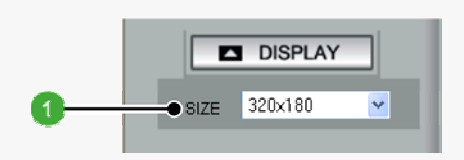

#### SIZE

ı

The available options vary depending on your selection in [ASPECT RATIO] and your image/video compression format (JPEG/H.264).

- JPEG (16:9): 1920×1080, 1280×720, 1024×576, 640×360
- JPEG (4:3): 2288×1712, 1600×1200, 1280×960, 1024×768, 800×600, 640×480, 320×240
- H.264 (16:9): 1920×1080, 1280×720, 640×360, 320×180
- H.264 (4:3): 1600×1200, 1280×960, 1024×768, 640×480, 320×240

# **Tool panel**

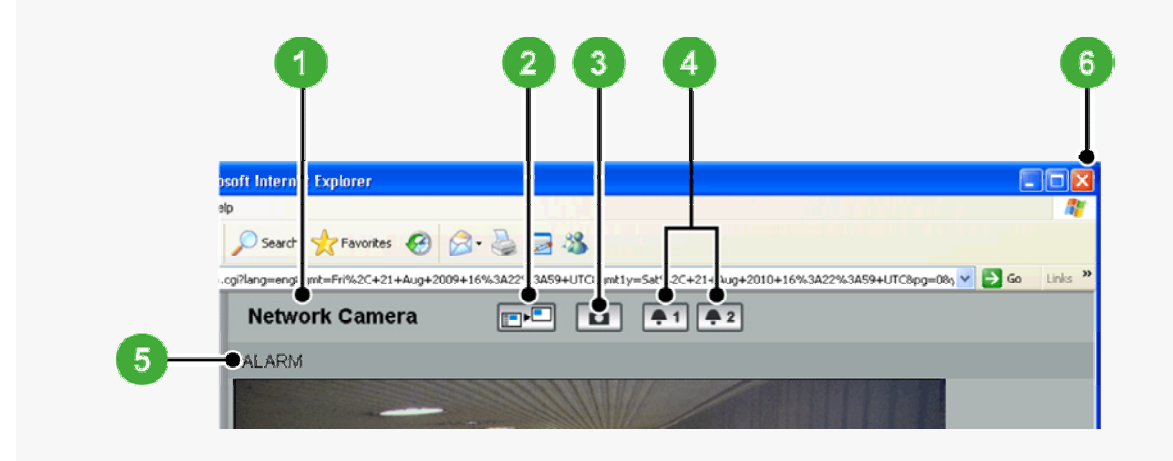

# 1 Camera Title

Shows the camera title you configured in [TITLE] on the CLOCK SETTINGS screen. The default camera title is "Network Camera".

The color of the camera title changes depending on the alarm state as follows:

Gray: Normal state

Red: Alarm condition is being detected.

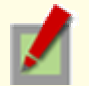

When the camera title is shown in red, no other alarm signal will be received.

# 2 Full Screen Button (DE)

Click this button to hide the control panel and the tool panel, and enlarge the video display to the maximum display area of the screen.

Clicking the button again restores the normal screen.

# 3 Capture Button (Q)

Click this button to capture the desired scene of the JPEG live streaming as a still image in a separate window. You can then save and print the captured image.

For details, refer to the "Printing and Saving a Still Image" section.

# 4 Remote Alarm Buttons ( 41 42)

You can use these buttons to output an alarm signal from the camera. For details, refer to the "Sending a Remote Alarm Signal" section.

# 5 [ALARM] Indication

The color of the letters changes to orange when an alarm is detected.

# **6** Close Button (X)

Click this button to disconnect your PC from the camera and close the browser window.

## **Printing and Saving a Still Image**

You can capture and then save or print the desired scene of the JPEG live streaming during monitoring.

### Click the Capture button on the tool panel.

The captured still image appears in a separate window.

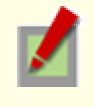

This button is not available when you are monitoring H.264 video.

When a captured still image is shown, the live screen continues to display moving images in the video display area.

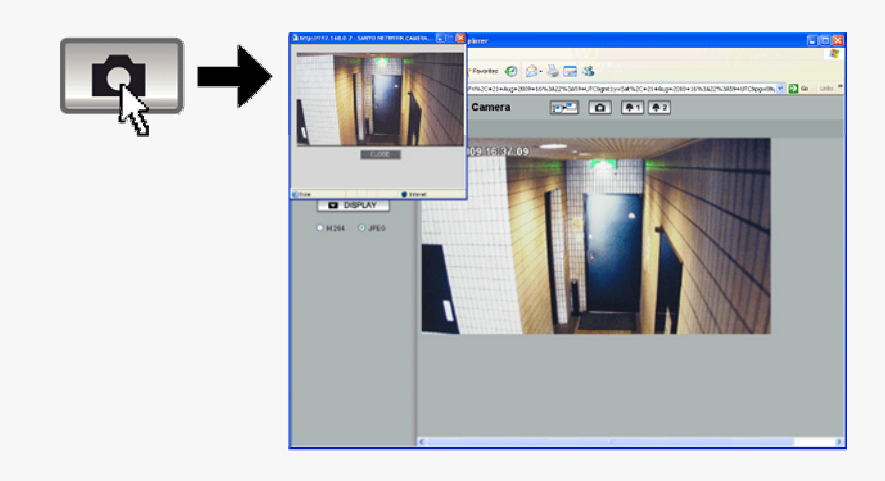

#### 2 Right-click on the captured still image and, in the context menu, select the command (Save Picture As/Print Picture).

In the dialog box that opens, specify the printing/saving conditions and then execute the command.

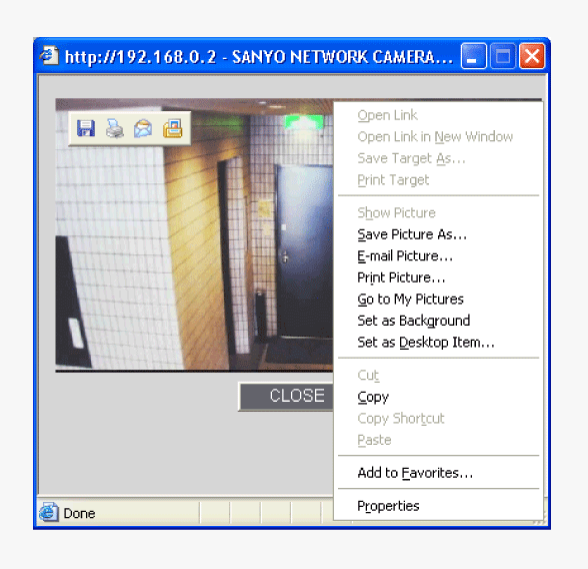

3 Click Close .

The window showing the captured still image closes.

## **Sending a Remote Alarm Signal**

Use the Remote Alarm buttons provided on the live screen to send alarm signals from the camera's alarm output terminals.

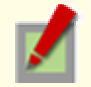

Required operation privilege: admin, operator1, operator2

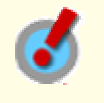

To use the remote alarm buttons, you must set in advance [ALARM OUT] to "REMOTE" and [ALARM OUT TIME] to the desired duration on the ALARM SETTINGS screen (administrator configuration menu).

### **Starting alarm signal output**

Click one of the remote alarm buttons (shown in gray). The button turns orange and an alarm signal is output from the corresponding terminal.

If the camera is connected to a buzzer or other external device, you will hear an alarm sound from that device.

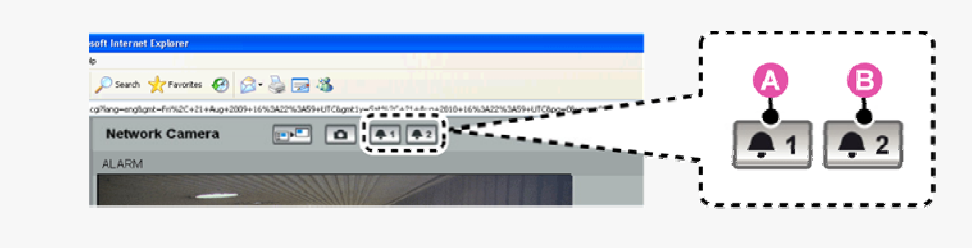

Þ A : Click this to send an alarm signal from the ALARM OUT1 terminal.

**B** : Click this to send an alarm signal from the ALARM OUT2 terminal.

### 2 Stopping alarm signal output

The way you stop alarm signal output differs depending on the [ALARM OUT TIME] setting on the ALARM SETTINGS screen.

#### Automatic Stop

**The State** 

ш

The automatic stop method is applied if you have specified an alarm output duration in [ALARM OUT TIME]. When the set output duration has elapsed, the camera stops sending the alarm signal automatically and the button returns to white.

#### п Manual Stop

The manual stop method is applied if you have selected "CC" in [ALARM OUT TIME]. Click one of the remote alarm buttons shown in orange. Then, the camera stops outputting the signal and the button returns to white.

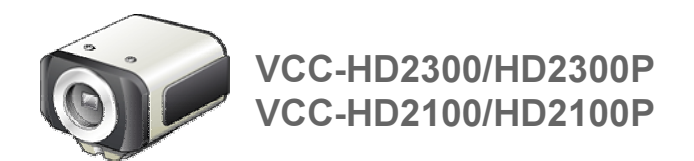

### Chapter 3

# **Before You Begin Network Operation**

Preparing Your Computer for Network Operation Setting Up IP Addresses Automatically (Auto IP Setup) Checking the operating environment Configue the network information on your PC Operation Privileges and Login Users

# **Preparing Your Computer for Network Operation**

Follow the steps below to prepare your computer for network operation. For detailed procedure, refer to the linked information.

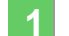

#### 1 Assign a unique IP address to each camera.

If you have newly installed two or more cameras on your network, you can accomplish this by using the supplied "Auto IP Setup" software.

- **Check your operating environment**
- Connect the camera to the network to which your PC is also connected.

#### 4 Configue the network information on your PC

You need to configure information such as the IP address of your PC.

#### 5 Install the "H.264 Plug-in" from the supplied CD-ROM onto your PC.

Double-click the "setup.exe" icon and complete the steps in the wizard. You are now ready to monitor the surveillance video in the H.264 format.

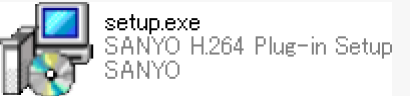

#### 6 Access the camera from your Web browser.

From your Web browser (Internet Explorer), access the camera and log into the system as an "admin" user (administrator).

### **Monitor live video.**

When you access the camera and log into the system, live video from the camera appears on the live screen.

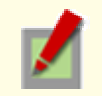

If the live screen displays no or distorted video, check your operating environment and connection conditions.

#### 8 Configure the necessary settings on the administrator configuration screens.

Although the camera is already configured with the factory default settings so that you can monitor live video immediately after you log into the system, you need to configure necessary settings according to your installation environment and application of the camera.

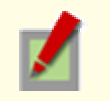

If this is the first access to the camera, start by configuring the system clock on the CLOCK SETTINGS screen.

### 9 Use associated software applications to extend the capabilities of your surveillance system.

Install the following associated software applications on your PC, as required:

VA-SW3050Lite (supplied): Monitor application for monitoring video images from more than one camera simultaneously on a multi-view screen.

VA-SW3050Server/Client (optional): Recorder/player application for recording and playing back streaming video data from the network.

# **Setting Up IP Addresses Automatically (Auto IP Setup)**

If you are installing two or more new cameras on the same local network, you need to change the factory default IP address of each camera to prevent IP address overlap. The supplied "Auto IP Setup" software frees you from this burden by automatically assigning a unique IP address to each camera on your network.

Before setting up the IP addresses automatically, click the [Search Cameras] button in the utility window to search all cameras on the network and display the address settings and details of each camera.

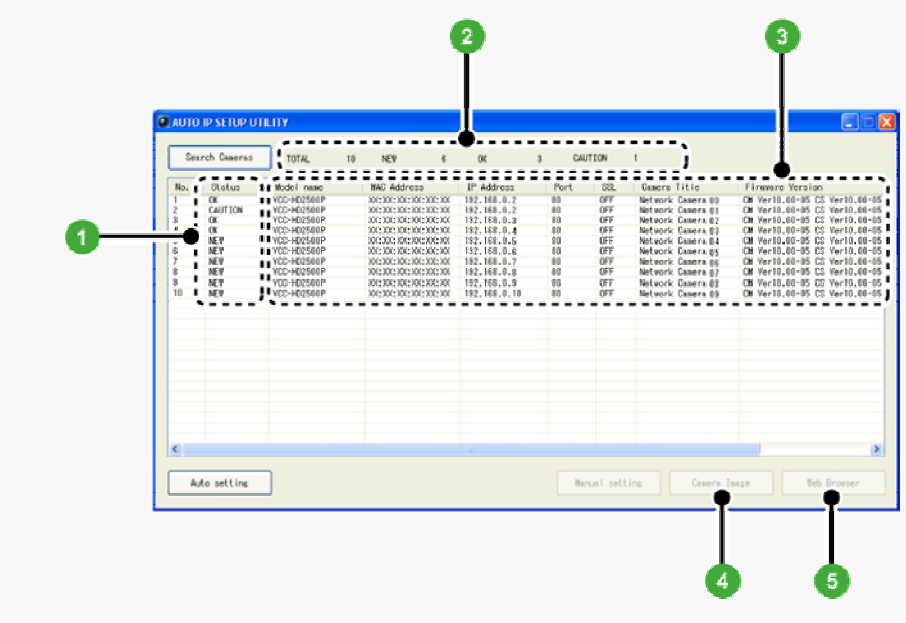

#### **1** Status

NEW: The camera has the default IP address ("192.168.0.2"). Assign a unique IP address.

- OK: The camera has a unique IP address and can be connected successfully to network.
- CAUTION: The camera cannot be connected successfully to the network because of IP address overlap or other reason.

Change the IP address.

#### 2 Number of searched cameras (Total and by status)

#### 3 Camera details

"Model name", "IP Address", "Port", "SSL", "Camera Title", and "Firmware Version" are not shown if the network board or other hardware is not supported.

"IP Address", "Port", "SSL", and "Camera Title" are editable. (Refer to the "Manually Setting Up IP Addresses of Existing Cameras" section.)

#### 4 Camera Image **button**

Select the desired camera row and click this button. Then, video from the camera appears in a separate window. Use it to check which camera is selected or when editing the camera title or other data.

**5** Web Browser **button** 

Select the desired camera row and click this button. Then, the Web browser opens and connects to the camera automatically.

# Automatically Setting Up IP Addresses of New Cameras

#### 1 Insert the supplied CD-ROM into the CD-ROM drive of your PC.

The opening menu appears.

### 2 Click [Auto IP Setup].

The utility window opens so that you can search cameras.

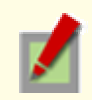

If you encounter a firewall confirmation dialog box, disable the firewall so that your PC can communicate with the camera.

#### 3 Click Search Cameras.

The utility searches all cameras on the local network and shows information on each camera one after another.

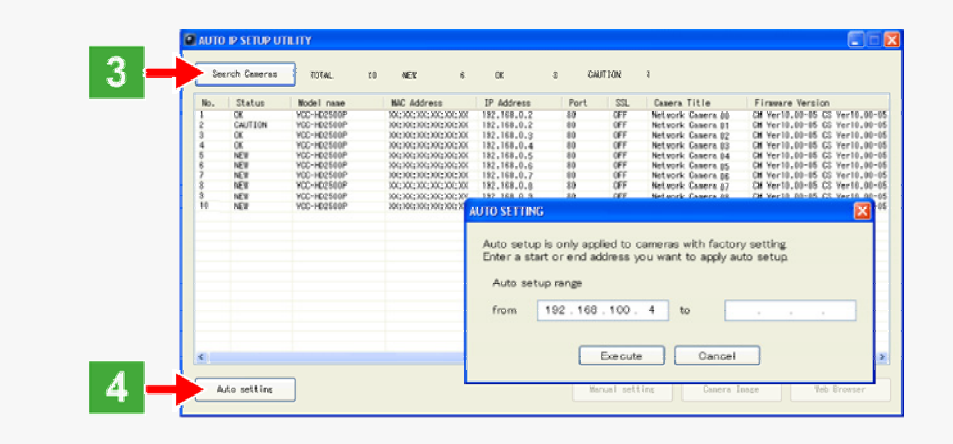

The above screenshot shows an example when your PC is connected to 10 cameras.

#### 4. Click Auto setting and, in the address range selection dialog box, click EXECUTE.

The utility automatically assigns a series of new IP addresses, starting from the start address.

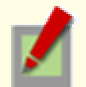

The dialog box initially shows, as the start IP address, the IP address to be assigned to the first camera that has a status of "NEW".

To specify your own address range, type both the start and end IP addresses.

The utility automatically assigns an IP address to each camera located in the LAN, but not beyond the router.

It skips any IP address that is already used.

### **Manually Setting Up IP Addresses of Existing Cameras**

If you find that the searched cameras have overlapping IP addresses (indicated by a status of "CAUTION") or if you need to change a camera title, you can edit the displayed camera data manually as described below.

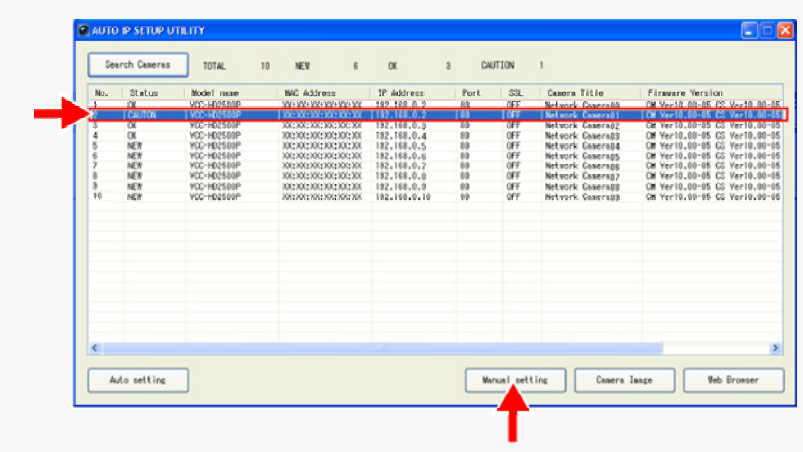

1 Select the desired camera and click Manual setting.

The camera information dialog box opens.

### 2 Make changes to the camera data and click EXECUTE.

This transmits your changes to the camera.

You can see the problem of IP address overlap has been resolved in the [Status] row of the list, which has been changed from "CAUTION" to "OK".

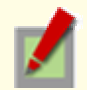

You cannot change the model name.

If your login user name and password has been changed from the factory default settings, you will be presented with an authentication check dialog box. In this case, type the current user name and password.

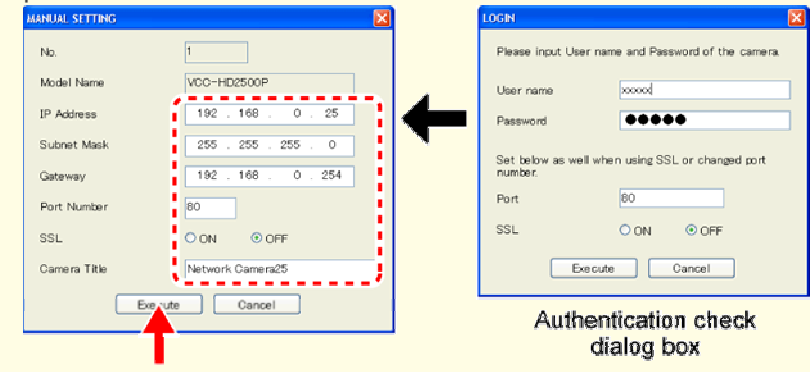

If SSL communication is enabled for the selected camera, you cannot edit the camera data. Change the SSL and port number settings in the authentication check dialog box.

# **Checking the operating environment**

To operate the camera via network operation, you must meet the following operating requirements.

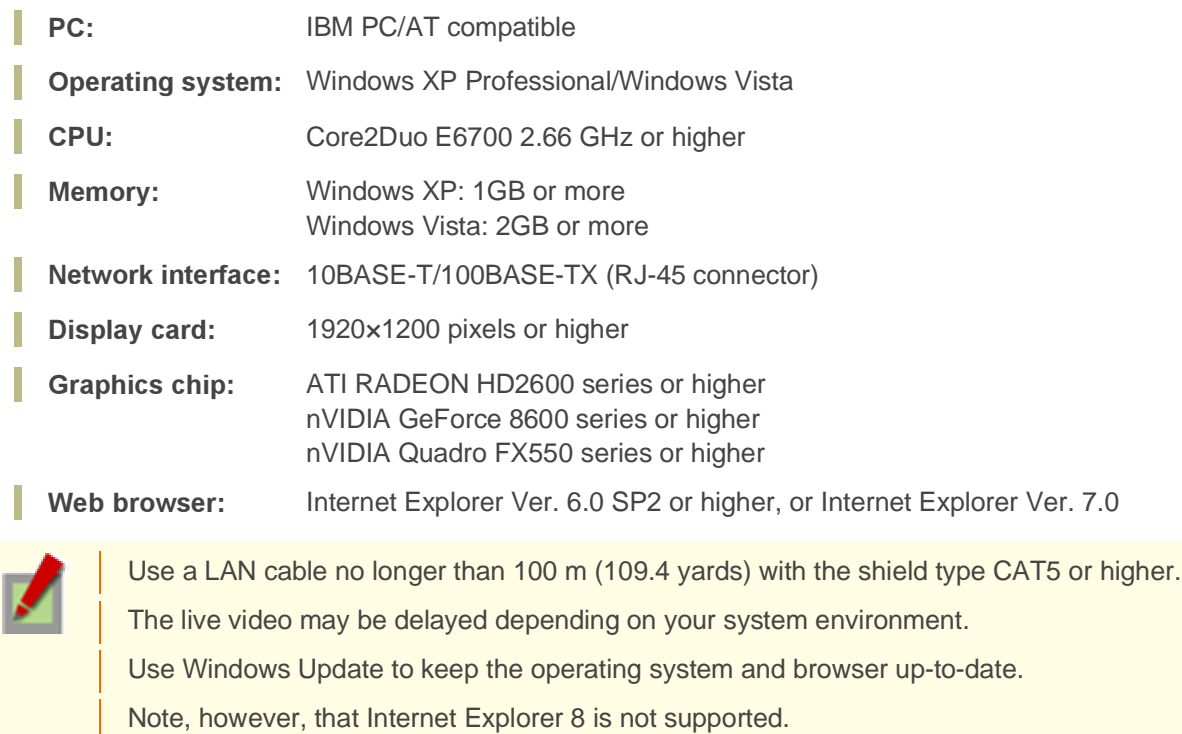

### **Configuring the Web Browser**

In the cases below, configure the Internet Explorer's settings by clicking [Tool] and then [Internet Options].

### When accessing the camera using SSL encryption for video signal transmission

1 Click the [Advanced] tab.

2 Make sure that the [Use SSL 2.0] and [Use SSL 3.0] check boxes under [Security] are selected. If deselected, select them.

#### When the video refresh is unstable

1 Click the [General] tab.

2 Under [Temporary Internet Files], click [Settings].

For Windows Vista, click [Settings] under [Browsing history].

3 Set the slider under [Amount of disk space to use:] to a low value (the minimum value recommended by Microsoft).

### When a Java Script "Runtime Error" is displayed during operation

- 1 Click the [Advanced] tab.
- 2 Under [Browsing], deselect the [Display a notification about every script error] check box.
- <sup>3</sup> Select the [Disable script debugging] check box.

# Configue the network information on your PC

### **For Windows XP**

#### In [Control Panel], click [Network and Internet Connections].

The [Network and Internet Connections] dialog box opens.

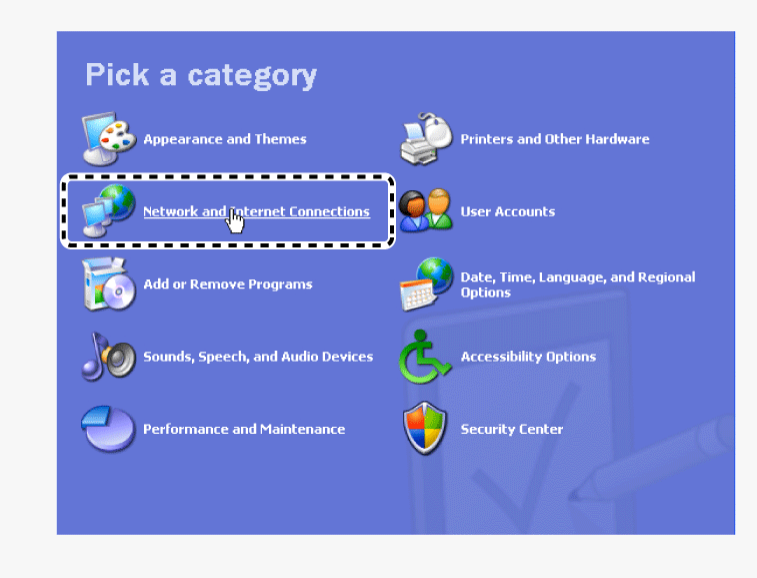

### 2 Click [Network Connections].

The [Network Connections] dialog box opens.

Under [LAN or High-Speed Internet], the icon representing your LAN interface (Ethernet adapter) configuration appears.

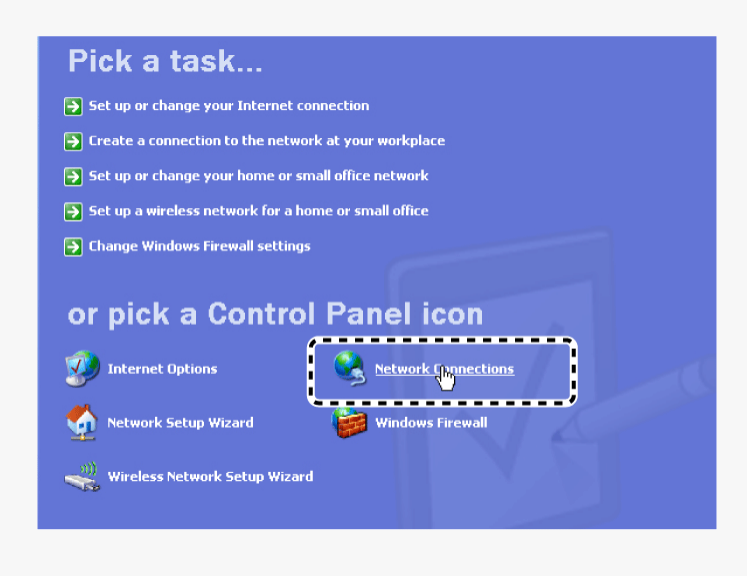

### 3 Right-click on the LAN interface (Ethernet adapter) configuration icon and click [Properties] in the context menu.

The [Local Area Connection Properties] dialog box opens, with the [General] tab shown.

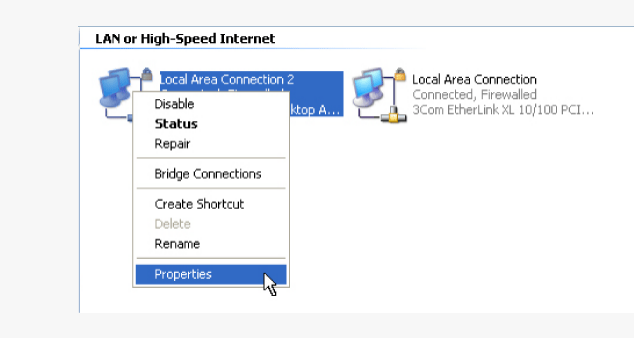

### 4 In the [This connection uses the following items:] list box, select the [Internet Protocol (TCP/IP)] check box.

Confirm that the [Internet Protocol (TCP/IP)] check box is selected. If deselected, select the check box.

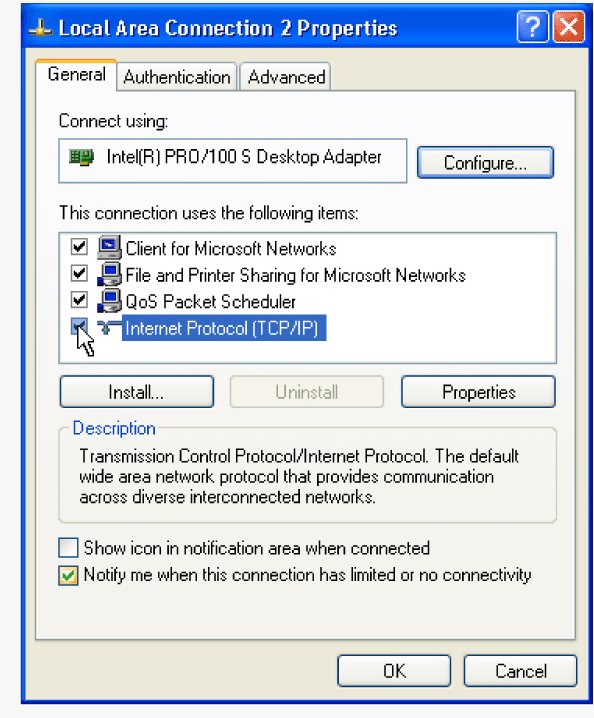

### 5 Click [Properties].

The [Internet Protocol (TCP/IP) Properties] dialog box opens, with the [General] tab shown.

6 Select the [Use the following IP address:] radio button and specify the IP address, the subnet mask, and the default gateway.

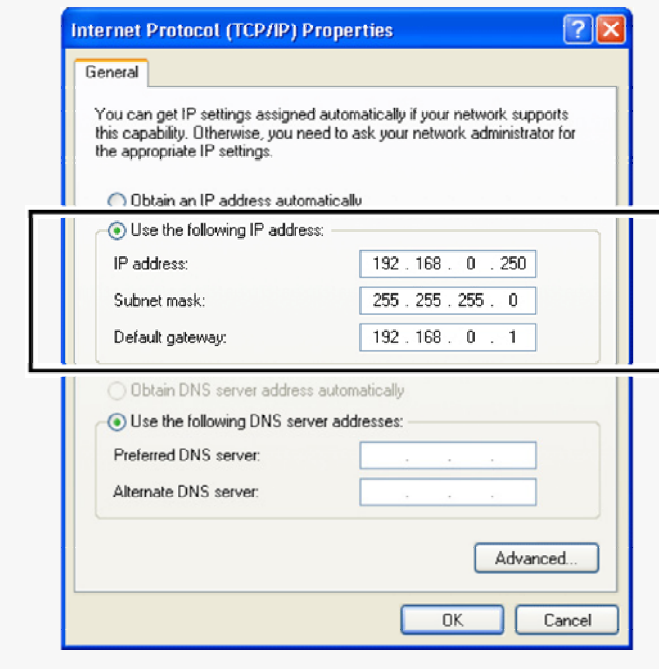

#### $7$  Check the configured settings and click  $\alpha$ .

You are now done with the TCP/IP configuration. Close all the dialog boxes that are open.

### **For Windows Vista**

### 1 In [Control Panel], click [Network and Sharing Center].

The [Network and Sharing Center] dialog box opens.

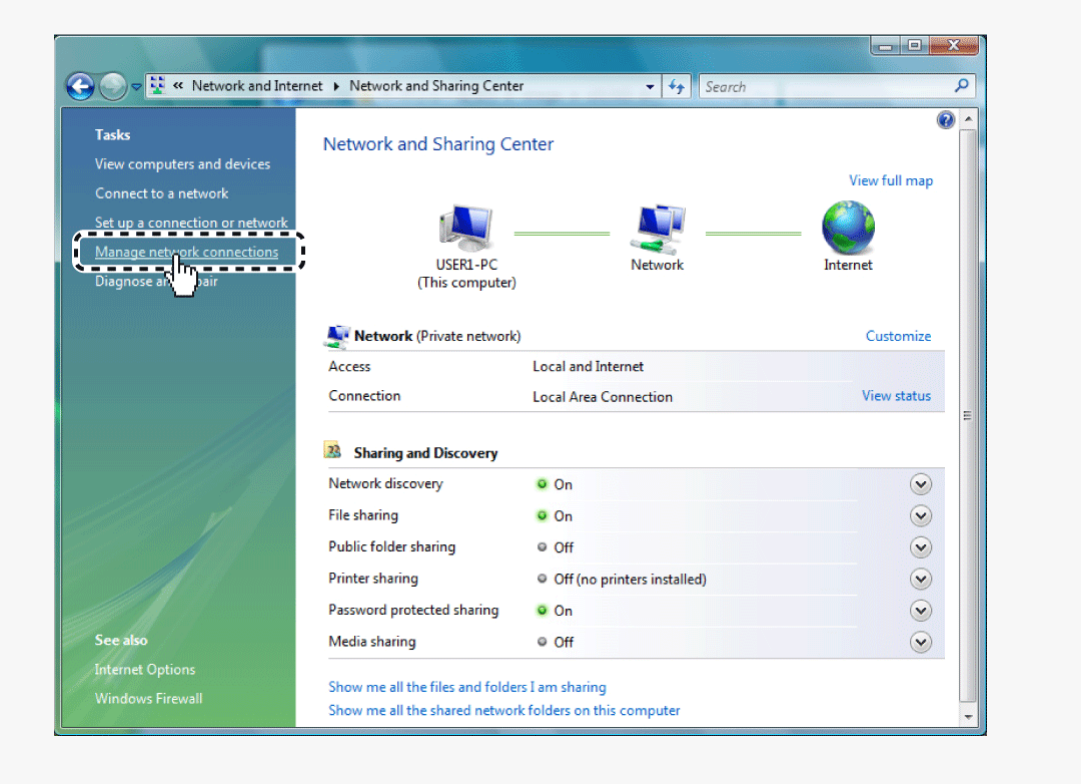

### 2 Click [Manage network connections].

The [Network Connections] dialog box opens.

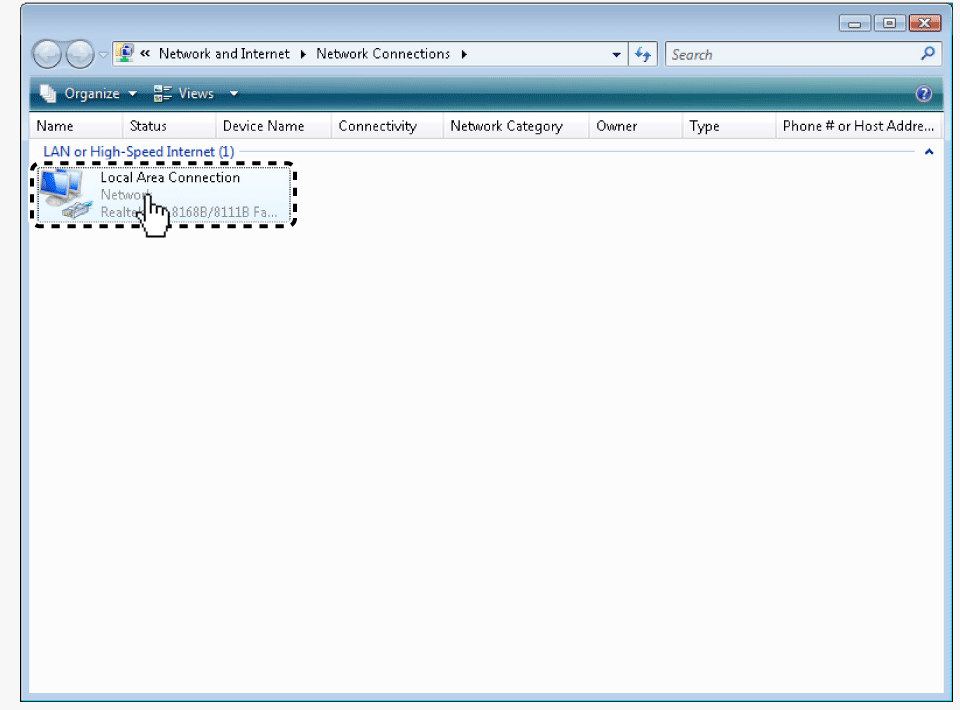

### 3 Double-click [Local Area Connection].

The [Local Area Connection Status] dialog box opens.

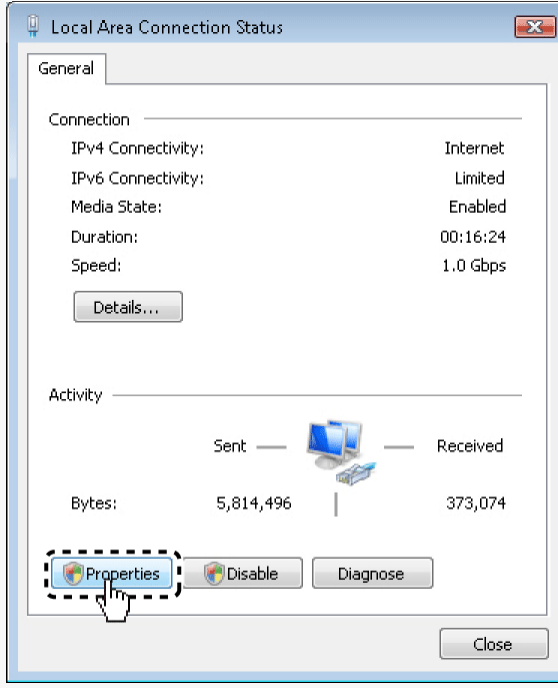

### 4 Click [Properties] and, in the confirmation dialog box, click [Continue].

The [Local Area Connection Properties] dialog box opens.

### 5 Select the [Internet Protocol Version 4 (TCP/IPv4)] check box.

Confirm that the [Internet Protocol Version 4 (TCP/IPv4)] check box is selected. If deselected, select the check box.

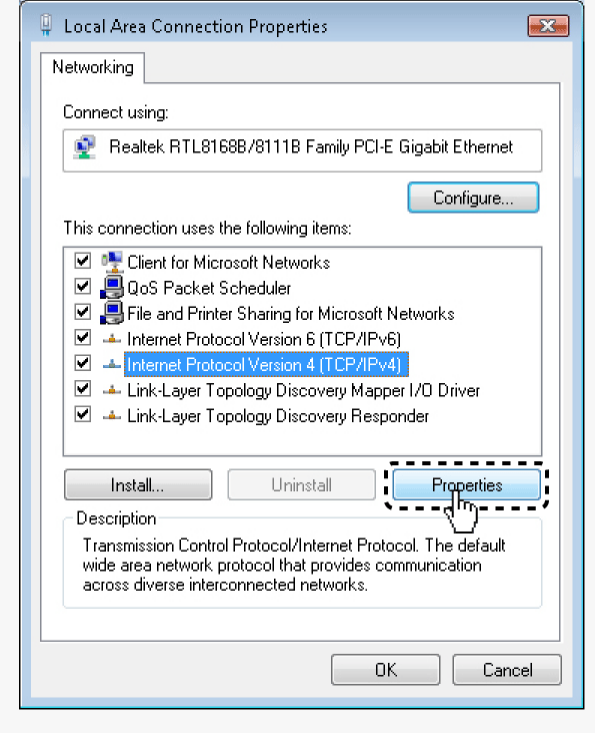

### 6 Click [Properties].

The [Internet Protocol Version 4 (TCP/IPv4) Properties] dialog box opens, with the [General] tab shown.

7 Select the [Use the following IP address:] radio button and specify the IP address and the subnet mask.

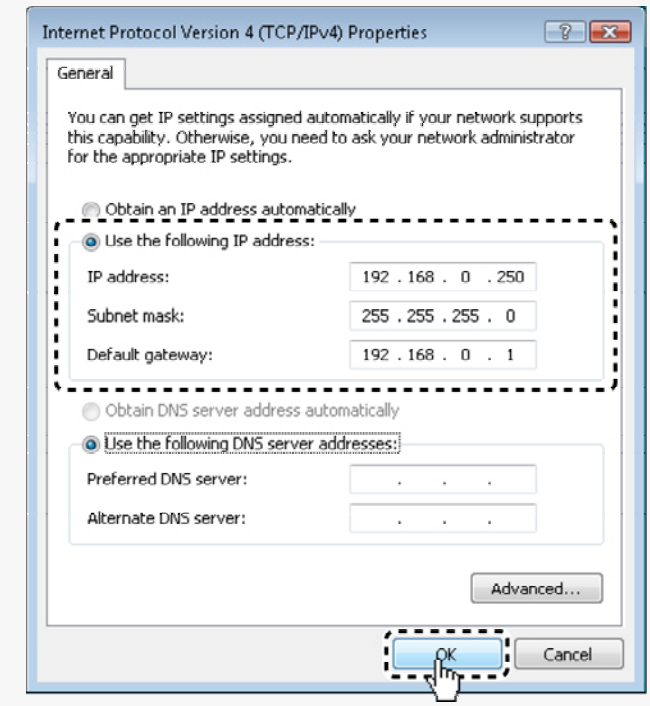

### 8 Check the configured settings and click  $\vert$  ok  $\vert$ .

You are now done with the TCP/IP configuration. Close all the dialog boxes that are open.

# **Operation Privileges and Login Users**

# **Operation Privileges**

The operation privileges of users who perform network operation are divided into 3 levels (admin, operator, and guest). Each user who attempts to access the camera will be authenticated by the user name and password at login and granted an appropriate operation privilege.

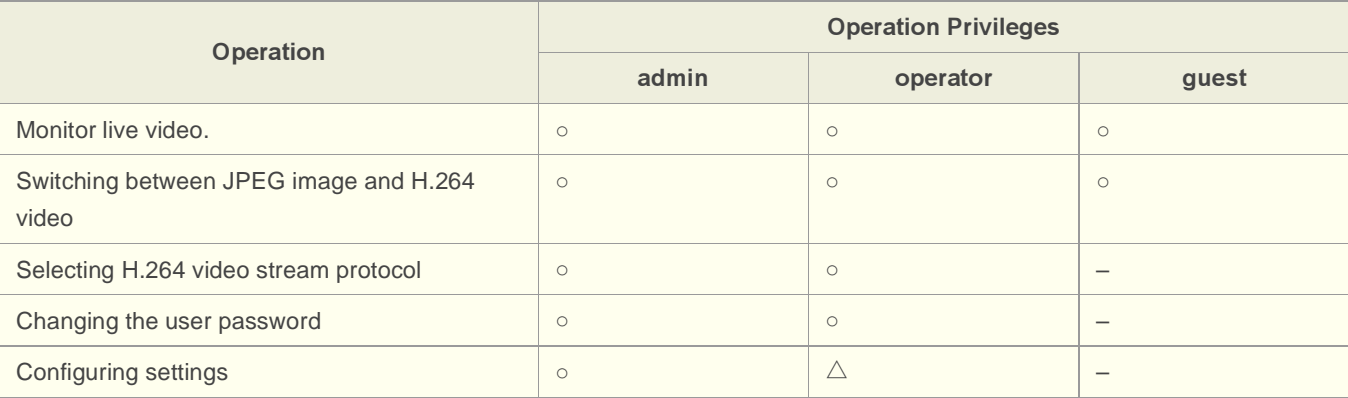

- o: Available
- $\blacktriangleright$   $\triangle$ : Available (Excluding NETWORK SETTINGS)
- $\blacktriangleright$  -: Unavailable

#### **Disabling authentication check at login**

You may set [ANONYMOUS USER LOG IN] to "ON" on the USER SETTINGS screen to allow anyone to access the camera without any authentication check at login.

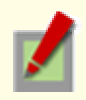

In this case, all login users are regarded as guest users.

This means that users will be presented with an authentication check dialog box if they attempt to perform any operation beyond the guest user privilege and must enter an adequate user name and password to proceed.

# **Login User**

Login is permitted to the following 5 users. When you access the camera for the first time, log in as an admin user.

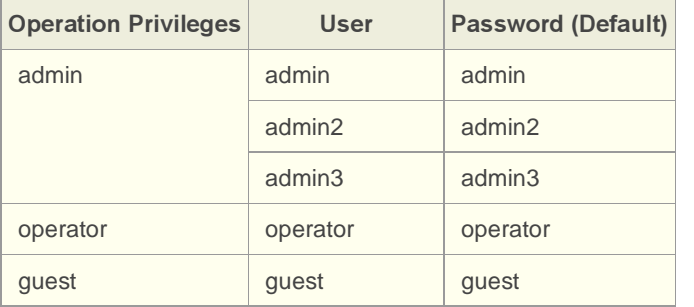

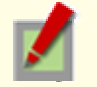

Update your password periodically for security reasons. For details, refer to the "USER SETTINGS" section.

## **Limitation of Simultaneous Connections**

Up to 20 users have access to one camera at a time.

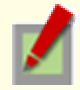

If two or more users with the same operation privilege, for example, two admin users, log into the system, the user who log in last will take precedence.

If you need to limit the PCs allowed (or disallowed) to access the camera for security reasons, you can register the IP addresses of those PCs on the SECURITY SETTINGS screen.

Updating of live video may become slower depending on your system environment as the number of login users increases.

The number of users who can connect to the system simultaneously may be limited depending on the display resolution setting.

Using the supplied "VA-SW3050Lite" monitoring software or the optional "VA-SW3050 Server/Client" recording/playback software also provides simultaneous access to the camera from your Web browser. However, if the user who is using the software configures one of the following settings, the Web-based admin user will be disconnected from the camera.

Camera Setting

Normal Recording & Live Setting (JPEG)

Live Setting (H.264)

Alarm Setting

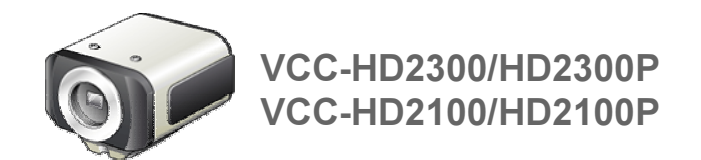

# Chapter 2

# **Quick Operation Guide**

From Connection to Network Operation Live Video Monitoring Alarm Detection and Output Software Information Configuration menu quick reference tables

# **From Connection to Network Operation**

Follow the steps below to set up and connect the camera to your PC.

You can use alarm video recording, bidirectional audio communications, and other standard features of the camera, in addition to normal live video monitoring.

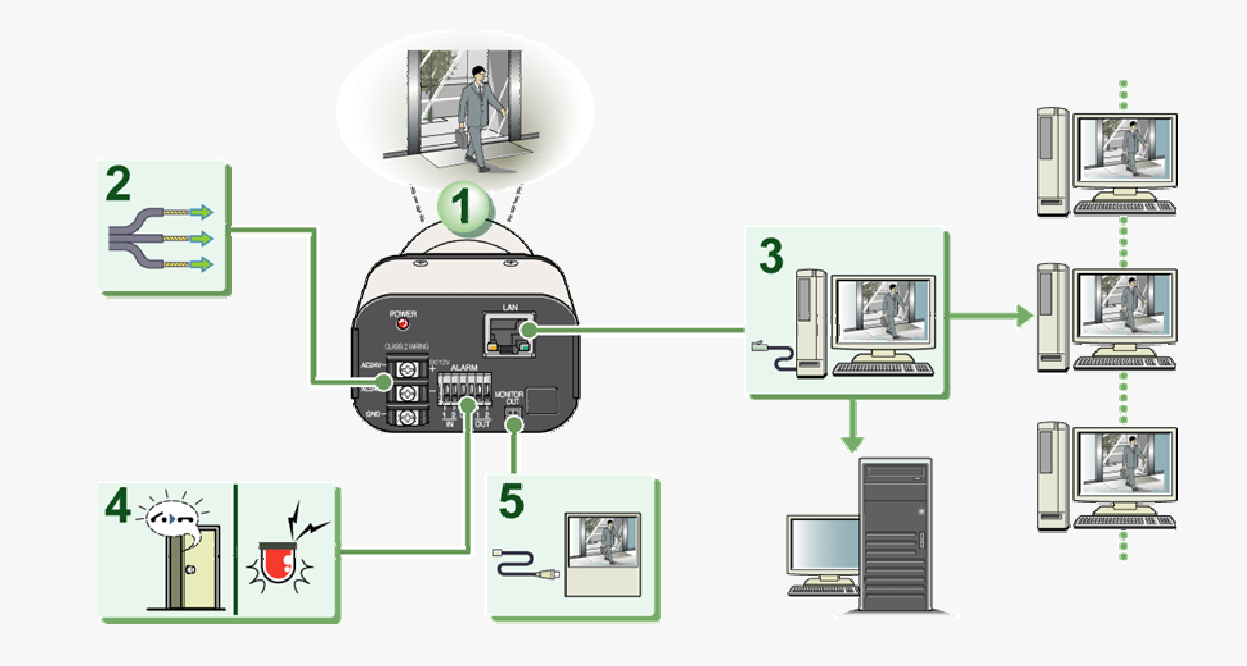

#### Install the lens to the camera.

#### 2 Connect the power cable to the power terminals.

Use a 24-VAC or 12-VDC power supply.

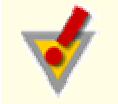

Do not turn on the camera until you complete all connections.

### 3 Connect the network (LAN) socket to your PC using a LAN cable.

Check the operating environment of your PC and perform the following operations:

Check the network information on your PC.

Install the "H.264 Plug-in" from the supplied CD-ROM onto your PC.

#### 4 Connect necessary external devices to the alarm input/output terminals.

ALARM IN1/2 terminal: Connect an external switch, infrared sensor, or other device to detect alarm conditions such as entry of an intruder.

ALARM OUT 1/2: Connect a buzzer, lamp, or other alarm device to output a signal to warn people of the occurrence of an alarm condition.

#### 5 Connect a monitor for focus adjustment to the monitor output socket.

Connect your monitor to the camera via the supplied video cable.

### 6 Turn on the camera.

The power indicator lights up and live video appears on the monitor.

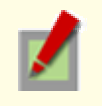

To enable surveillance with clear video images, adjust the lens focus while viewing the subject on the FOCUS ASSIST screen displayed on the monitor. After adjustment, be sure to remove the monitor cable.

Quick Operation Guide 2/10

### 7 Access the camera from your PC's Web browser.

Live video appears on the live screen. Now, you can perform all network operations from your PC.

# **Live Video Monitoring**

If you are operating the camera for the first time, check the factory default video/image conditions on the CODEC/STREAMING SETTINGS screen. Change the default settings as necessary. For details, refer to the "CODEC/STREAMING SETTINGS" section.

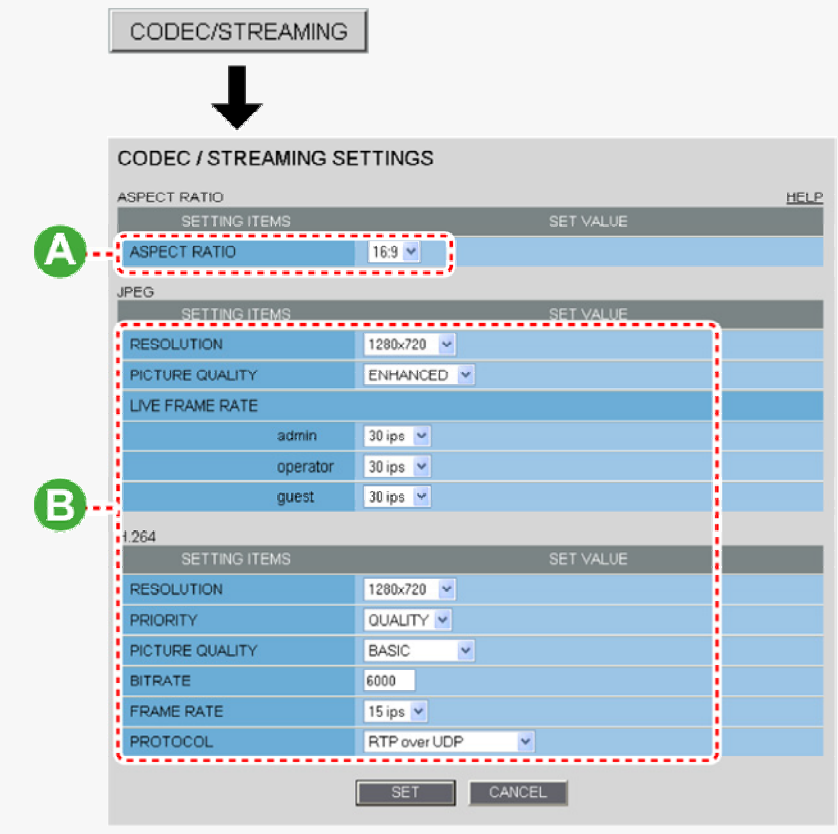

# A Configuring aspect ratio (ASPECT RATIO)

16:9 (Default)  $\rightarrow$  4:3

### **B Configuring video/images (JPEG/H.264)**

You can switch between JPEG image and H.264 video using the buttons on the live screen control panel. The screenshot above shows the factory default settings for each video/image condition.

# **Alarm Detection and Output**

If you are operating the camera for the first time, check the factory default alarm detection conditions on the ALARM SETTINGS screen. Change the default settings as desired. For details, refer to the "ALARM SETTINGS" section.

### **Alarm Detection**

You can configure the camera to detect alarm conditions via the "alarm input terminals" or "built-in motion sensor". For how to configure the camera to detect alarm conditions via the alarm input terminals, refer to the "Alarm Input/Output Terminal Connections" section.

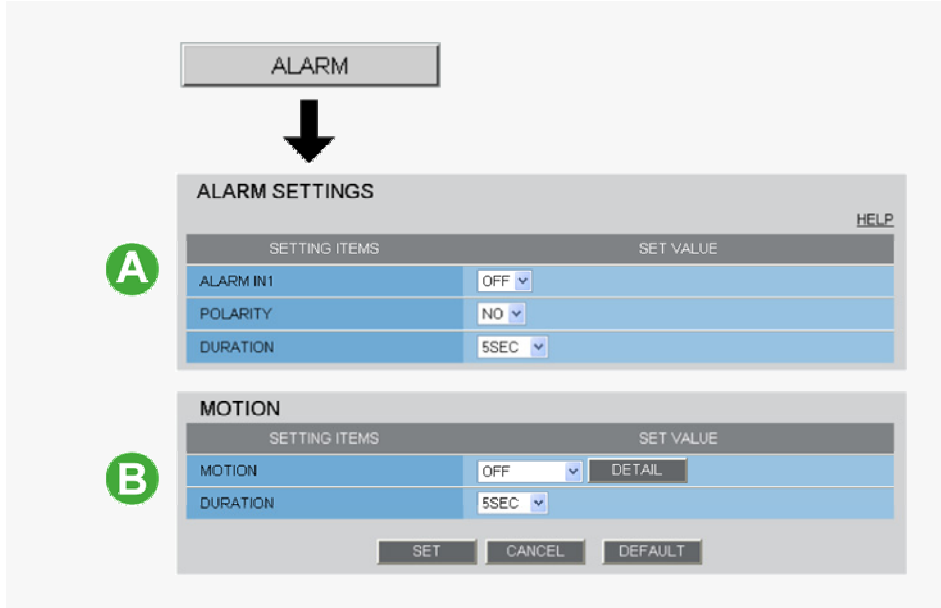

### A Detecting an Alarm Condition via Alarm Input Terminal

Connecting an alarm switch, infrared sensor, or other external device to the ALARM IN1/2 terminal enables the camera to detect alarm conditions such as entry of an intruder.

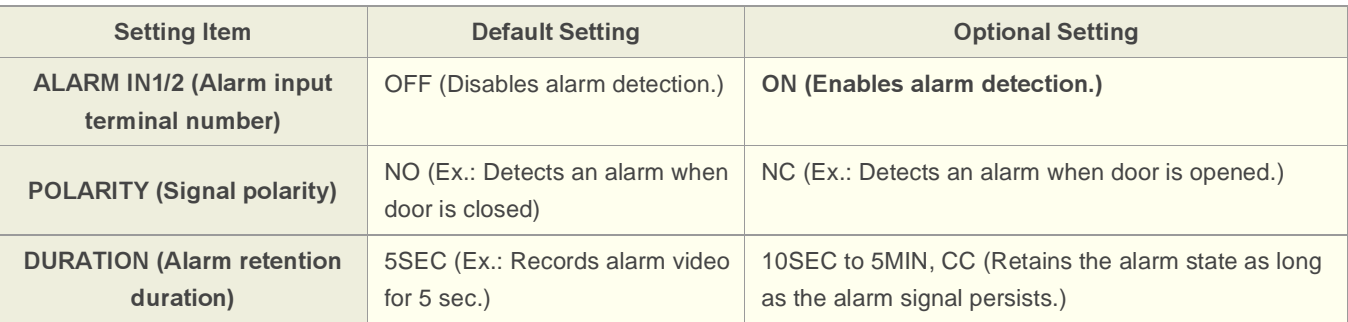

### **B** Detecting an Alarm Condition via Built-in Motion Sensor

The camera uses the built-in motion sensor to detect alarm conditions. The motion sensor detects an alarm condition in two ways as follows.

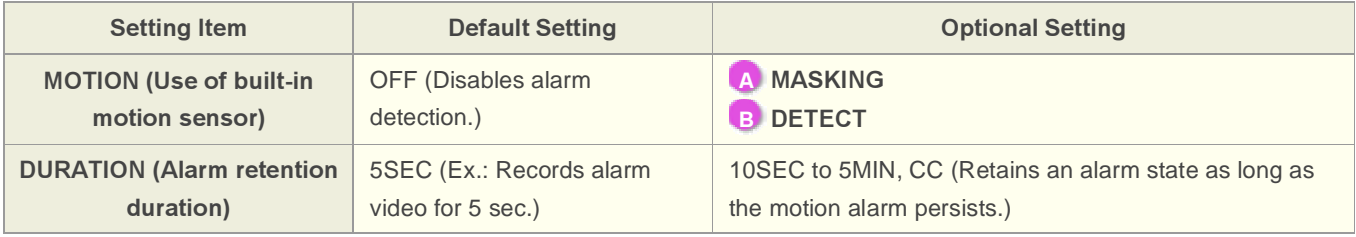

A Disabling motion detection in masked areas

B Detecting motion in specific areas

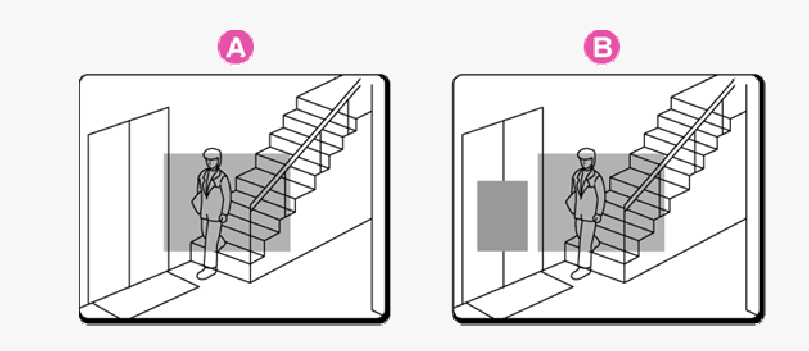

In [MOTION], after selecting a motion sensor type, click DETAIL to configure the detection conditions on the detailed configuration screen.

### **Alarm output**

You can configure the camera to "automatically output alarm signals" or "remotely (manually) output alarm signals".

### A Configuring Automatic Alarm Output

You can configure the camera to automatically output an alarm signal when either of its alarm input terminals receives an alarm signal.

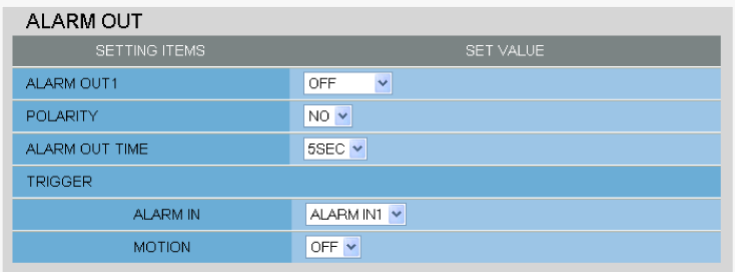

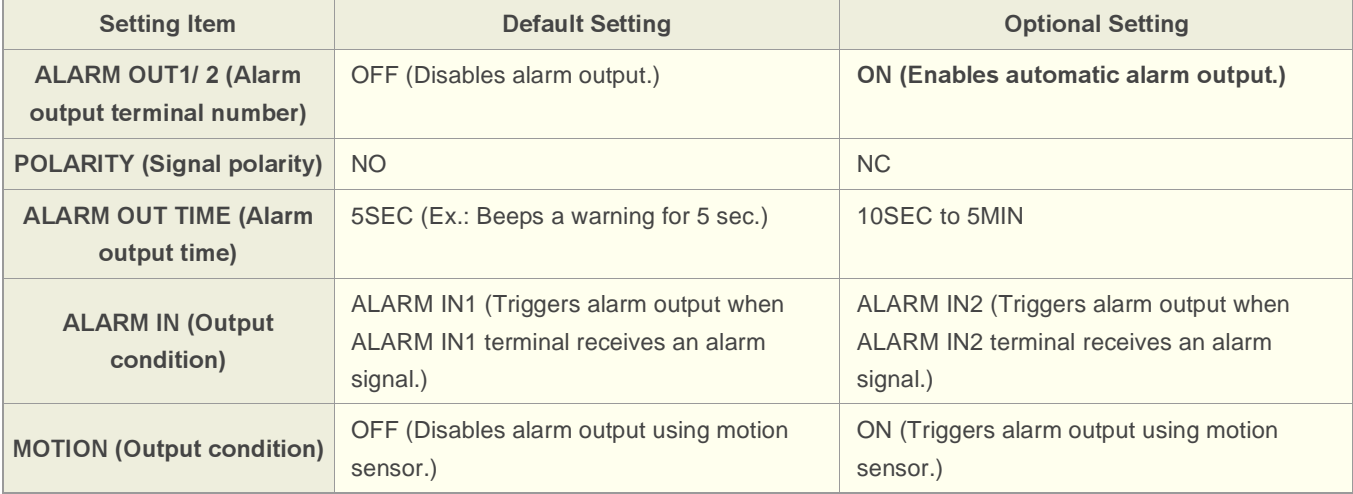

### **B** Configuring Remote Alarm Output

Use the Remote Alarm buttons  $\left( -1 \right)$   $\left( -2 \right)$  provided on the live screen to send alarm signals from the camera's alarm output terminals.

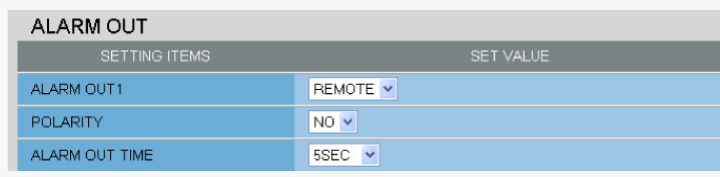

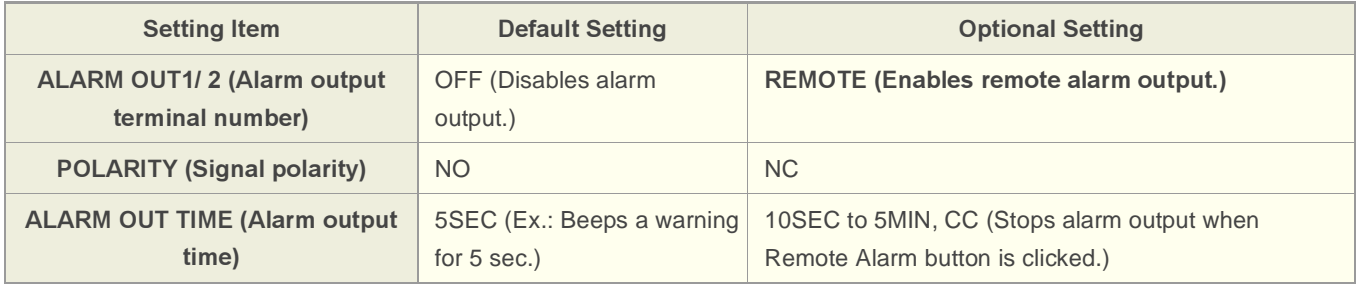

# **Software Information**

You can install the following software on your PC to extend the capabilities of your surveillance system.

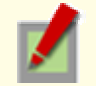

The CD-ROM that comes with the camera includes all the supplied software.

### **Supplied Software**

#### A H.264 Plug-in (Plug-in for monitoring live video as high-quality moving images)

This plug-in software is required to display H.264 video on the live screen. Be sure to install it on each computer from which you access the camera via network operation.

#### B VA-SW3050Lite (Application for monitoring live video from more than one camera)

This monitoring application is designed for use with SANYO network cameras.

You can access up to 128 cameras simultaneously.

The application lets you monitor video images from connected cameras in either the single screen or the 4 screen, 9- screen, or 16-split screen mode.

#### C Auto IP Setup (Utility for automatically setting up IP addresses when two or more new cameras are connected)

This utility automatically assigns a unique IP address to each camera that has the factory default IP address ("192.168.0.2").

Using the utility's camera search function, you can check the IP addresses of all cameras existing on the same local network.

It is also possible to check and correct overlapping IP addresses.

## **Optional Software**

#### VA-SW3050Server/Client (Application for recording and playing back streaming images from camera)

This recorder/player application is designed for use with SANYO network cameras.

This is a complete version of the VA-SW3050 series software, which offers all the functions you need to perform monitoring, recording, search, playback, and other operations in a surveillance system.

This software requires at least two PCs that serve as the server and the client.

# Configuration menu quick reference tables

Click MENU on the control panel to display the administrator configuration menu that includes a series of menu selection buttons.

If you are a surveillance system administrator, use these buttons to configure necessary settings according to the installation environment and application of your camera.

### **Configuration Related to Network Connection**

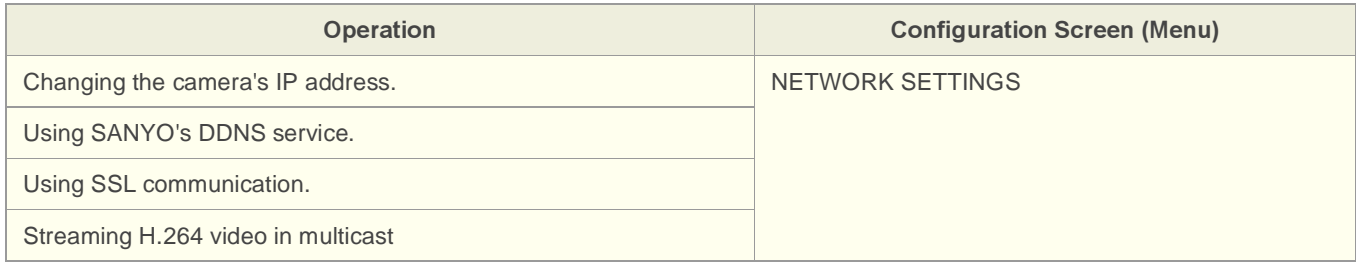

#### **Clock and Camera Title Configuration**

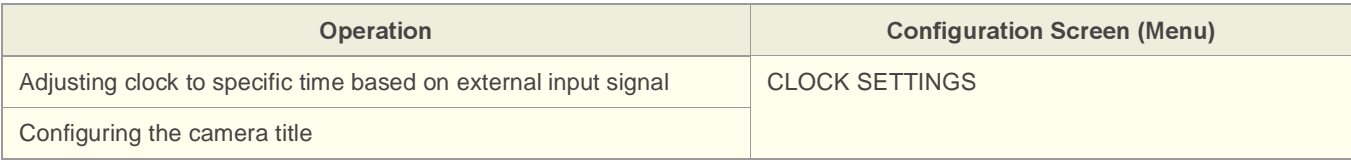

### Configuration Related to Access and Security

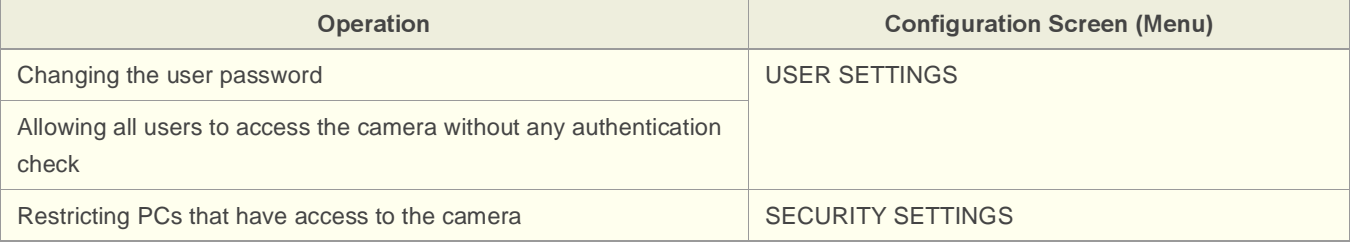

### Configuration Related to Live Video

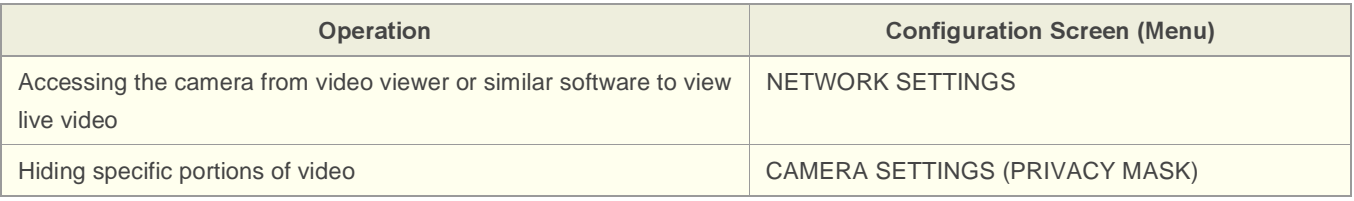

### Alarm-Related Configuration

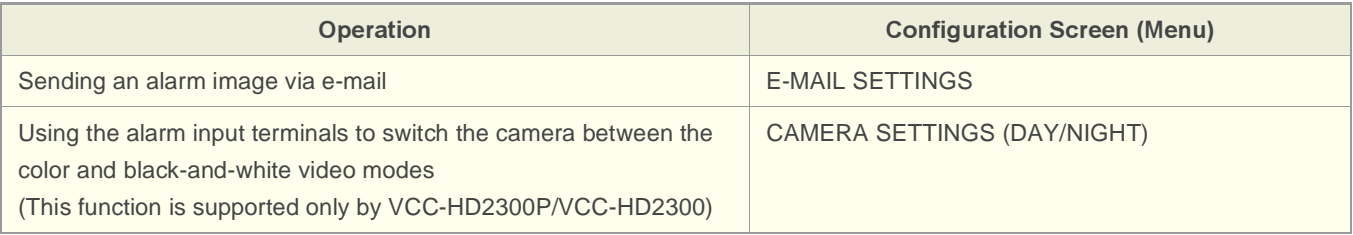

### Recording-Related Configuration

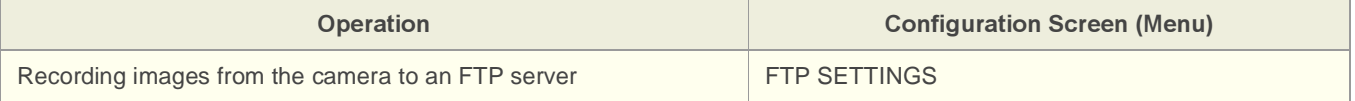

# Optional Configuration

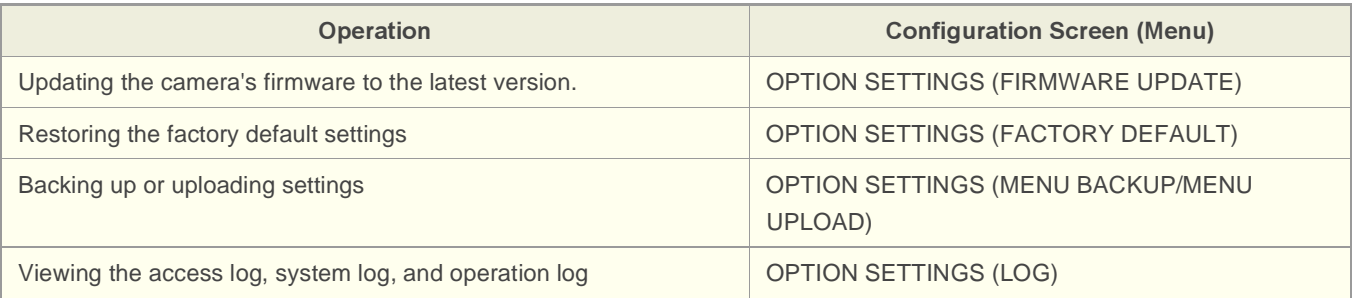

# **Features of This Camera**

### **Support of Network Operation**

The camera supports network operation. By simply connecting a LAN cable to it, you can construct the most advanced network monitoring system. From the Web browser (Internet Explorer) installed on your PC, you can operate the camera via the network in an easy-to-use manner.

In addition, it is a PoE product that can be powered through a LAN cable, so you can install it in locations where there is no power outlet nearby.

### **High-Resolution and High-Quality Images**

The camera has 4-megapixel CMOS sensor that produces clear images at ultra-high resolution.

The camera can deliver full HD H.264 video throughout the network. Connecting a high-definition monitor to your PC enables full high-definition video monitoring.

The camera supports both H.264 video and JPEG image compression formats, which you can choose from depending on the network environment.

### A Variety of Functions in One Compact Body

The camera offers the focus assist function that supports focus adjustment at megapixel image resolution, allowing you to fine-tune the focus in optimal conditions in an easy manner.

The camera's motion sensor function can work in conjunction with any external alarm device, facilitating the construction of a high-level security system.

### **Highly Scalable Design**

Installing associated software applications on your PC further extends the capabilities of your surveillance system.

# **Specifications**

### Camera

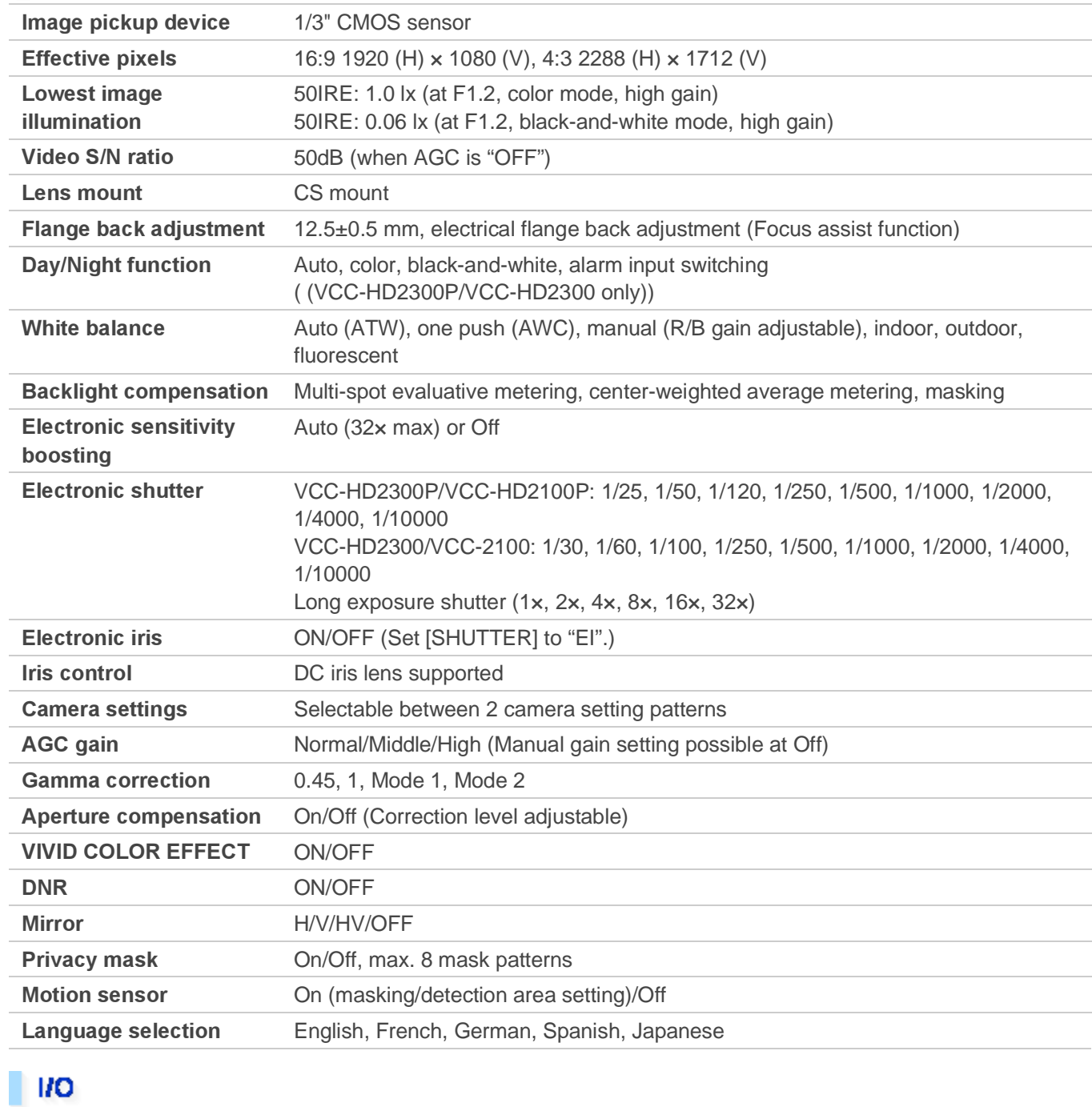

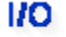

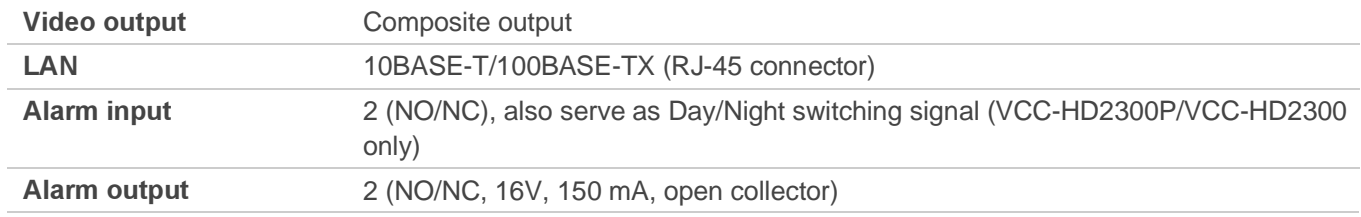

### Network

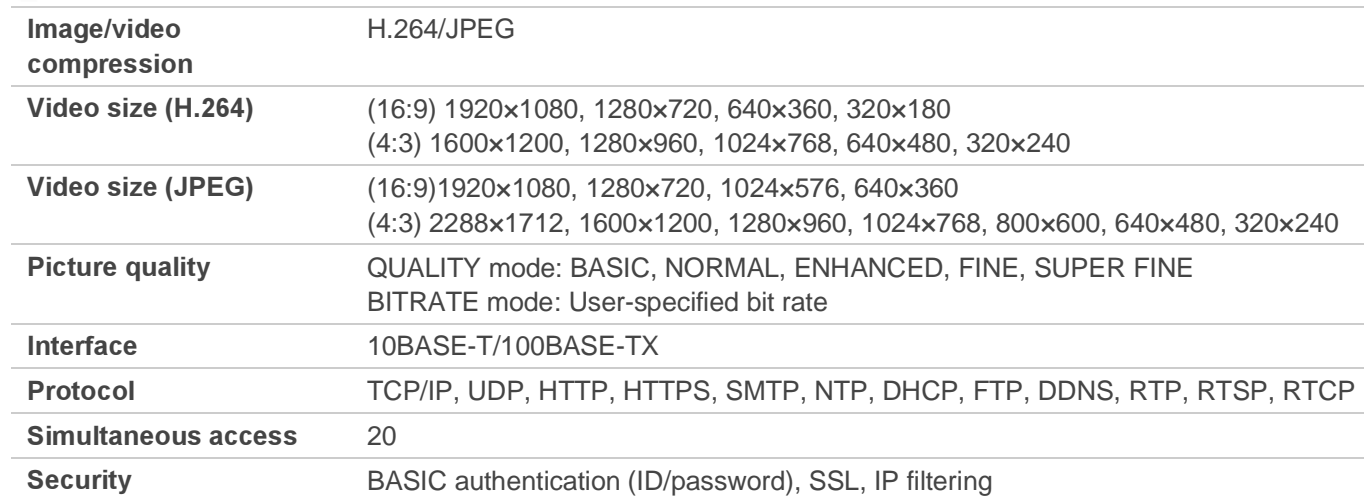

### **Others**

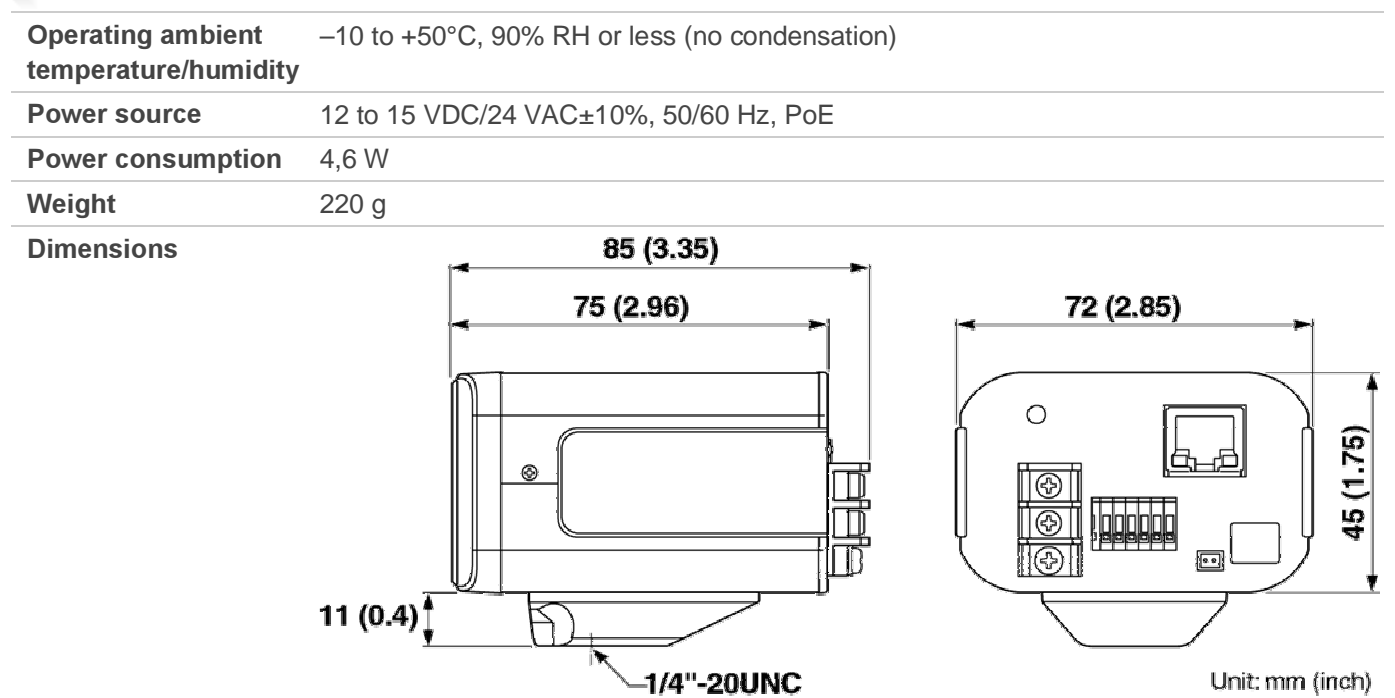

### **Accessories**

1 Video cable

2 Cable holder for wiring

3 CD-ROM

# **Name and Function of Each Component**

### **Rear Face**

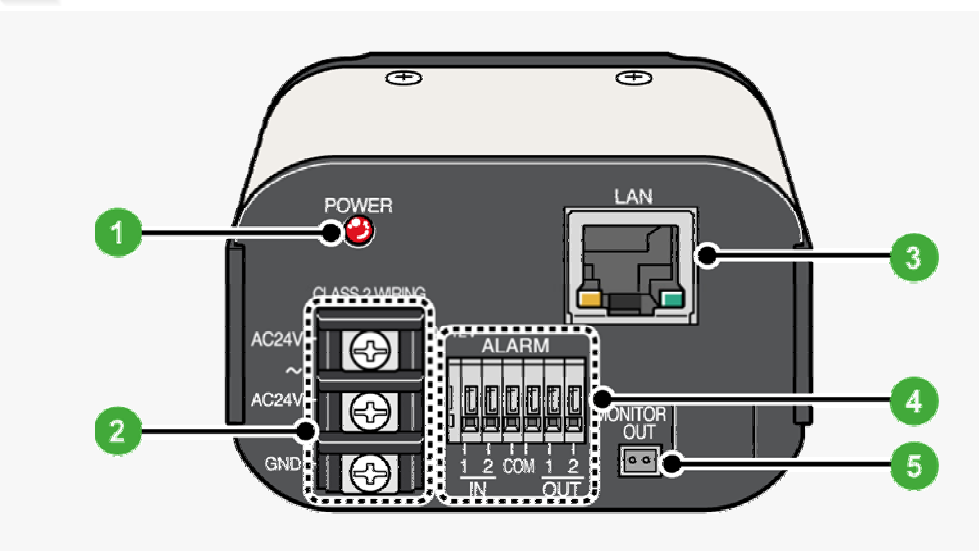

# Power Indicator (POWER)

This indicator lights up when the camera is powered on.

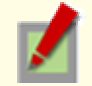

The indicator blinks while the firmware is being updated.

# 24 VAC/12 VDC Power Terminals

Use these terminals to connect a 24 VAC or 12 VDC power supply. The power indicator lights up when the camera is powered on.

For details, refer to the "Basic Connections" section.

# **3 Network Socket (LAN, RJ-45)**

Use this socket to connect the camera to your PC to enable network operation. For details, refer to the "Basic Connections" section.

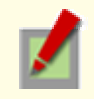

#### Right: Link access indicator (Green)

This indicator lights up approx. 3 seconds after power on, if a connection has been established between the camera and the network.

After that, it will blink when data are being transmitted via the network.

#### Left: Speed indicator (Orange)

The camera automatically detects the local network transmission speed (10BASE-T or 100BASE-TX).

This indicator lights up when 100BASE-TX data transmission is in progress; it goes out when 10BASE-T data transmission is in progress.

# 4 Control Terminals (6 push-lock pins)

For the detailed connection procedure, refer to the "Alarm Input/Output Terminal Connections" section.

#### 1 Alarm input or Day/Night switching terminals (ALARM IN1/2)

These input terminals can be used for either of the following purposes:

Alarm input

Connecting an external switch, infrared sensor, or other device to these terminals enables the camera to detect alarm conditions such as the entry of an intruder.

#### Day/Night switching

Normally, switching the camera between the color and black-and-white video modes is automatically accomplished by the Day/Night function.

When used as Day/Night switching terminal, you can switch between color and black-and-white video modes using an external control signal.

(This function is supported only by VCC-HD2300P/VCC-HD2300)

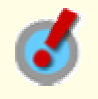

Using network operation, under [DAY/NIGHT], set [DAY/NIGHT] to "COLOR" and select the terminal you want to use in [EXT ALARM].

Then, in [POLARITY] under [ALARM SETTINGS], select the signal polarity of the alarm input terminal.

#### 2 Alarm output terminals (ALARM OUT1/2)

Connect a buzzer, lamp, or other alarm device to these terminals.

#### 3 COM terminal (Earth grounding terminal)

### 5 Monitor Output Socket (MONITOR OUT)

Connect the camera to your monitor via the supplied video cable. You can perform focus and iris adjustments while monitoring live video on the monitor. For details, refer to the "Basic Connections" section.

### **Side Face**

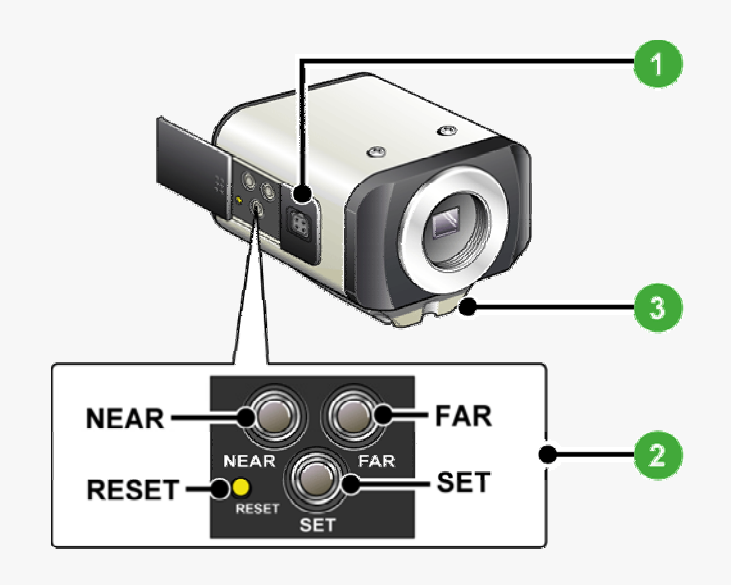

# 1 Auto Iris Lens Socket

Use this socket to connect an optional auto iris lens. For details, refer to the "Lens Installation" section.

# 2 Operation Buttons

Use the buttons provided on the left-side face of the camera to perform the following operations. These operations may be performed with the Web browser installed on your PC. For details, refer to the linked information.

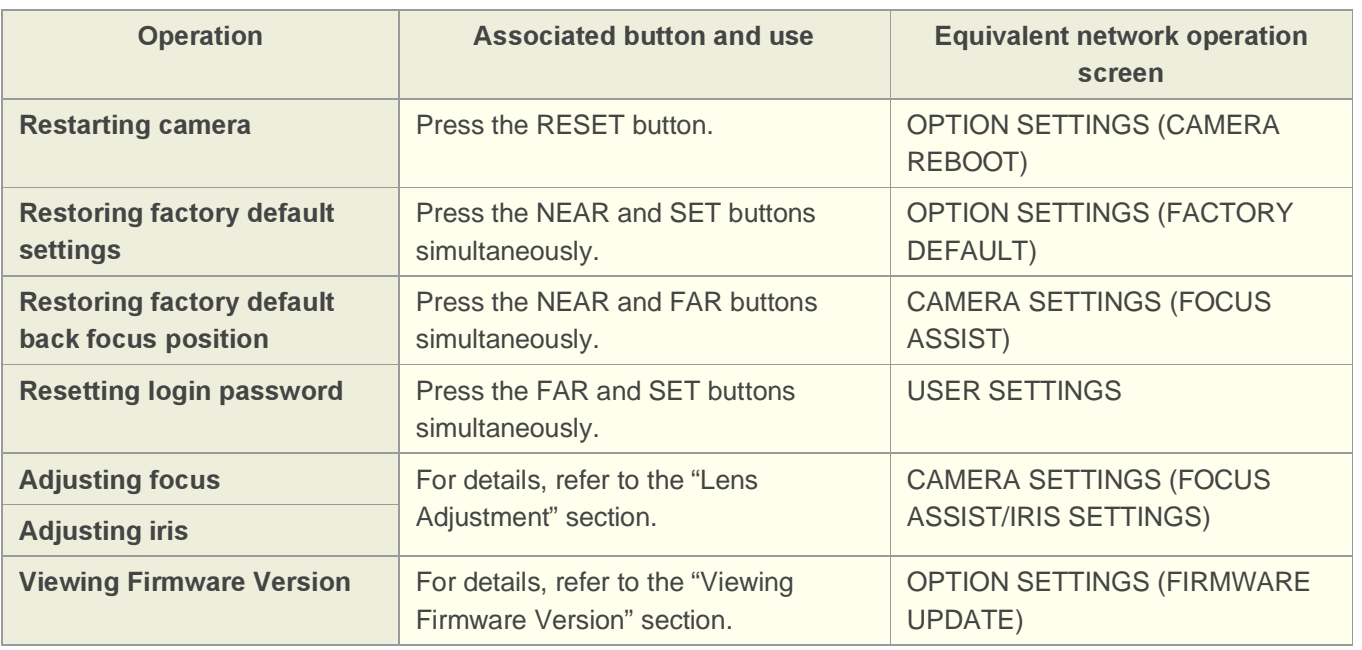

# **Bracket**

This bracket may be attached to either the top or bottom face of the camera depending on the installation environment.

For bracket installation, be sure to use the longer screws supplied.

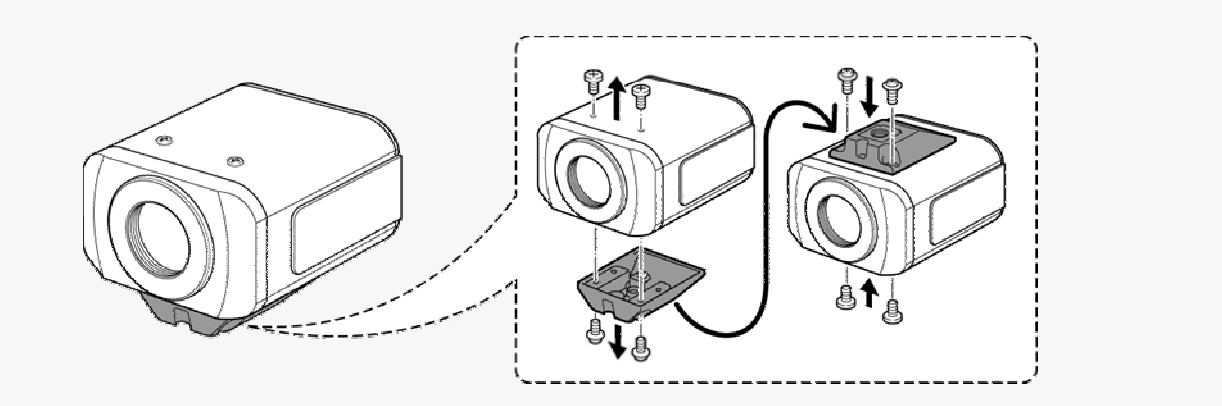

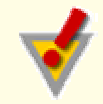

Install the camera securely to a durable location, taking into account the total weight of the camera mount (commercially available) and the camera.
# **Connections**

Perform the following connections according to the installation environment and application of your camera.

Basic Connections

Alarm Input/Output Terminal Connections

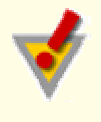

Before attempting the following connections, be sure to turn off all components of your system.

Improper connection may cause smoke or failures. Before attempting to connect each system component, carefully read the instruction manual that comes with it to familiarize yourself with the correct connection procedure.

# **Basic Connections**

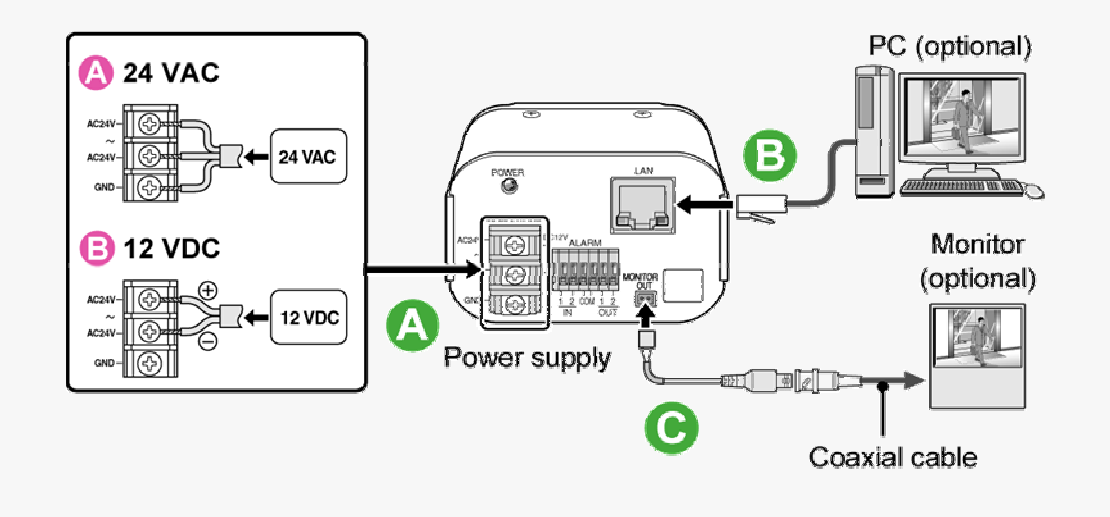

# **A** Power Connection

Connect the power terminals (24 VAC/12 VDC) of the camera to a power supply.

### A Connection to 24 VAC power supply

Although the power terminals have no polarity, the earth grounding wire must be connected to the GND (earth grounding) terminal.

### B Connection to 12 VDC power supply

Note the polarity (+/–) of the power terminals when connecting the camera to a 12 VDC power supply. Incorrect polarity may cause damage to the camera.

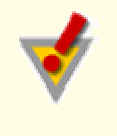

Be sure to use an 18AWG or thicker wire power cable.

A voltage drop may occur depending on the thickness of the power cable. If you must use a long power cable, determine the cable type by ensuring that the voltage at the 24-VAC/12-VDC terminals is within the operating range of the camera.

When using PoE to power the camera, do not use the camera's power terminals.

#### **Network Connection** R)

This camera is designed so that you can use all of its functions via network operation.

By connecting the network (LAN) socket of the camera to your PC using a LAN cable, you can configure and operate it from the Web browser installed on your PC.

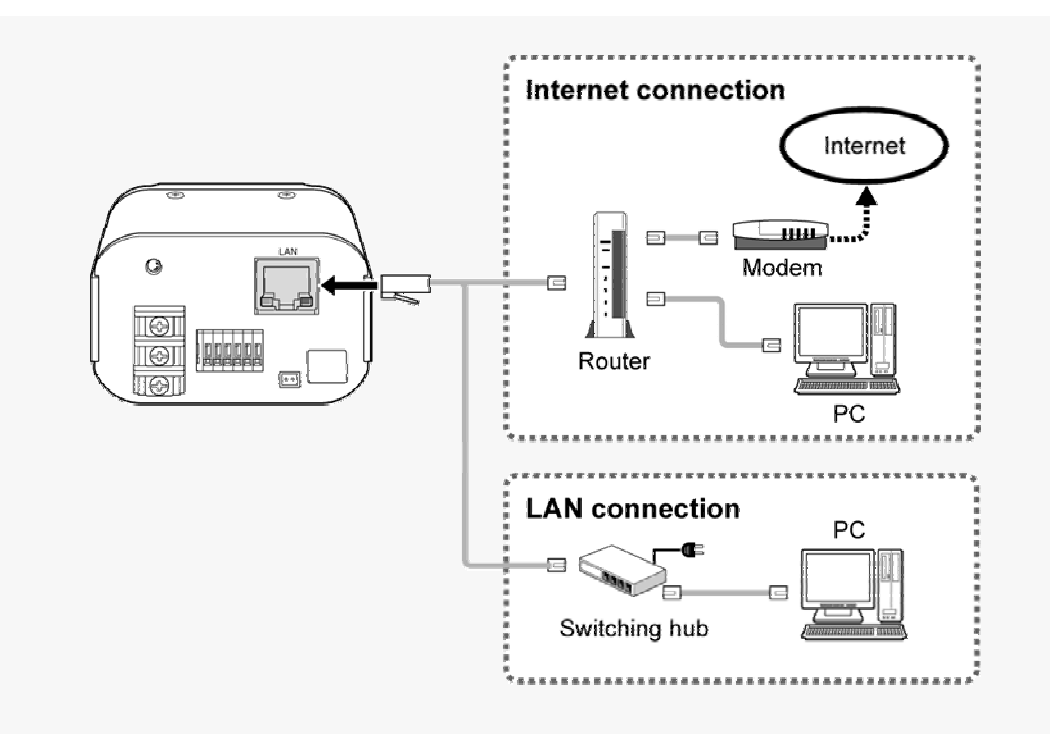

Use a LAN cable no longer than 100 m (109.4 yards) with the shield type CAT5 or higher. The supported Web browser is Internet Explorer Ver.6.0 SP2 or higher, or Internet Explorer Ver.7.0.

# About the internet connection

Port forwarding for the video port must be enabled on the broadband router. For details on how to set port forwarding, please refer to your router's Instruction manual.

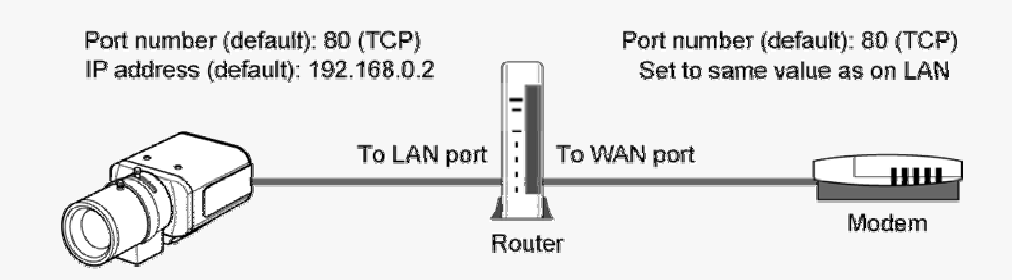

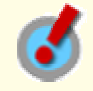

To connect two or more cameras, on the NETWORK SETTINGS screen, assign them with port numbers that are different from that of the first camera.

# Using PoE

This camera supports PoE (Power over Ethernet). This means that you can install the camera in locations where there is no 24-VAC/12-VDC power outlet nearby.

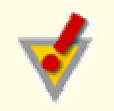

When using PoE to power the camera, do not use the camera's power terminals.

Do not power the PoE hub or PoE power adapter until you finish connecting the camera.

#### A Connecting the PC and camera through a switching hub

You can use a PoE-compatible switching hub to extend the transmission distance.

For details on the extendable distance, please refer to the hub performance in the specifications, etc.

B Connecting the PC and camera through a switching hub and a power adapter

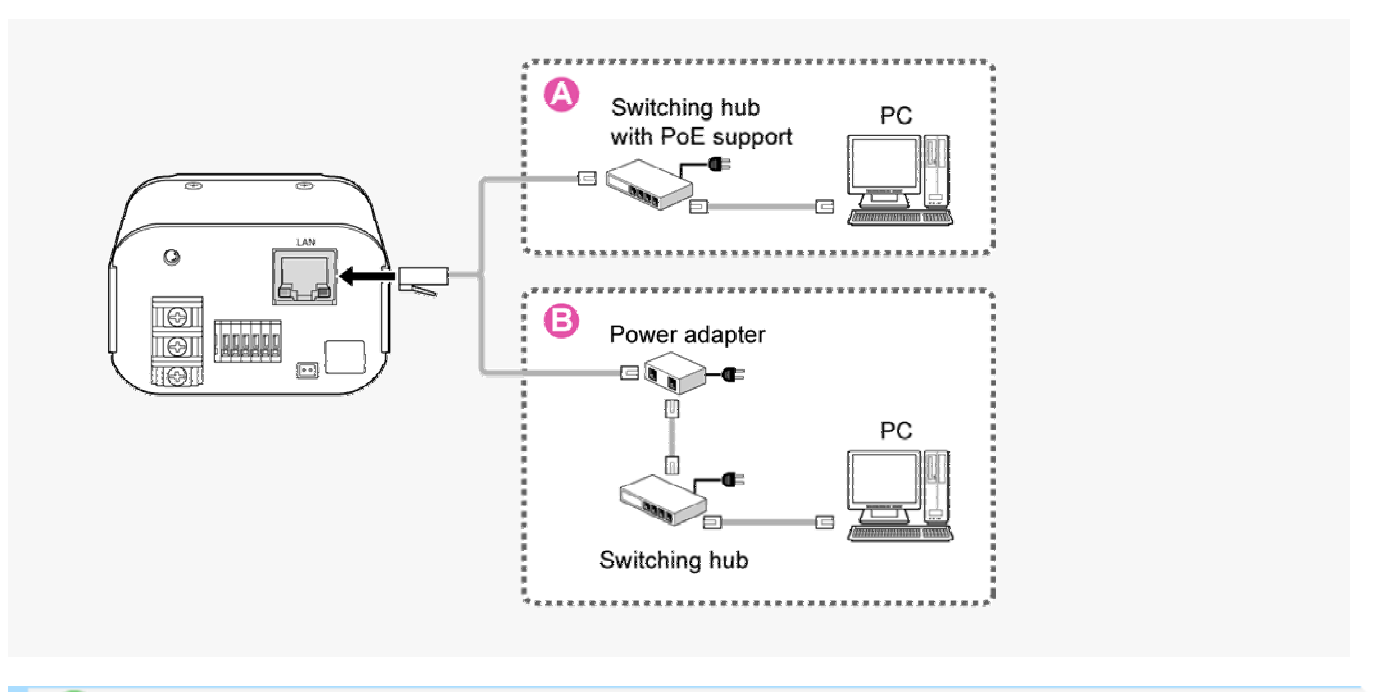

#### **Camera Monitor Connection**  $\mathbf{c}$

To perform focus adjustment with the camera, connect the supplied cable to the MONITOR OUT socket of the camera, and connect a monitor to the camera using a video cable. After adjustment, be sure to remove the monitor cable.

# **Alarm Input/Output Terminal Connections**

To connect a cable, while pushing the protrusion of the terminal, insert the cable into the opening and then release it.

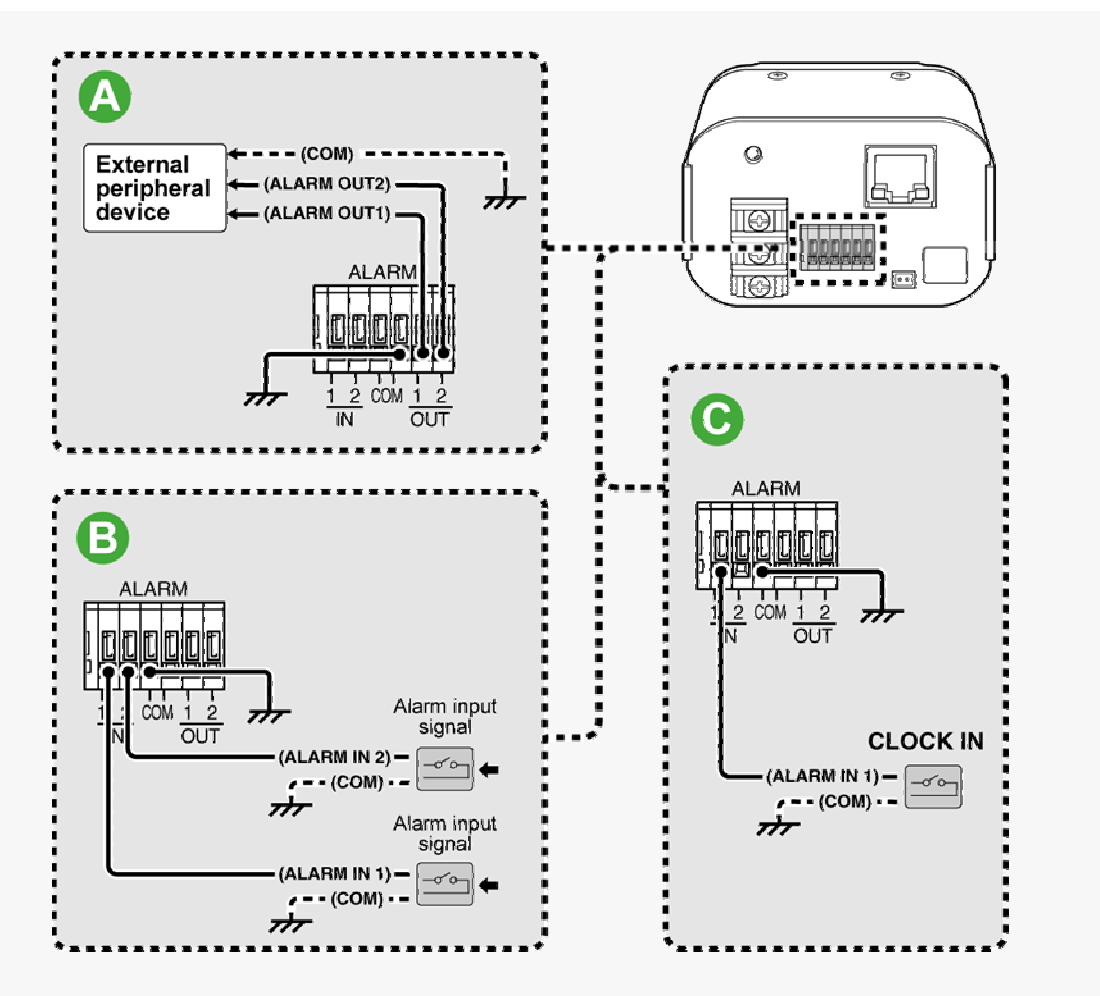

# **A Alarm Output Terminal Connection**

Connect a buzzer, lamp, or other alarm device to one of the alarm output terminals (ALARM OUT1 or 2).

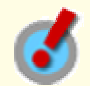

After connecting an alarm device, configure the output conditions for the corresponding alarm output terminal (ALARM OUT1 or 2) via network operation on the ALARM SETTINGS screen.

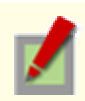

Alarm output terminal configuration is also possible via remote operation.

# **B Alarm Input Terminal Connection**

Connect an alarm switch, infrared sensor, or other external device to one of the alarm input terminals (ALARM IN1 or 2).

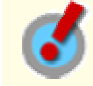

After connecting an alarm device, configure the input conditions for the corresponding alarm input terminal (ALARM IN1 or 2) via network operation on the ALARM SETTINGS screen.

To use the alarm input terminals as Day/Night switching terminals, follow the steps below. (This function is supported only by VCC-HD2300P/VCC-HD2300)

Under [DAY/NIGHT], set [DAY/NIGHT] to "COLOR" and select the terminal you want to use in [EXT ALARM].

On the ALARM SETTINGS screen, in [POLARITY], select the signal polarity of the alarm input terminal.

# e Alarm Input Terminal Connection for Clock Adjustment (CLOCK IN)

You can connect an external switch to the ALARM IN1 terminal and use that switch to adjust the camera's internal clock.

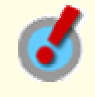

To do so, via network operation, configure the [CLOCK IN] setting on the CLOCK SETTINGS screen.

# **Lens Installation**

Connect the lens cable plug to the auto iris lens socket provided on the left-side face of the camera. It is recommended that you use a CS-mount DC auto iris megapixel lens (optional).

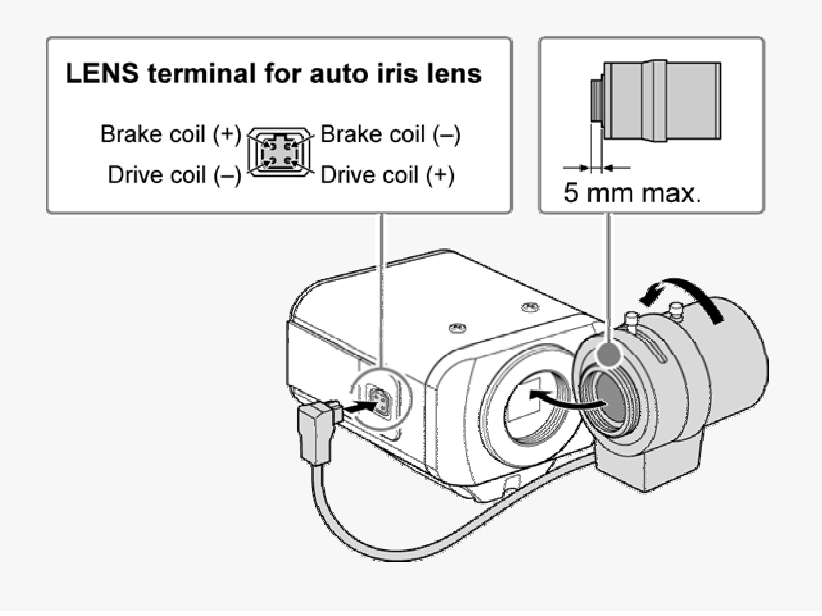

Keep the lens clean at all times.

The conversion ring (optional) is required to use a C-mount lens.

The lens cable plug must be changed if it does not fit into the auto iris lens socket. If so, contact the distributor from which you purchased the product (or the agent that provides the installation service).

# **Lens Adjustment**

After installing the lens to the camera, you need to perform the following adjustments for the lens.

- A Focus Adjustment (FOCUS ASSIST)
- **B** Flange Back Adjustment
- C Iris Adjustment (IRIS)

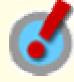

Using network operation, you can use the focus assist function to adjust the focus. You may also configure the back focus position switching mode to automatically adjust the back focus position when switching between the color and black-and-white video modes. (This function is supported only by VCC-HD2300P/VCC-HD2300)

# A Focus Adjustment (FOCUS ASSIST)

Use the focus assist function to accurately focus on subject in high-resolution megapixel image because otherwise doing so would be extremely difficult.

If you are using a varifocal lens, adjust the focus using the following procedure.

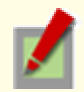

If the focus assist function does not work properly because the camera produces too dark or too bright video images, perform iris adjustment coin advance.

The focus must be readjusted if the camera has lost focus due to difference in the subject distance or ambient temperature, the deterioration of the lens and installation environment, and the like that have been caused over the years.

### Press the SET button for 2 seconds or more.

The monitor now shows the SELECT MENU screen.

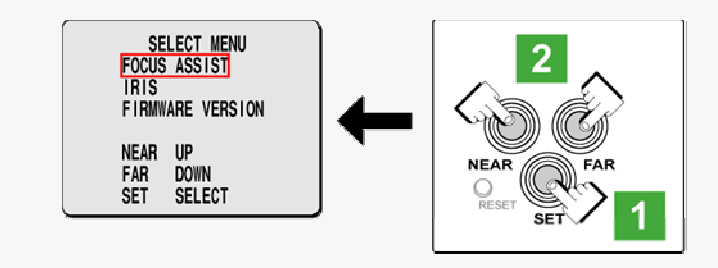

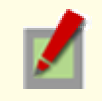

On the SELECT MENU screen, all information is displayed in English.

### Select [FOCUS ASSIST] using the NEAR/FAR button and press the SET button.

The monitor now shows the focus adjustment screen.

### $3$  Use the zoom lever of the lens to adjust the angle of view and the focus lever of the lens to set the FA bar  $(A)$  to the maximum level.

When the subject comes into focus, the color of the status indicator (**B**) "FOCUSING" turns from black to orange. If the use of the focus lever does not provide precise focusing, follow the "Fine-adjusting focus" procedure described below.

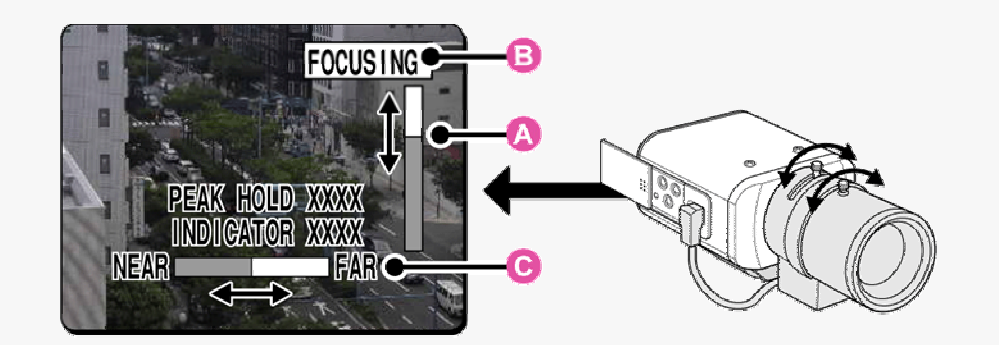

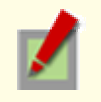

PEAK HOLD: Shows the value of the maximum focus level. INDICATOR: Shows the value of the current focus level.

# Fine-adjusting focus (using buttons provided on side face)

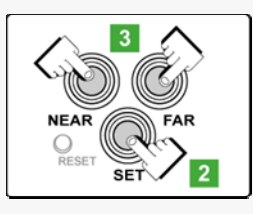

1 Use the zoom lever of the lens to adjust the angle of view and the focus lever of the lens to roughly focus on the subject.

#### **2** Press the SET button.

The camera automatically focuses on the subject. Note that the color of the status indicator  $(B)$ "FOCUSING" turns from black to orange.

If the camera failes to focus on the subject, the FA bar  $(A)$  will not operate normally with the status indicator ( B ) showing "ERROR". In this case, manually adjust the focus (in Step 3 ).

#### **3** Press the NEAR/FAR button to adjust the focus.

Pressing the button causes the back focus position to change, which is indicated in the FB bar gauge  $(\mathbf{C}^{\parallel})$ . The position changes step by step each time the button is pressed and continuously at a high speed when the button is held down.

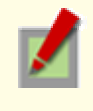

If you want to restore the default back focus position in re-adjustment, etc., press the NEAR and FAR buttons simultaneously. While the camera is initializing the back focus position, the status indicator (**B**) shows "INITIALIZING".

# **4 Press the SET button for 2 seconds or more.**

The focus adjustment screen will close.

The focus adjustment screen will also close automatically if left idle for 5 minutes or more.

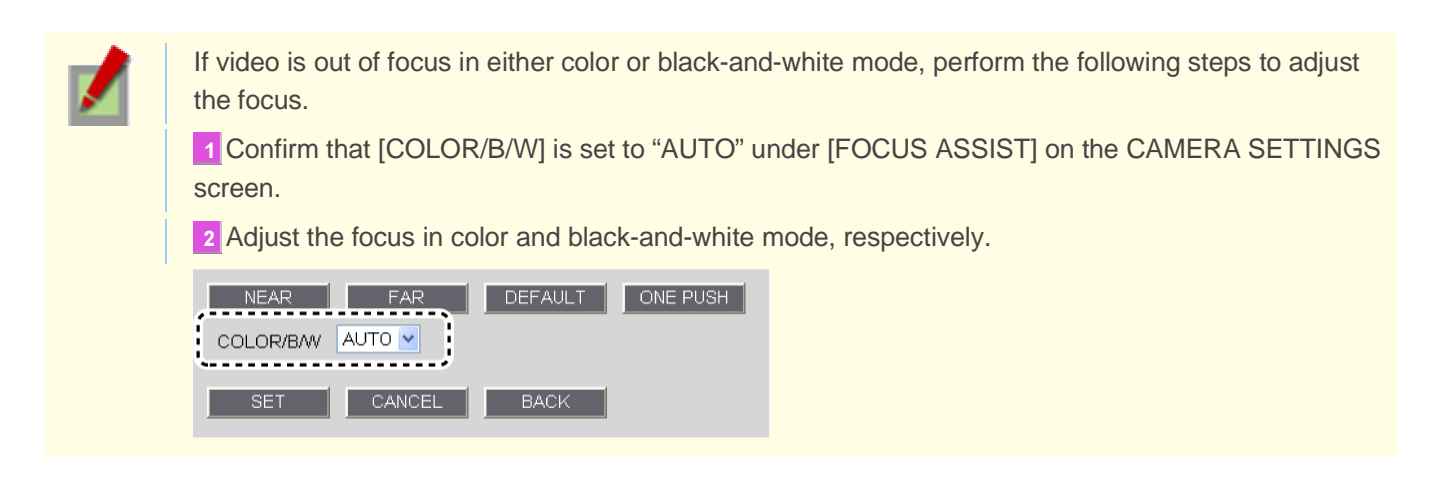

# **B** Flange Back Adjustment

If you are using an optical zoom lens and zooming operation causes the camera to lose focus, adjust the flange back distance as follows.

### Press the SET button for 2 seconds or more.

The monitor now shows the SELECT MENU screen.

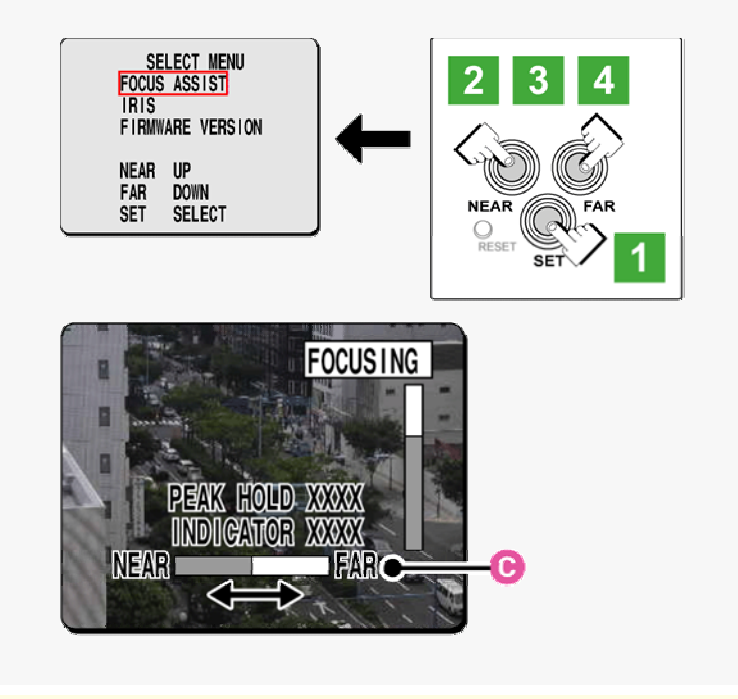

On the SELECT MENU screen, all information is displayed in English.

### Select [FOCUS ASSIST] using the NEAR/FAR button and press the SET button.

The monitor now shows the focus adjustment screen.

### $3$  Use the zoom and focus levers of the lens to focus on the subject at the telephoto end and press the NEAR/FAR button to adjust the focus.

Pressing the button causes the back focus position to change, which is indicated in the FB bar gauge (**C**). The position changes step by step each time the button is pressed and continuously at a high speed when the button is held down.

# 4. Use the zoom and focus levers of the lens to focus on the subject at the wide end and press the NEAR/FAR button to adjust the focus.

Repeat the above steps until switching between the telephoto and wide ends does not cause the camera to lose focus.

### Press the SET button for 2 seconds or more.

The focus adjustment screen will close.

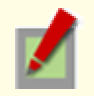

The focus adjustment screen will also close automatically if left idle for 5 minutes or more.

# **O** Iris Adjustment (IRIS)

If the camera produces too dark, too bright, or other incorrect video images, adjust the lens iris.

### 1 Press the SET button for 2 seconds or more.

The monitor now shows the SELECT MENU screen.

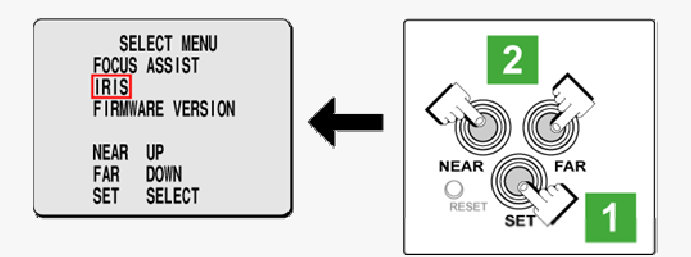

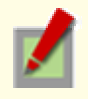

On the SELECT MENU screen, all information is displayed in English.

# 2 Select [IRIS] using the NEAR/FAR button and press the SET button.

The monitor now shows the iris adjustment screen.

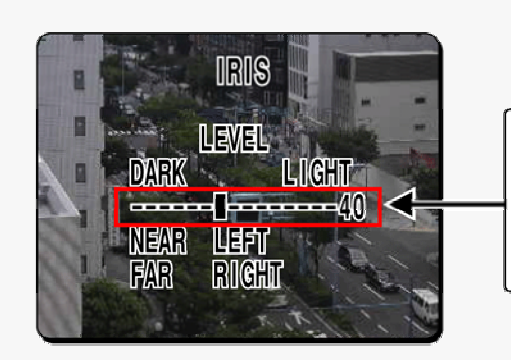

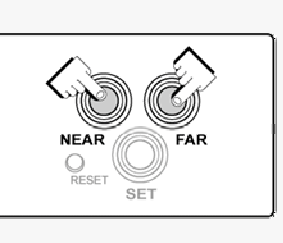

#### 3 Press the NEAR/FAR button to adjust the iris level.

The position changes step by step each time the button is pressed and continuously at a high speed when the button is held down.

- NEAR: Closes the iris to produce darker images.
- FAR: Opens the iris to produce brighter images.

#### 4 Press the SET button for 2 seconds or more.

The iris adjustment screen will be closed.

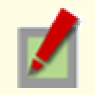

The iris adjustment screen will also close automatically if left idle for 5 minutes or more.

# **Viewing Firmware Version**

On the FIRMWARE VERSION screen, you can check the firmware version, IP address, and other information on the camera.

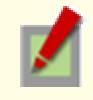

The firmware version can also be checked via network operation on the OPTION SETTINGS screen.

### **1** Press the SET button for 2 seconds or more.

The monitor now shows the SELECT MENU screen.

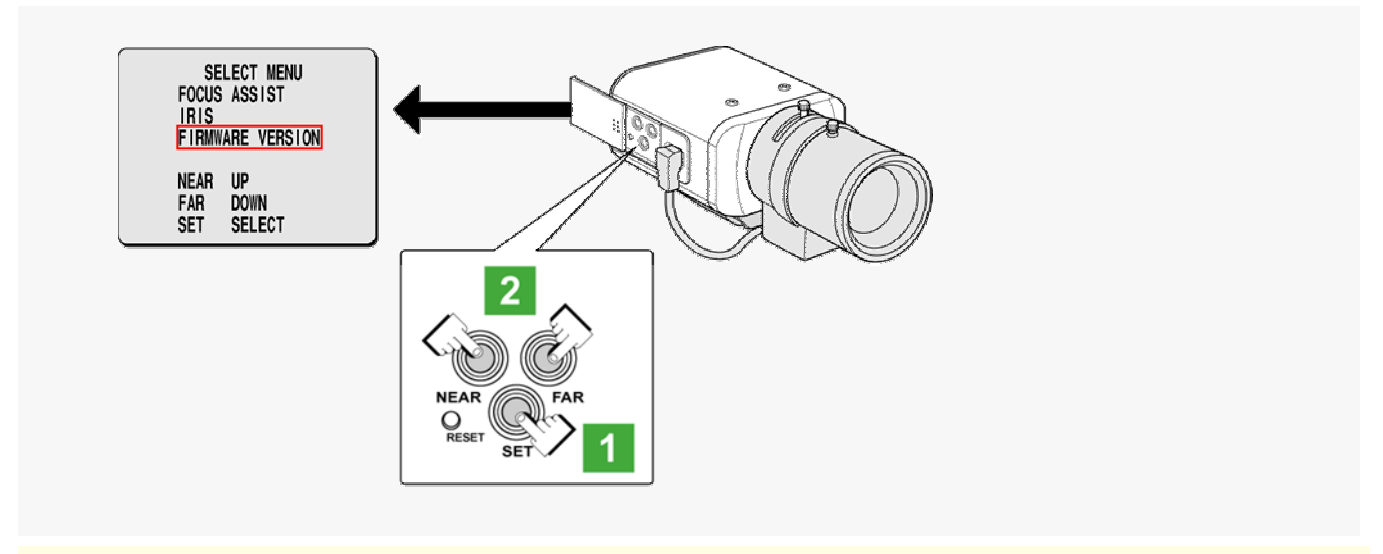

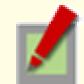

On the SELECT MENU screen, all information is displayed in English.

## 2 Select [FIRMWARE VERSION] using the NEAR/FAR button and press the SET button.

The monitor now shows the FIRMWARE VERSION screen.

**FIRMWARE VERSION** MAIN:1.00-00(090814-00)<br>SUB :1.00-00(090814-00) **IP ADDRESS** 192.168.000.002 **MAC ADDRESS** XX:XX:XX:XX:XX

### 3 Press the SET button for 2 seconds or more.

The FIRMWARE VERSION screen closes.

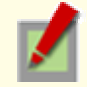

The FIRMWARE VERSION screen will close automatically if left idle for 5 minutes or more.